71593860 2022-09-30 Vrijedi od verzije Softver: 1.09.xx

BA01474S/41/HR/09.22-00

# Upute za rad Bunker računalo za mjerenje SBC600

Pružanje točnosti i učinkovitosti u bunkeriranju

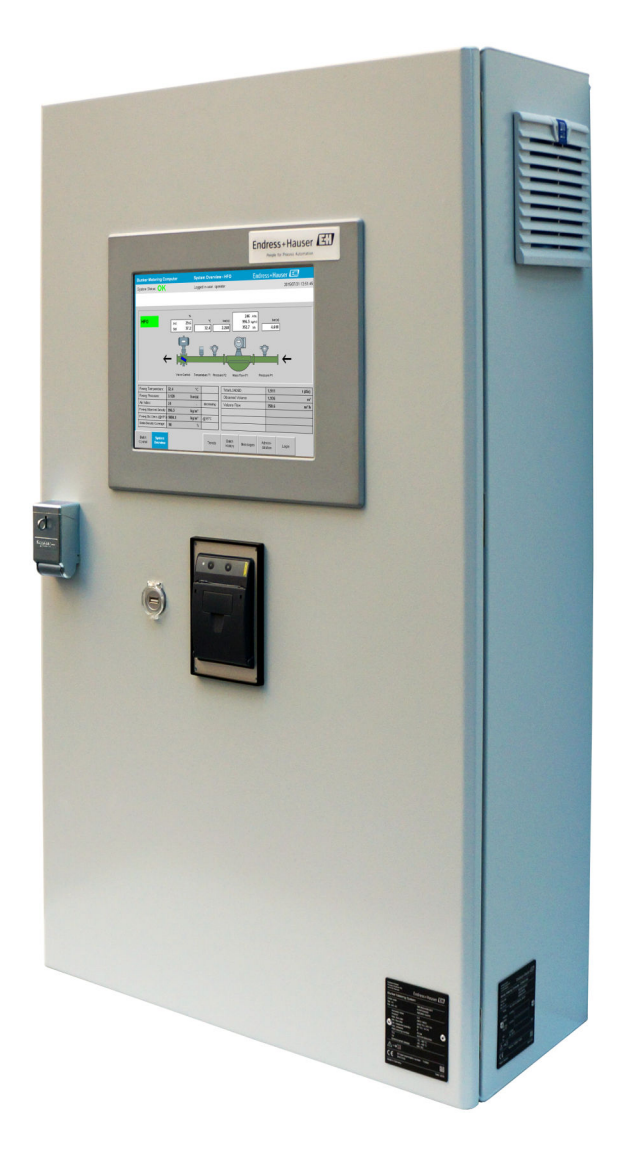

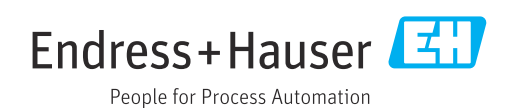

# Povijest revizije

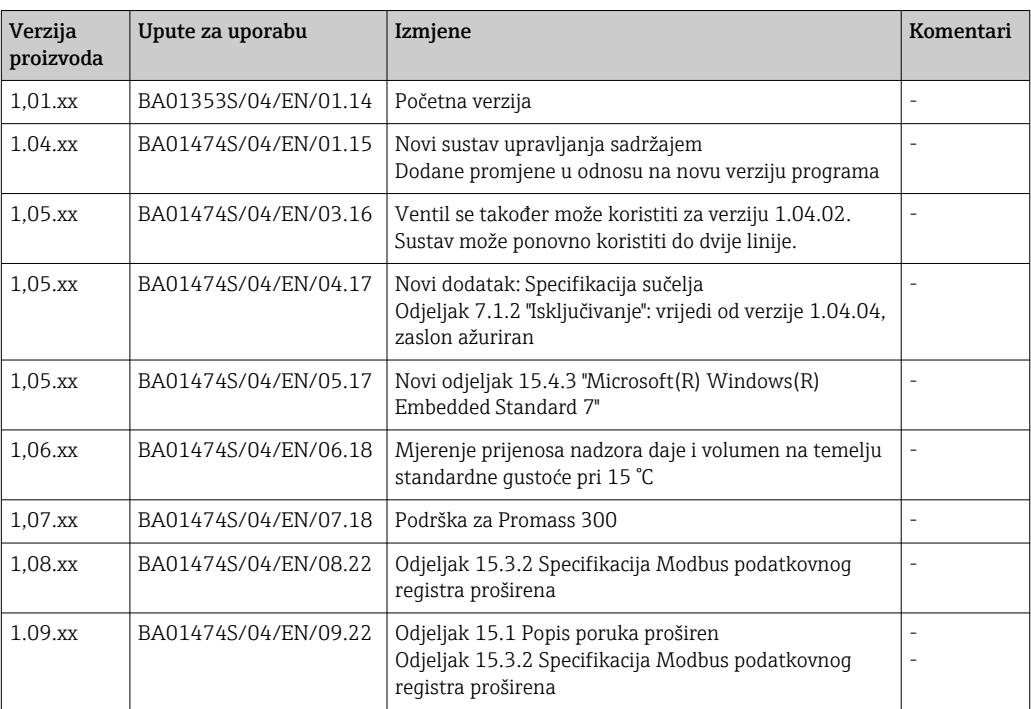

# Sadržaji

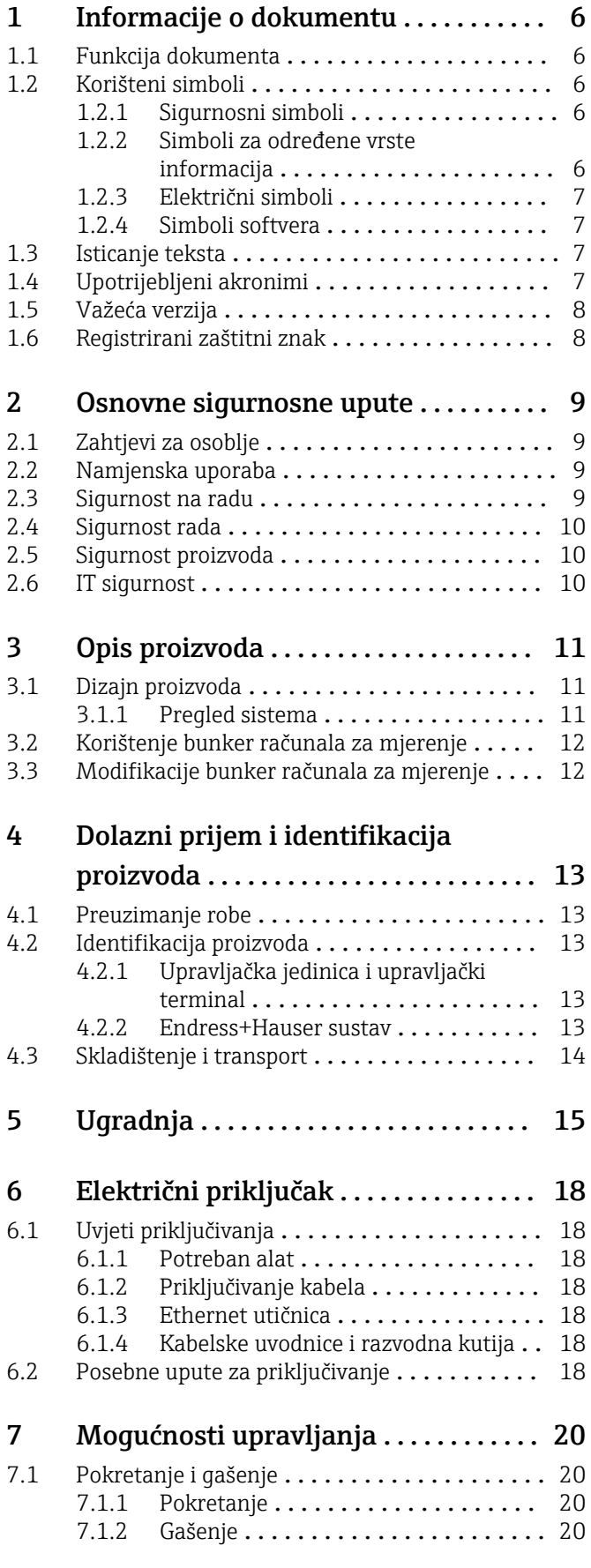

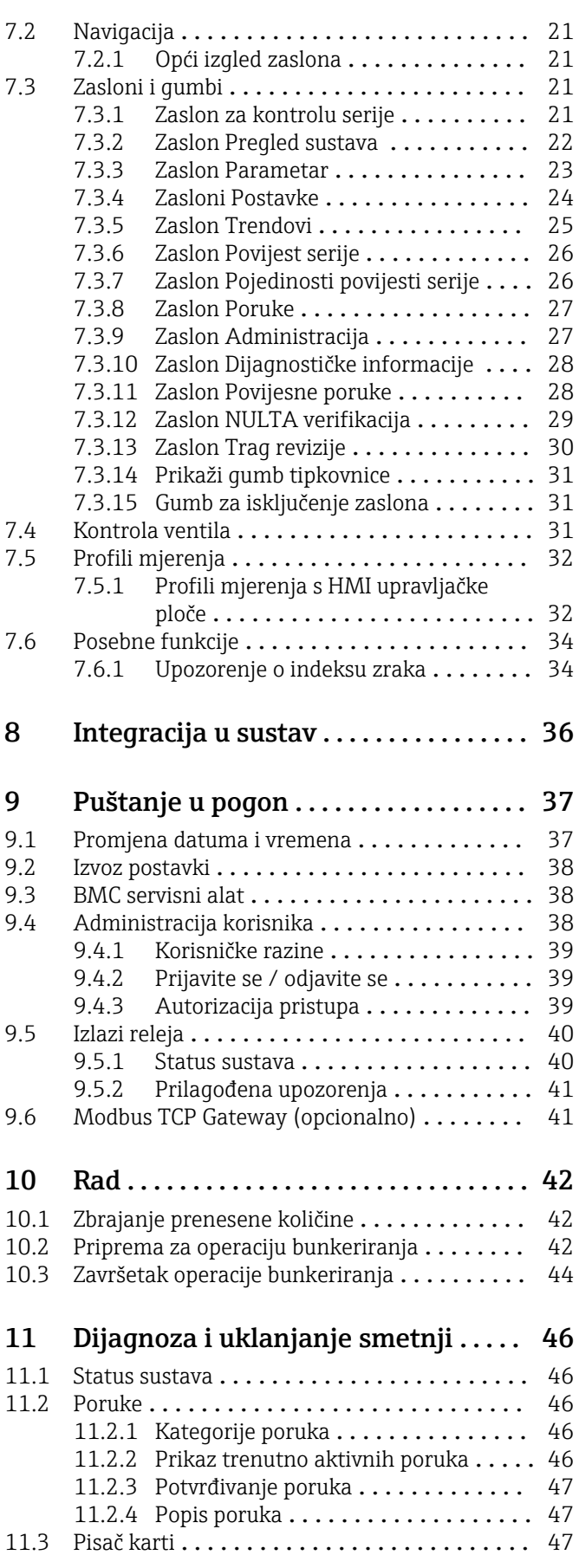

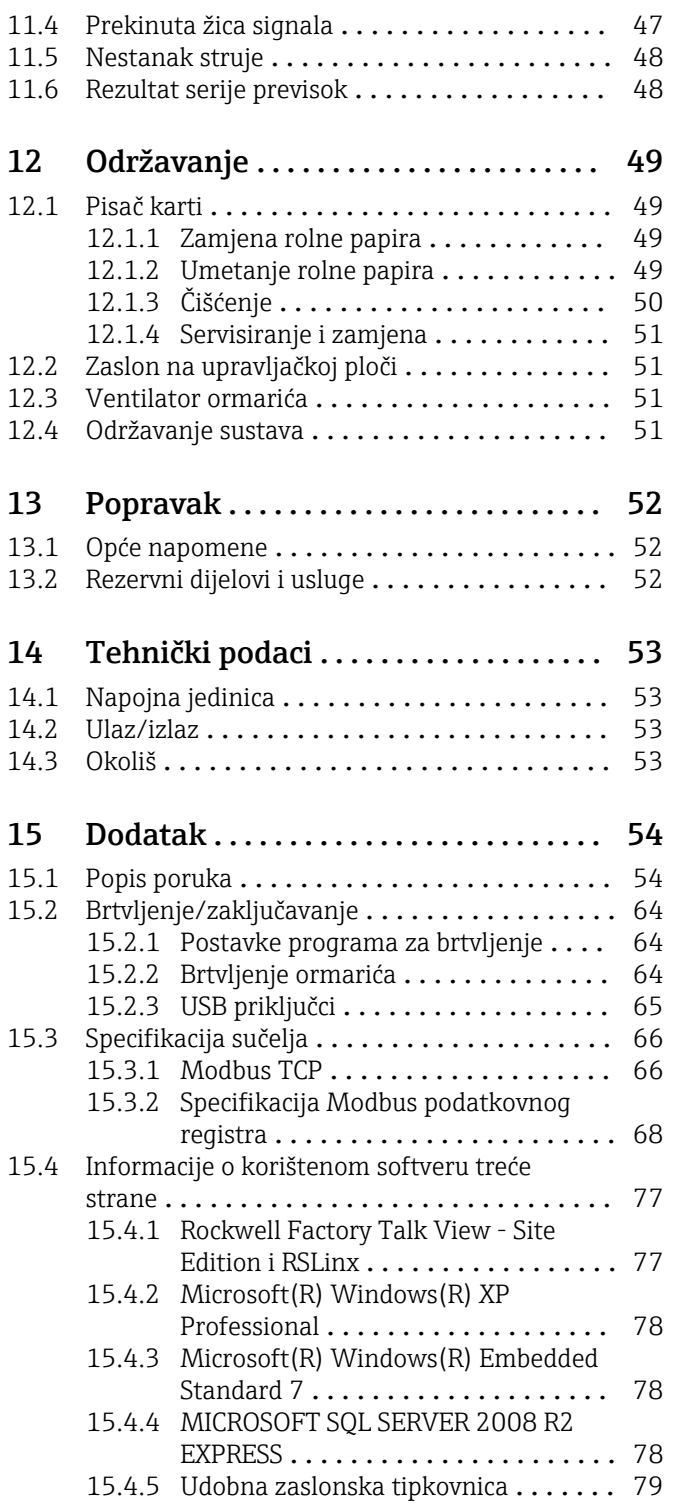

# Popis brojki

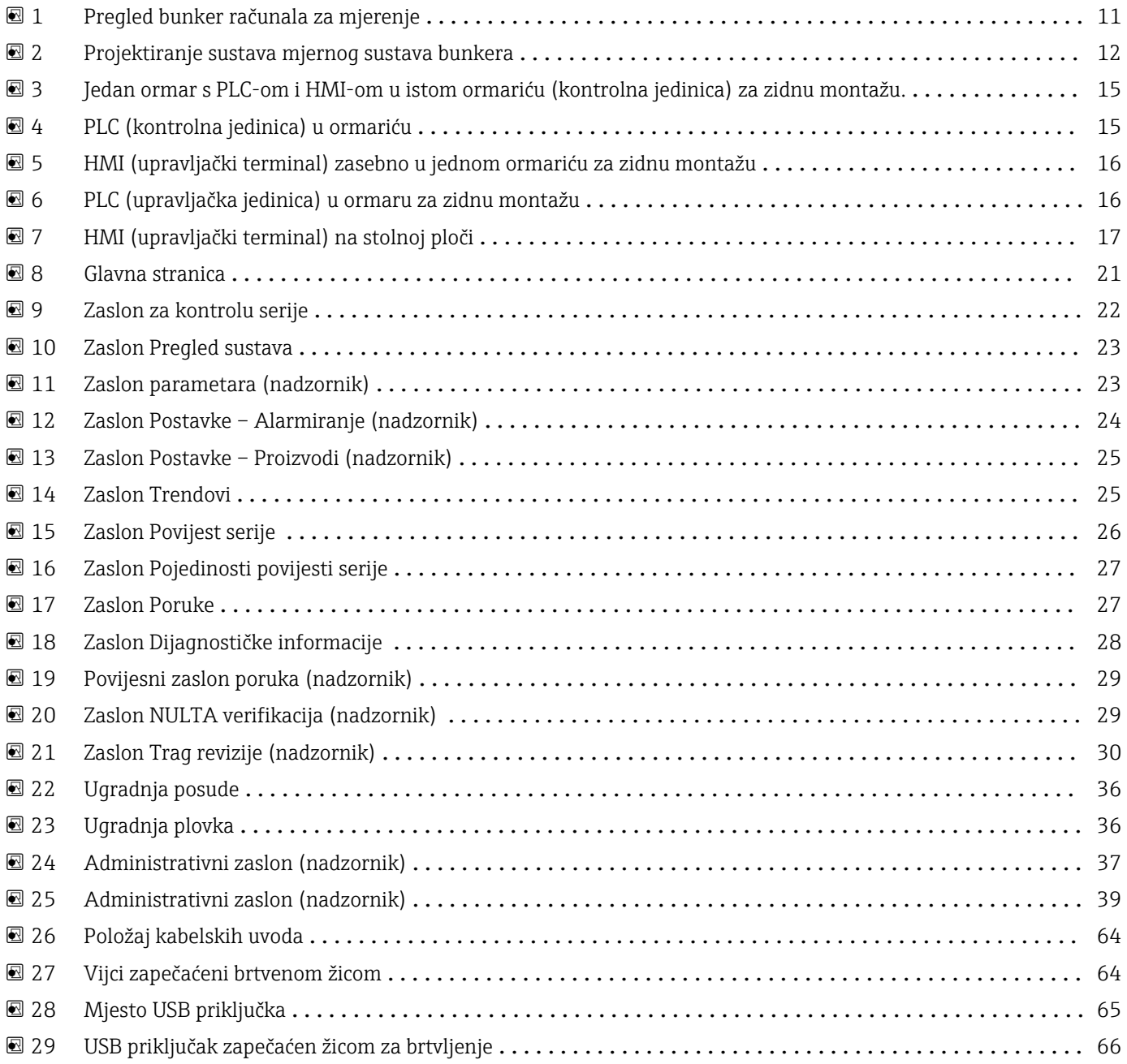

# <span id="page-5-0"></span>1 Informacije o dokumentu

## 1.1 Funkcija dokumenta

Ove Upute za uporabu sadrže sve potrebne informacije u raznim fazama vijeka trajanja uređaja: od identifikacije proizvoda, preuzimanja i skladištenja, preko montaže, priključivanja, rukovanja i puštanja u pogon do uklanjanja smetnji, održavanja i zbrinjavanja.

# 1.2 Korišteni simboli

### 1.2.1 Sigurnosni simboli

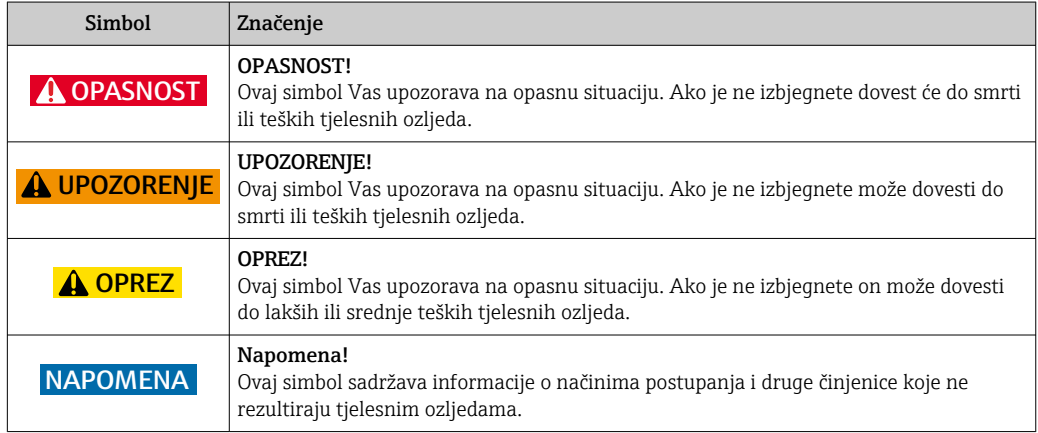

### 1.2.2 Simboli za određene vrste informacija

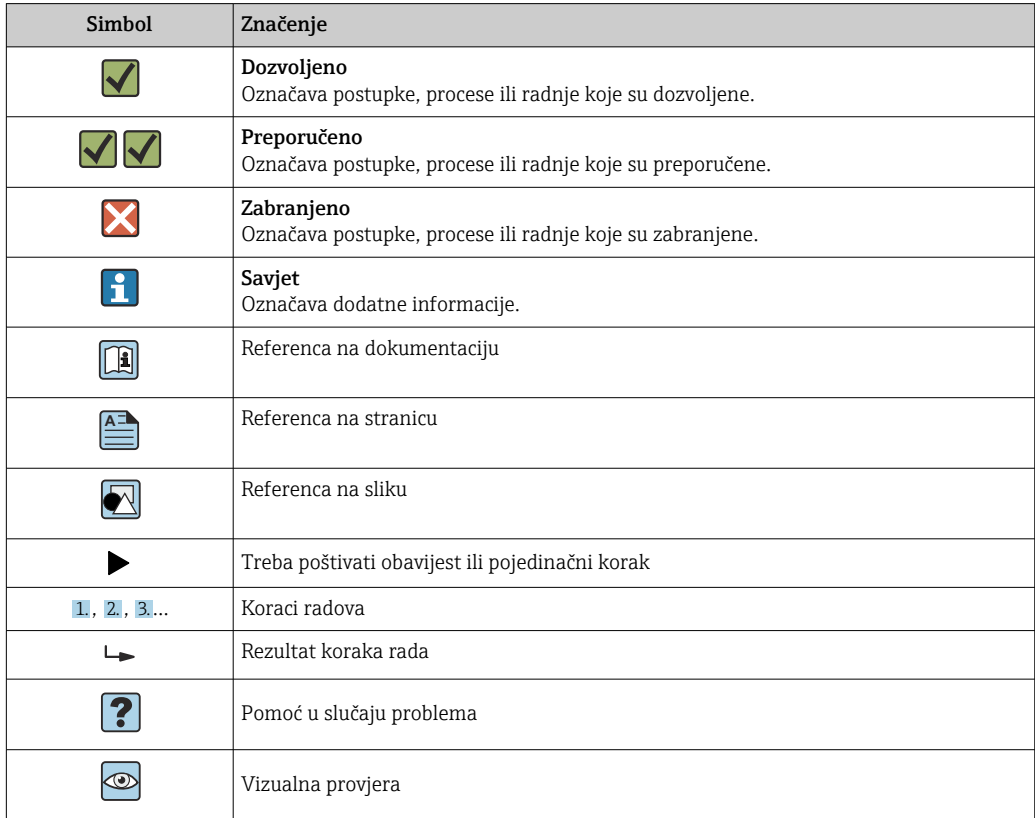

#### <span id="page-6-0"></span>1.2.3 Električni simboli

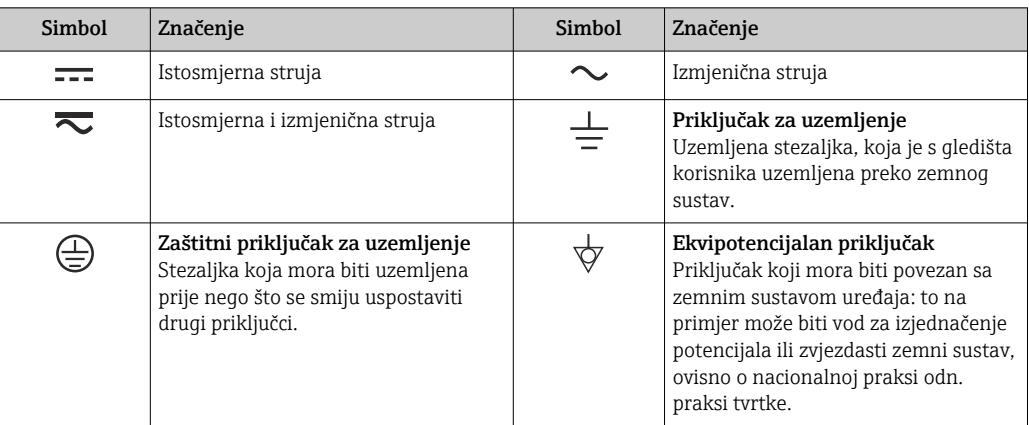

## 1.2.4 Simboli softvera

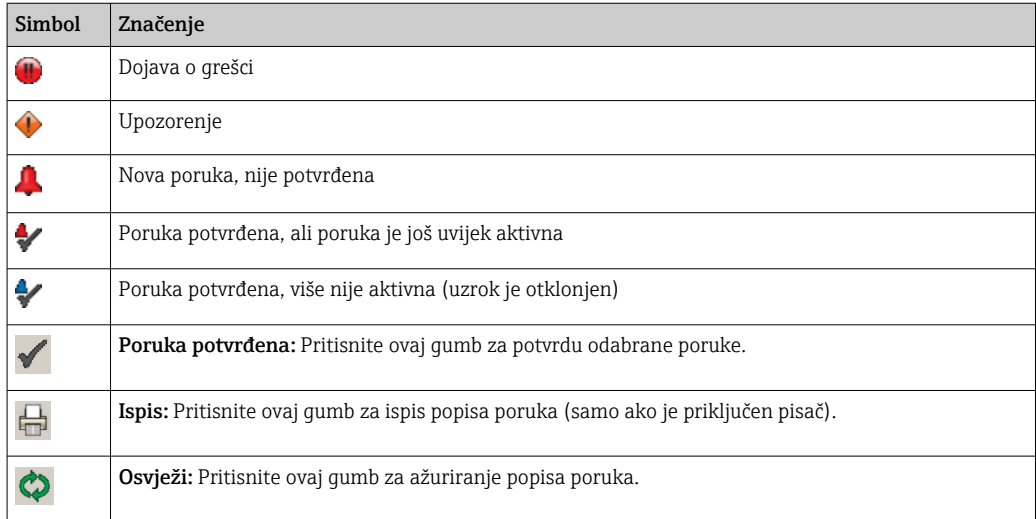

# 1.3 Isticanje teksta

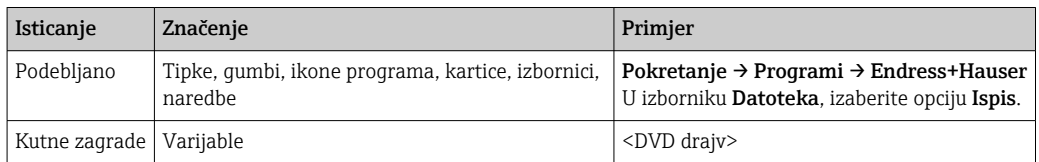

# 1.4 Upotrijebljeni akronimi

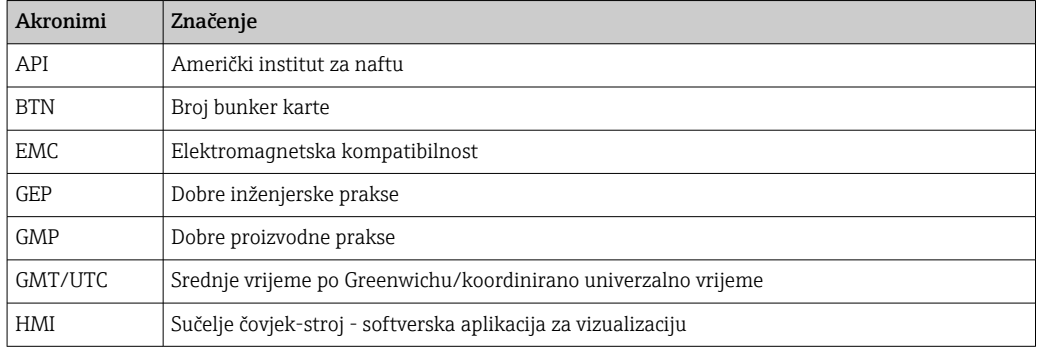

<span id="page-7-0"></span>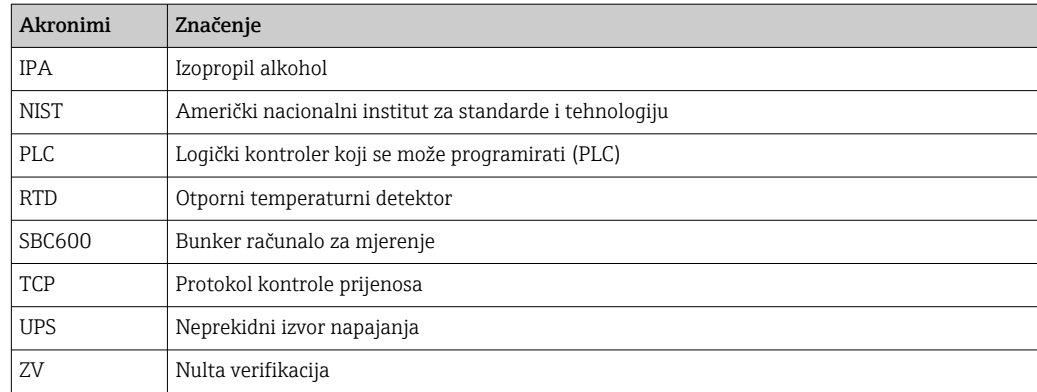

# 1.5 Važeća verzija

*Ovaj korisnički priručnik odnosi se na sljedeće verzije:*

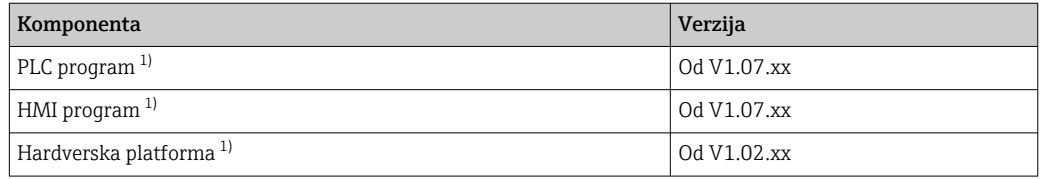

1) Primjenjuje se za sve vrste ugradnje ormara (sustavi sa samo jednim ili dva ormara)

# 1.6 Registrirani zaštitni znak

FactoryTalk®, RSLinx®, Studio 5000™ i svi ostali Rockwell Software® proizvodi su registrirani zaštitni znakovi tvrtke Rockwell Automation.

Microsoft®, Windows XP®, Windows 7®, Internet Explorer® i Microsoftov logotip registrirani su zaštitni znakovi tvrtke Microsoft Corporation.

Svi ostali nazivi zaštitnih marki i proizvoda su zaštitni znaci ili registrirani zaštitni znakovi odgovarajućih tvrtki i organizacija.

# <span id="page-8-0"></span>2 Osnovne sigurnosne upute

Prilikom ugradnje, puštanja u rad, dijagnosticiranja i održavanja bunker računala za mjerenje ili drugih pojedinačnih uređaja u bunker sustavu za mjerenje , apsolutno je bitno pridržavati se sigurnosnih uputa koje su navedene u uputama za uporabu za određene uređaje i u pripadajućoj dokumentaciji uređaja.

# 2.1 Zahtjevi za osoblje

Osoblje odgovorno za ugradnju, puštanje u pogon, dijagnozu i održavanje mora ispunjavati sljedeće zahtjeve:

- Oni moraju biti odgovarajuće kvalificirani stručnjaci koje je obučila tvrtka
- Endress+Hauser ili moraju biti stručnjaci iz servisne organizacije tvrtke Endress+Hauser. • Osoblje mora biti ovlašteno od strane vlasnika/operatera.
- Osoblje mora biti upoznato s regionalnim/nacionalnim zahtjevima i propisima.
- Prije početka rada, osoblje mora pročitati i razumjeti upute u ovim Uputama za uporabu te u dodatnoj dokumentaciji i certifikatima (ovisno o primjeni).
- Osoblje mora slijediti upute i poštivati osnovne zahtjeve.

Radno osoblje mora za svoj rad ispuniti sljedeće uvjete:

- Operativno osoblje mora biti upućeno i ovlašteno u skladu sa zahtjevima zadatka od strane vlasnika/operatera objekta.
- Operativno osoblje mora slijediti upute sadržane u ovom priručniku.

# 2.2 Namjenska uporaba

Ovaj korisnički priručnik namijenjen je operaterima i nadzornicima koji rade s bunker računalom za mjerenje. Funkcionalnost opisana u ovom priručniku odnosi se na korisnike na razini nadzornika. Pristup za korisnike na razini operatera je malo ograničen.

SBC600 je dizajniran za korištenje s Endress+Hauser Promass F84 Coriolis mjeračima protoka, veličine DN80 do DN350. Bilo koja druga uporaba smatra se nenamjenskom. Proizvođač nije odgovoran za štetu nastalu nenamjenskom uporabom; u takvim slučajevima korisnik snosi punu odgovornost. Namjenska uporaba podrazumijeva usklađenost sa zahtjevima za rad i održavanje koje je odredio proizvođač.

SBC600 mora biti ugrađen u sigurnom okruženju (ne u opasnim područjima ili Ex zonama).

Preporučljivo je ugraditi SBC600 u suhoj, klimatiziranoj prostoriji.

# 2.3 Sigurnost na radu

Kada radite na ili s komponentama bunker računala za mjerenje:

Uvijek koristite osobnu zaštitnu opremu u skladu s regionalnim/nacionalnim zahtjevima i specifikacijama.

Pri radu s mokrim rukama ili s uređajima:

Preporuča se nošenje rukavica jer u protivnom postoji povećana opasnost od strujnog udara

# <span id="page-9-0"></span>2.4 Sigurnost rada

- Upravljajte SBC600 i kompletnim bunker sustavom za mjerenje samo u ispravnom tehničkom stanju i sigurnom stanju
- Operater je odgovoran za nesmetani rad kompletnog bunker sustava za mjerenje uključujući SBC600 i uređaje
- Popravke smiju izvoditi samo certificirani Endress+Hauser stručnjaci
- Neovlaštene modifikacije bunker računala za mjerenje ili korištenje nedopuštenih uređaja mogu dovesti do nepredvidivih opasnosti:
- Ako su izmjene ipak potrebne, obratite se proizvođaču
- Kako bi sigurnost i pouzdanost rada bile stalno omogućene:
	- Popravke izvodite samo ako ih proizvođač izričito dopušta
	- Pridržavajte se svih regionalnih/nacionalnih propisa koji se odnose na popravak električnih uređaja.
	- Koristite samo originalne rezervne dijelove i pribor tvrtke Endress+Hauser

# 2.5 Sigurnost proizvoda

#### Endress+Hauser komponente

Bunker računalo za mjerenje razvijeno je i certificirano u skladu sa standardom razvoja proizvoda tvrtke. To uključuje mehanički i električni dizajn, ispitivanje performansi i procjenu utjecaja održivosti okoliša (npr. klima, vibracije, EMC) u skladu sa zahtjevima standarda OIML R117.

#### Program (softver)

Aplikacijski softver napisala je tvrtka Endress+Hauser koristeći navedene alate. Pridržavali smo se GMP-a i GEP-a kako je opisano u Endress+Hauser standardu za pisanje aplikacijskog softvera.

Softver je razvijen prema standardiziranom procesu temeljenom na V-modelu i certificiran je prema WELMEC 7.2.

# 2.6 IT sigurnost

Jamstvo s naše strane postoji ako se uređaj instalira i primjenjuje sukladno Uputama za uporabu. Uređaj raspolaže sigurnosnim mehanizmima kako bi se zaštitio od hotimičnog namještanja.

Sam operater mora implementirati IT sigurnosne mjere sukladno sigurnosnom standardu operatera, koje uređaj i prijenos podataka dodatno štite.

Operater je odgovoran za sigurnosnu kopiju podataka.सि

# <span id="page-10-0"></span>3 Opis proizvoda

#### Glavne funkcije bunker računala za mjerenje su:

Glavne funkcije bunker računala za mjerenje su snimanje i vizualizacija podataka o bunkeriranju svih uključenih uređaja. Računalo zatim iz tih podataka stvara bunker karte za mjerenje i profile mjerenja.

U kombinaciji s kompletnim mjernim sustavom za operacije bunkeriranja, SBC600 pruža sljedeće funkcionalnosti:

- Kontinuirano, dvosmjerno mjerenje masenog protoka pomoću Coriolisovih mjerača protoka
- Kompenzacija uvučenog zraka
- Totalizacija količine prebačenog goriva
- Skupna pohrana podataka
- Ispis bunker karte za mjerenje
- Profili mjerenja
- Prikaz gustoće
- Prikaz zapremine
- Mjerenje temperature tekućine
- Optimizacija pakiranja linije pomoću regulacijskog ventila (samo punjenje)

# 3.1 Dizajn proizvoda

Bunker računalo za mjerenje SBC600 dizajnirano je za kreiranje i izdavanje bunker karti za mjerenje i profila mjerenja kada je spojeno na relevantne komponente sustava (uređaje). Sustav pruža jednostavne, korak po korak postupke za mjerenje, praćenje i praćenje operacija bunkeriranja.

Po želji, ti se podaci mogu proslijediti kupcu putem Modbus veze.

- SBC600 se može isporučiti s izborom od tri konfiguracije ormarića:
- Jedan ormarić s PLC-om i HMI-om u istom ormariću (kontrolna jedinica) za zidnu montažu
- Dva ormarića s PLC-om (upravljačka jedinica) i HMI-om (operacijski terminal) u zasebnim ormarićima za zidnu montažu
- Dva ormarića s PLC-om (upravljačkom jedinicom) u jednom ormariću za zidnu montažu i HMI-om (operatorskim terminalom) u stolnoj ploči

Ovaj korisnički priručnik vrijedi za sve gore navedene verzije.

### 3.1.1 Pregled sistema

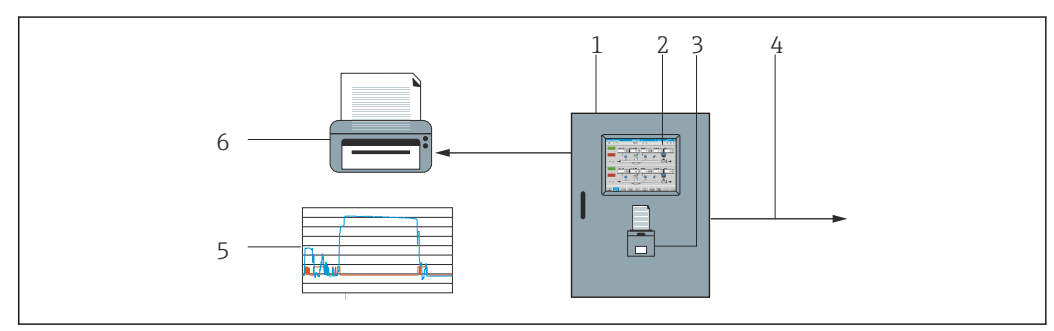

 *1 Pregled bunker računala za mjerenje*

*1 Upravljačka jedinica i upravljački priključak bunker računala za mjerenje SBC600*

*2 Integrirano sučelje čovjek-stroj (HMI)*

- *3 Integrirani pisač za bunker karte za mjerenje (BMT)*
- *4 Sabirnica Modbus TCP (opcijski)*

*5 Profil mjerenja*

*6 Vanjski pisač za ispis profila mjerenja (opcionalno)*

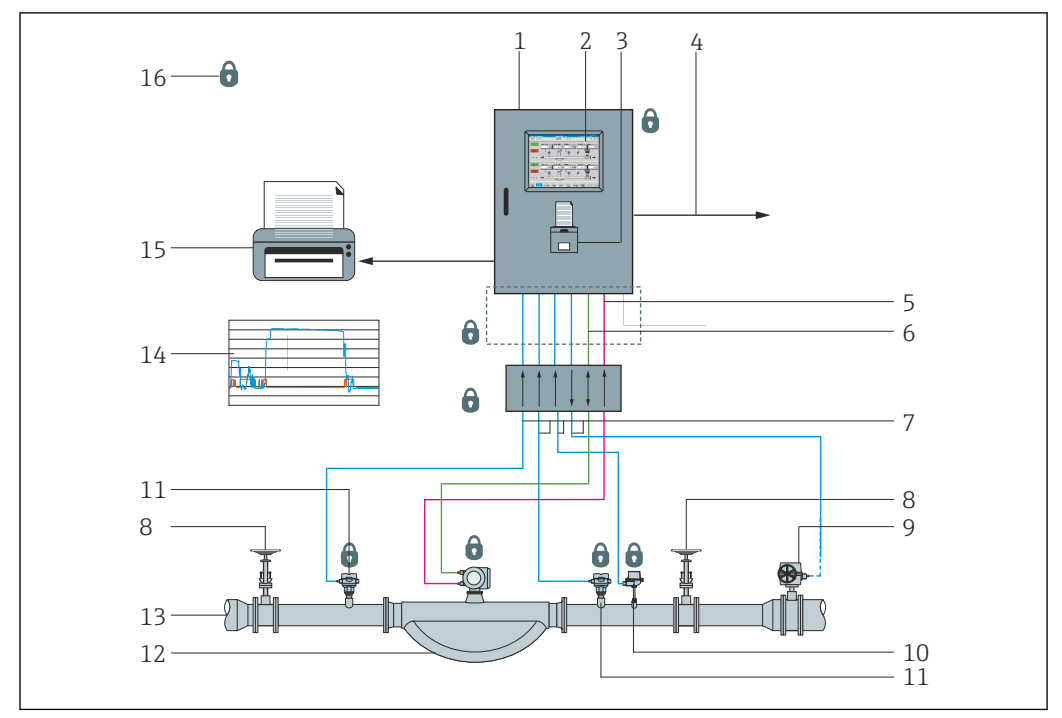

<span id="page-11-0"></span>Kompletan bunker sustav za mjerenje prikazan je na donjoj slici kako bi se bolje razumjela funkcionalnost SBC600.

 *2 Projektiranje sustava mjernog sustava bunkera*

- *Bunker računalo za mjerenje SBC600*
- *Integrirano sučelje čovjek-stroj (HMI)*
- *Integrirani pisač za bunker karte za mjerenje (BMT)*
- *Sabirnica Modbus TCP (opcijski)*
- *DC 24 V impuls*
- *Sabirnica Modbus RTU*
- *4 do 20 mA*
- *Ventil za isključivanje*
- *Kontrolni ventil*
- *Temperatura*
- *Tlak*
- *Protok*
- *Profil mjerenja*
- *Profil mjerenja*
- *Vanjski pisač za ispis profila mjerenja (opcionalno)*
- *Zatvorene komponente sustava*

# 3.2 Korištenje bunker računala za mjerenje

Bunker računalo za mjerenje Bunker smije se koristiti samo ako nema tehničkih nedostataka i samo u skladu s namjenskom uporabom i u skladu s uputama navedenim u ovom korisničkom priručniku. SBC600 uređajem smije rukovati samo sigurnosno svjesno i prikladno obučeno osoblje koje je potpuno svjesno uključenih rizika.

# 3.3 Modifikacije bunker računala za mjerenje

Budući da se radi o modularnom, visokopreciznom mjernom sustavu, samo odgovarajuće obučeno i kvalificirano osoblje može modificirati sustav. Promjene u dizajnu hardvera ili softvera mogu poduzeti samo Endress+Hauser Process Solutions prije implementacije ažuriranja ili nadogradnje.

Sve izmjene moraju biti u skladu s važećim certifikatom tijela za kalibraciju. U suprotnom, potvrda će izgubiti svoju valjanost.

Obratite se svom lokalnom Endress+Hauser prodajnom centru za dodatnu podršku.

# <span id="page-12-0"></span>4 Dolazni prijem i identifikacija proizvoda

## 4.1 Preuzimanje robe

Po primitku robe provjerite sljedeće:

- Pregledajte ambalažu i sadržaj zbog oštećenja
- Provjerite isporuku kako biste bili sigurni da je potpuna i da odgovara narudžbi

Dokumentacija je uključena u opseg isporuke bunker računala za mjerenje i sadrži:

- Ove upute za uporabu bunker računala za mjerenje SBC600
- Shema ožičenja za bunker računalo za mjerenje SBC600

## 4.2 Identifikacija proizvoda

### 4.2.1 Upravljačka jedinica i upravljački terminal

Upravljačka jedinica i upravljački terminal mogu se identificirati pomoću pločice s oznakom tipa koja se nalazi na svakom ormariću. Upravljački terminal se može smjestiti u poseban ormar ili integrirati u ormar upravljačke jedinice. Pločica s oznakom tipa upravljačke jedinice uvijek je pričvršćena. Pločica s oznakom tipa upravljačkog terminala pričvršćena je samo ako je isporučen opcijski upravljački terminal.

#### 4.2.2 Endress+Hauser sustav

Komponente možete identificirati na sljedeće načine:

- Specifikacije natpisne pločice na ormariću.
- Upišite serijski broj naznačen na natpisnoj pločici u W@M Pregledaču uređaja (www.endress.com → O nama → W@M Upravljanje ivotnim ciklusom → Operacije → Pravi podaci o uređaju koji su vam uvijek pri ruci (pronađite rezervni dio) → Pristupite informacijama specifičnim za uređaj → Unesite serijski broj): sve informacije koje se odnose na sustav/uređaj se zatim prikazuju.
- Unesite serijski broj naveden na pločici s oznakom tipa u Endress+Hauser Operations App ili skenirajte 2-D matrični kod (QR kod) na natpisnoj pločici s Endress+Hauser Operations App: sve informacije koje se odnose na sustav Zatim se prikazuje /uređaj.

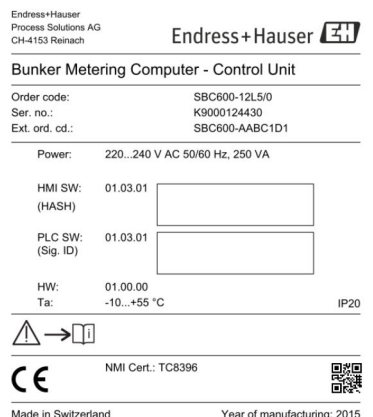

<span id="page-13-0"></span>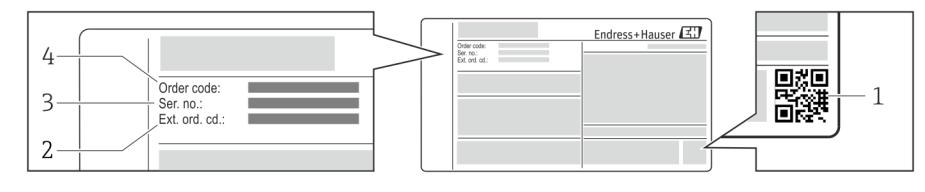

# *1 2-D kod matrice (QR kod)*

- *2 Prošireni kod narudžbe (ext. ord. cd.)*
- *3 Serijski broj (ser. br.)*
- *4 Kod narudžbe*

# 4.3 Skladištenje i transport

- Ormarić je zapakiran na način da je u potpunosti zaštićen od udaraca prilikom skladištenja i tijekom transporta. Originalno pakiranje pruža najbolju zaštitu
- Dozvoljena temperatura skladištenja je –20 do +60 °C (–4 do 140 °F), po mogućnosti +20 °C (68 °F).
- Prilikom transporta ormarić zaštitite od izravnog sunca kako biste izbjegli pretjerano visoke temperature površine
- Zapakiran ormarić čuvajte na suhom mjestu
- Prenesite ormarić do konačnog odredišta u transportnoj kutiji u kojoj je isporučen

# <span id="page-14-0"></span>5 Ugradnja

SBC600 se isporučuje s nosačima za zidnu montažu i mora se montirati na stabilan zid pomoću odgovarajuće opreme za montažu.

U nastavku pogledajte primjer sustava s pojedinačnim ormarićem s ugrađenim montažnim nosačima i pojedinostima o montažnim nosačima.

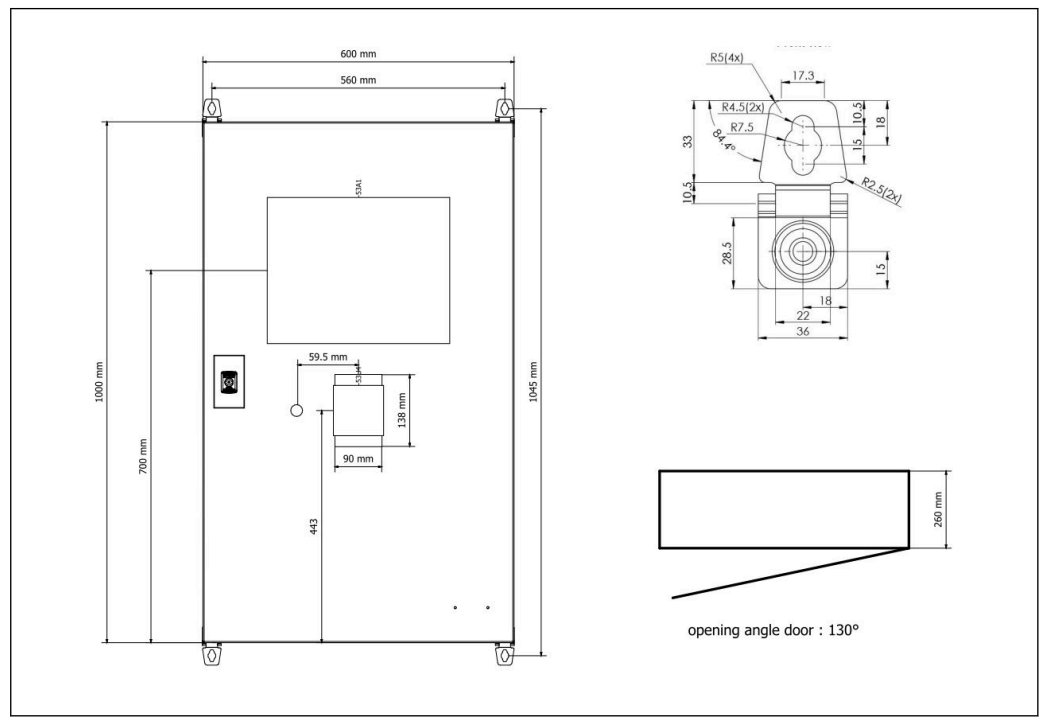

 *3 Jedan ormar s PLC-om i HMI-om u istom ormariću (kontrolna jedinica) za zidnu montažu.*

Dva ormarića s PLC-om (upravljačka jedinica) i HMI-om (operacijski terminal) u zasebnim ormarićima za zidnu montažu:

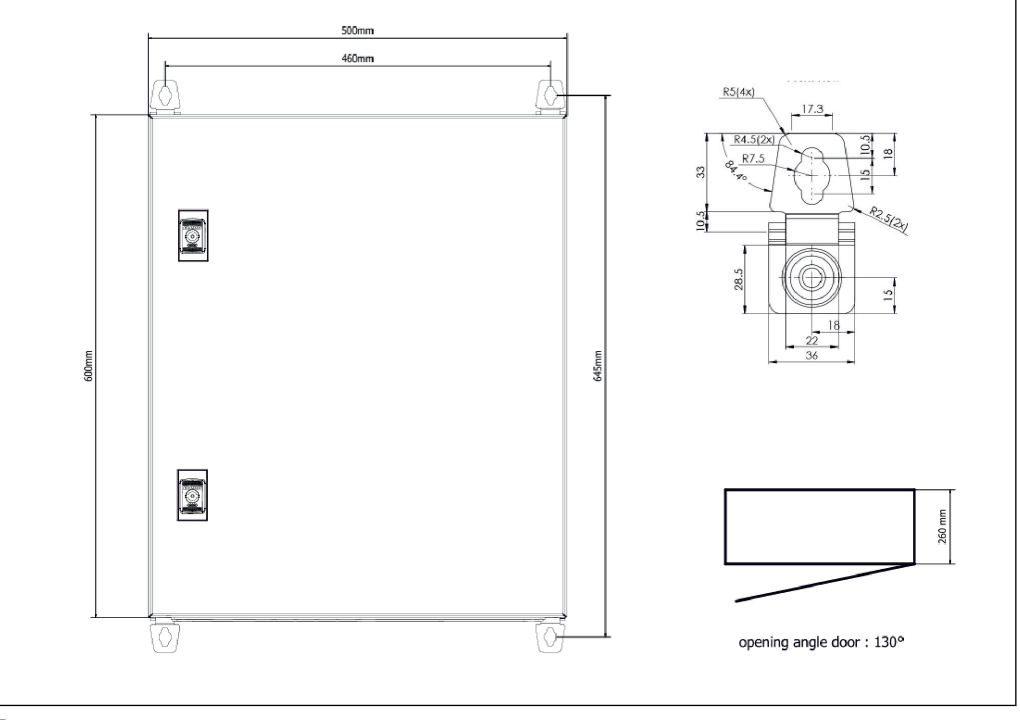

 *4 PLC (kontrolna jedinica) u ormariću*

<span id="page-15-0"></span>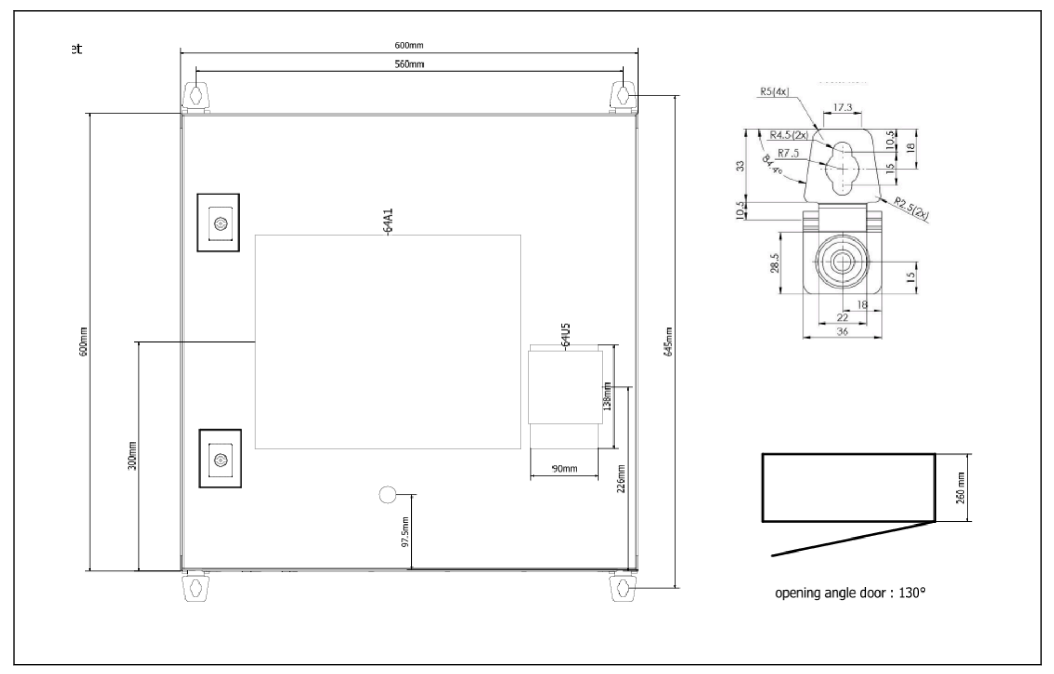

 *5 HMI (upravljački terminal) zasebno u jednom ormariću za zidnu montažu*

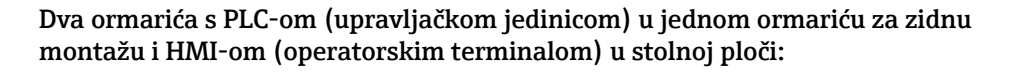

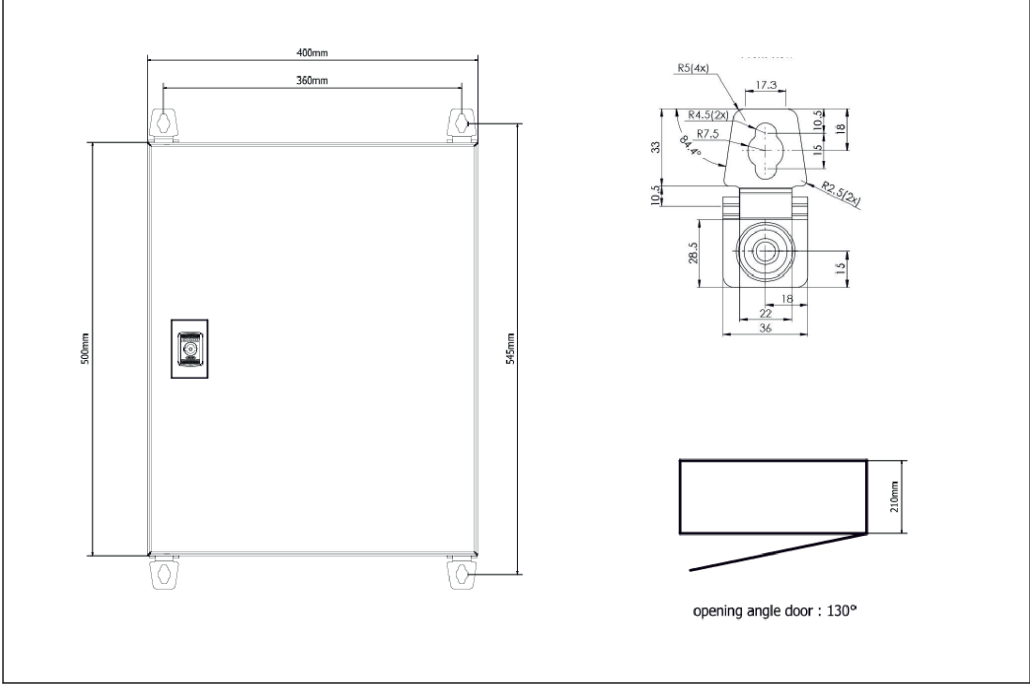

 *6 PLC (upravljačka jedinica) u ormaru za zidnu montažu*

<span id="page-16-0"></span>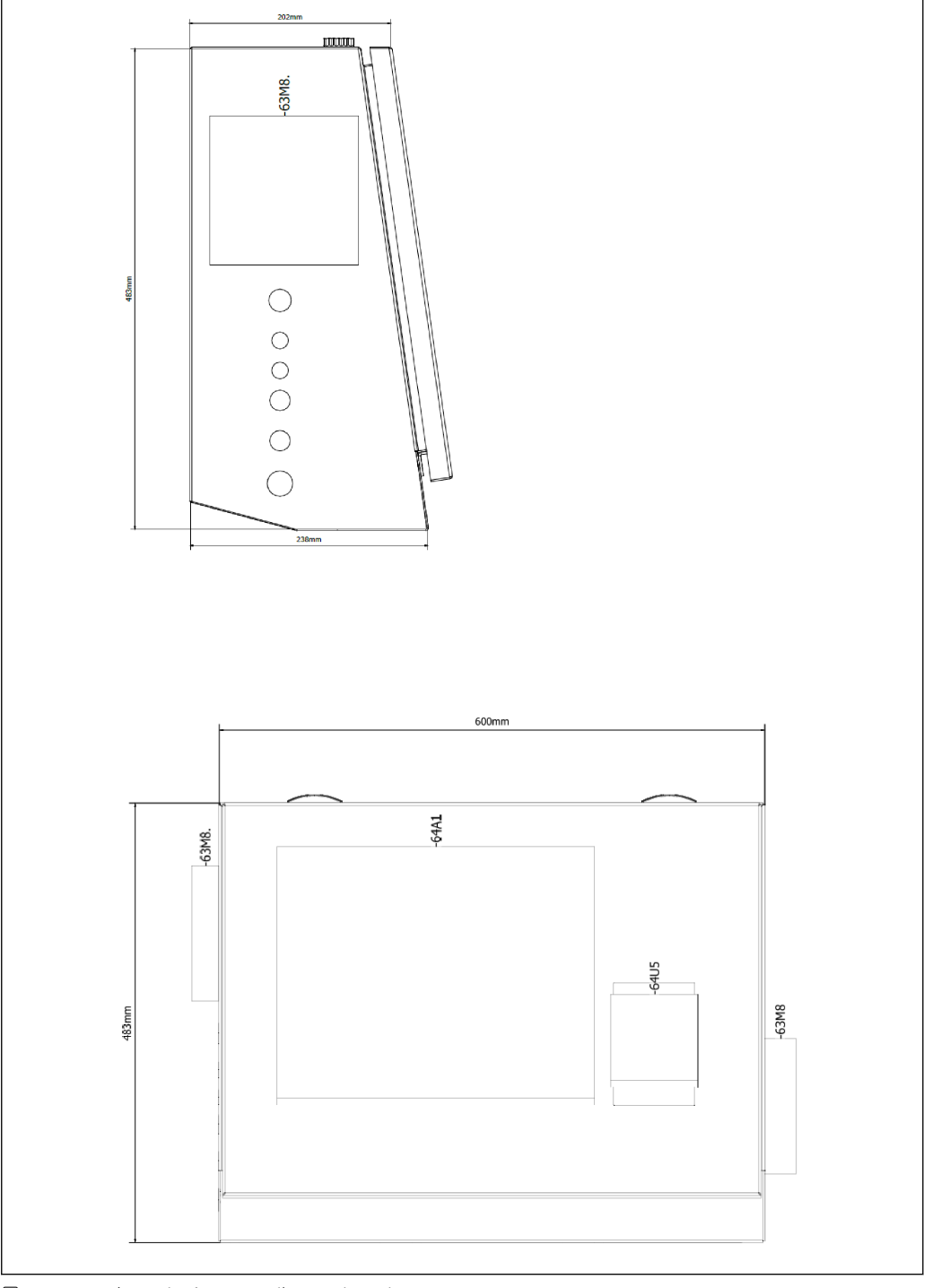

 *7 HMI (upravljački terminal) na stolnoj ploči*

# <span id="page-17-0"></span>6 Električni priključak

# 6.1 Uvjeti priključivanja

### 6.1.1 Potreban alat

- Za uvode za kabele: koristite prikladne alate
- Za pričvrsnu stezaljku (kućište od nehrđajućeg čelika): 8 mm ključ
- Kliješta za skidanje izolacije sa žice
- Kada koristite standardne kabele: koristite stiskalicu za nastavke na kraju žice
- Krimper za keystone utičnicu i utikač kat. 6A
- Univerzalni mjerni uređaj za ispitivanje kabela

## 6.1.2 Priključivanje kabela

### **AUPOZORENJE**

#### Kako se ormarić postavlja u pomorskom okruženju,

- spojni kabeli i kabelski uvodnici moraju ispunjavati posebne zahtjeve.
- ‣ Zahtjevi iz ovih Uputa za uporabu moraju biti ispunjeni.

Svi korišteni energetski i signalni kabeli moraju biti odobreni za uporabu u pomorskoj industriji u skladu s najnovijom tehnologijom i općepriznatim pravilima tehnologije:

- Svi položeni kabeli moraju biti posebno dizajnirani za korištenje u pomorskoj industriji. Osim toga, moraju ispunjavati zahtjeve koji se odnose na klasu broda i imati druga potrebna odobrenja.
- Preporuča se korištenje oklopnih kabela, koji se moraju polagati u fiksne ili fleksibilne vodove kako bi se zaštitili od mehaničkih oštećenja.
- Svi signalni kabeli moraju biti uzemljeni. Ako se koriste višežilni kabeli, pojedinačni signalni kabeli moraju biti pojedinačno uzemljeni.
- Svi Ethernet priključni kabeli moraju biti kabel tipa S/FTP kategorije 7 (pojedinačni parovi s opletenim štitom i cjelokupni kabel s folijskim zaslonom).
- Potrebni presjeci žice:
	- $\bullet$  Signalni kabel: 0.75 mm<sup>2</sup>
	- $\bullet$  Kabel za AC napajanje: 1.5 mm<sup>2</sup>

### 6.1.3 Ethernet utičnica

RJ-45 Ethernet priključci na Ethernet kabelima moraju zadovoljavati sljedeće specifikacije: Keystone utičnica kat. 6A

### 6.1.4 Kabelske uvodnice i razvodna kutija

Kabelske uvodnice moraju udovoljavati svim sigurnosnim zahtjevima koji se primjenjuju na mjestu ugradnje. To može uključivati:

- Zaštita od klimatskih uvjeta
- Zaštita od korozije
- Zatvaranje svih neiskorištenih kabelskih uvoda pomoću lažnih čepova.

Dodatna upotreba mase za brtvljenje za brtvljenje spojnih šavova ili spojeva  $| \cdot |$ uobičajena je praksa i pokazala se učinkovitom.

# 6.2 Posebne upute za priključivanje

Ožičenje ormarića

Senzori tlaka i RTD sklop se napajaju izravno preko bunker računala za mjerenje (SBC600). Coriolisov mjerač masenog protoka i kontrolni ventil se napajaju odvojeno. Za ove uređaje moraju biti osigurani odgovarajući prekidači.

#### **NAPOMENA**

#### Da su prekidači ugrađeni u ovaj ormarić, pristup bi im bio moguć samo probijanjem brtve.

‣ Prekidači se ne smiju ugraditi u ormariće bunker računala za mjerenje (SBC600) jer su ti ormarići zapečaćeni.

Za SBC600 i povezane uređaje preporučuje se korištenje neprekinutog napajanja (UPS). Za potrebne nazivne snage, vidi Odjeljak  $14. \rightarrow \Box$  53

# <span id="page-19-0"></span>7 Mogućnosti upravljanja

# 7.1 Pokretanje i gašenje

### 7.1.1 Pokretanje

Aplikacija bunker računala za mjerenje automatski se pokreće čim se sustav dovede do napajanja. Može proći do 5 minuta da se upravljačka ploča pokrene. Korisnik operater se automatski prijavljuje na bunker računalo za mjerenje nakon pokretanja.

### 7.1.2 Gašenje

Aplikacija bunker računala za mjerenje može se isključiti pomoću gumba Isključi:

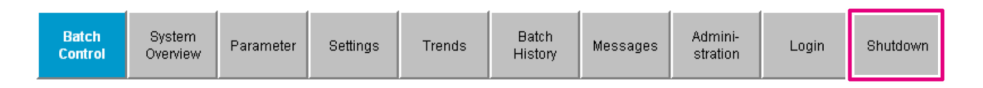

U skočnom prozoru koji slijedi odaberite **OTKAŽI** za povratak na prethodni zaslon, PONOVO POKRENI za ponovno pokretanje aplikacije bunker računala za mjerenje, ISKLJUČI za isključivanje računala ili ODJAVI SE za odjavu s trenutnog korisnika (samo za administraciju).

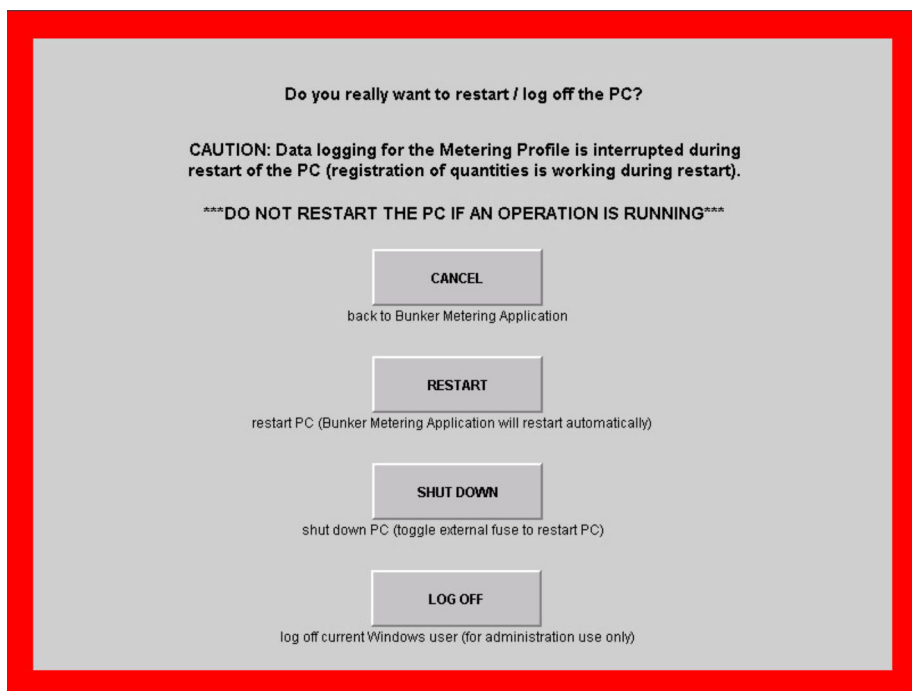

### NAPOMENA

Ako se aplikacija ugasi tijekom operacije/serije bunkeriranja,

to će rezultirati nedosljednim podacima u mjernom profilu.

‣ Nemojte ponovno pokretati tijekom operacije/serije punjenja.

Bunker računalo za mjerenje zaustavlja sve zapise podataka ako se aplikacija isključi. H.

Ako je računalo isključeno, može se ponovno pokrenuti samo uključivanjem glavnog osigurača.

# <span id="page-20-0"></span>7.2 Navigacija

Neke od sljedećih funkcionalnosti vidljive su samo za nadzornika.

### 7.2.1 Opći izgled zaslona

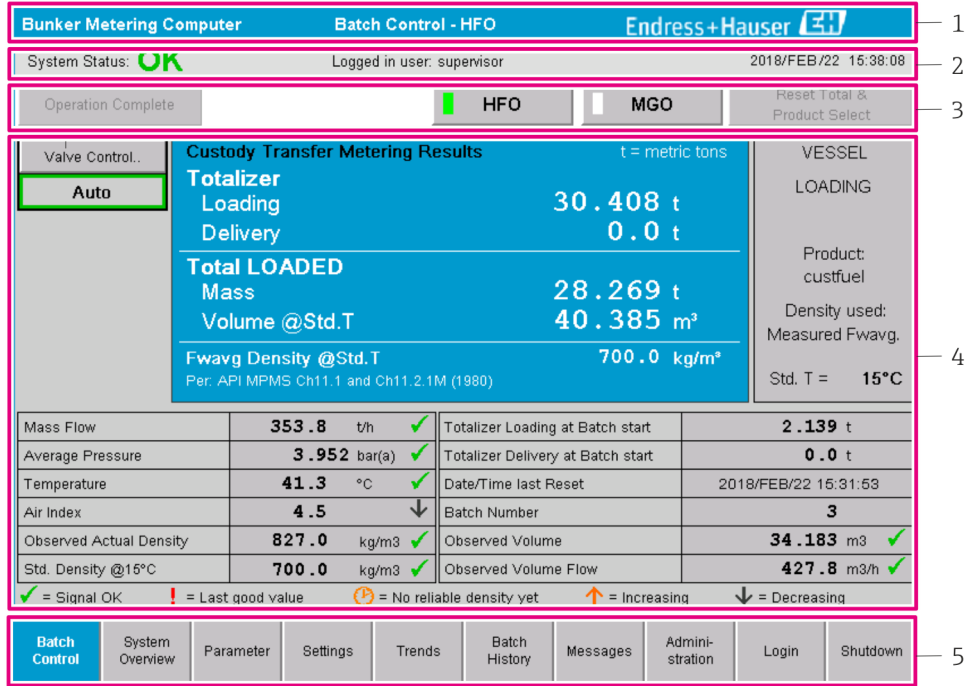

 *8 Glavna stranica*

- *1 Zaglavlje: Sadrži opis sustava (Bunker računalo za mjerenje), identifikaciju trenutnog zaslona i logotip Endress+Hauser. Klikom na logotip otvara se zaslon s dijagnostičkim informacijama.*
- *2 Traka statusa sustava: Prikazuje status sustava, korisnika koji je trenutno prijavljen te trenutni datum i vrijeme.*
- *3 Funkcijska traka: Sadrži funkcijske tipke ili opcije za navigaciju unutar zaslona (ovisno o korisniku koji je trenutno prijavljen).*
- *4 Tijelo zaslona: sadržaj ovisi o pojedinom zaslonu.*
- *5 Navigacijska traka: Za navigaciju između zaslona (ovisno o korisniku koji je trenutno prijavljen). Zaslon koji je trenutno odabran označen je plavom pozadinom gumba.*

## 7.3 Zasloni i gumbi

#### 7.3.1 Zaslon za kontrolu serije

Operacijom bunkeriranja rukuje se na zaslonu Upravljanje serijom:

<span id="page-21-0"></span>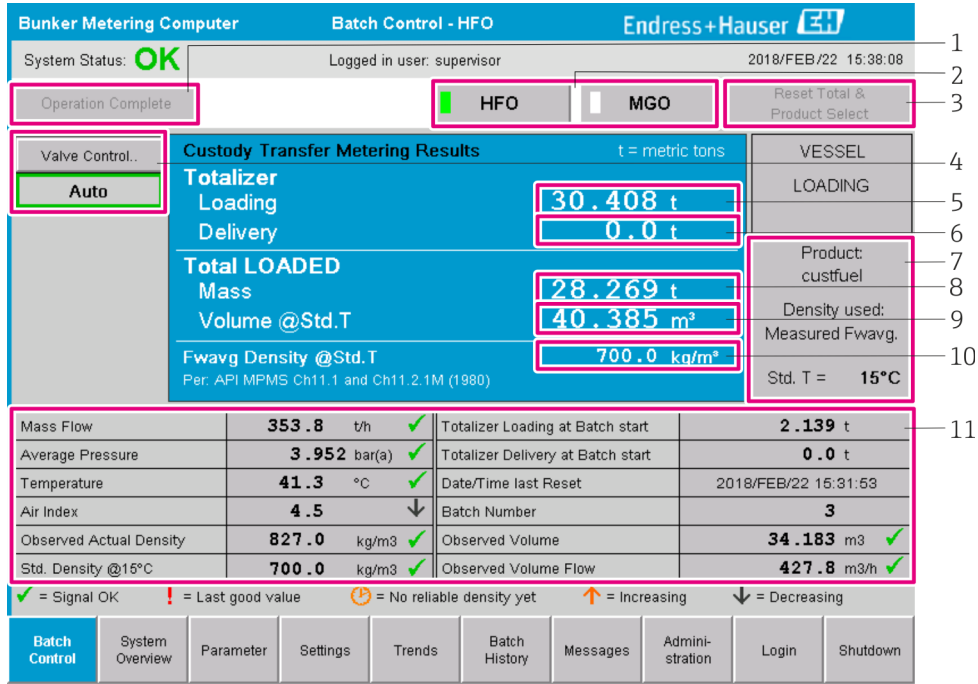

#### *9 Zaslon za kontrolu serije*

- *1 Gumb dovršena operacija, vidi odjeljak 10.3 [→ 44](#page-43-0)*
- *2 Odabir linije: vidljiv samo na dvolinijskim sustavima*
- *3 Gumb Resetuj ukupno, priprema za operaciju bunkeriranja (resetiraj totalizator na 0) ili Restuj ukupno i Odabir proizvoda ako je mjerenje volumena omogućeno (resetiraj totalizator na 0 i odaberite proizvod), pogledajte odjeljak 10.2 [→ 42](#page-41-0)*
- *4 Gumb za upravljanje ventilom s indikatorom statusa, vidi odjeljak 7.5 [→ 31](#page-30-0)*
- *5 Totalizer se učitava, ne može se resetirati*
- *6 Isporuka totalizatora, bez mogućnosti ponovnog postavljanja*
- *7 Trenutno odabrani proizvod, gustoća i std. temperatura, vidljiva samo ako je omogućeno mjerenje zapremine*
- *8 Resetirajući zbrojivač*
- *9 Resetirajući zbrojnik u volumenu na temelju standardne vrijednosti. gustoća na std. temperatura, vidljiva samo ako je omogućeno mjerenje zapremine*
- *10 Gustoća struje na std. temperatura, vidljiva samo ako je omogućeno mjerenje zapremine*
- *11 Odjeljak parametara: Pregled parametara koji se odnose na operacije bunkeriranja*

#### NAPOMENA

#### Ako je u jednoj seriji zabilježeno previše podataka,

možda neće biti moguće izraditi profil mjerenja (poruka o pogrešci isteka).

► Funkcija Resetuj totalizator mora se izvršiti prije početka operacije bunkeriranja, čak i ako resetirajući totalizator već pokazuje 0. To osigurava da se bilježi ispravno vrijeme početka operacije bunkeriranja i da profil mjerenja ne sadrži nepotrebne podatke.

### 7.3.2 Zaslon Pregled sustava

Zaslon Pregled sustava pruža pregled sustava:

<span id="page-22-0"></span>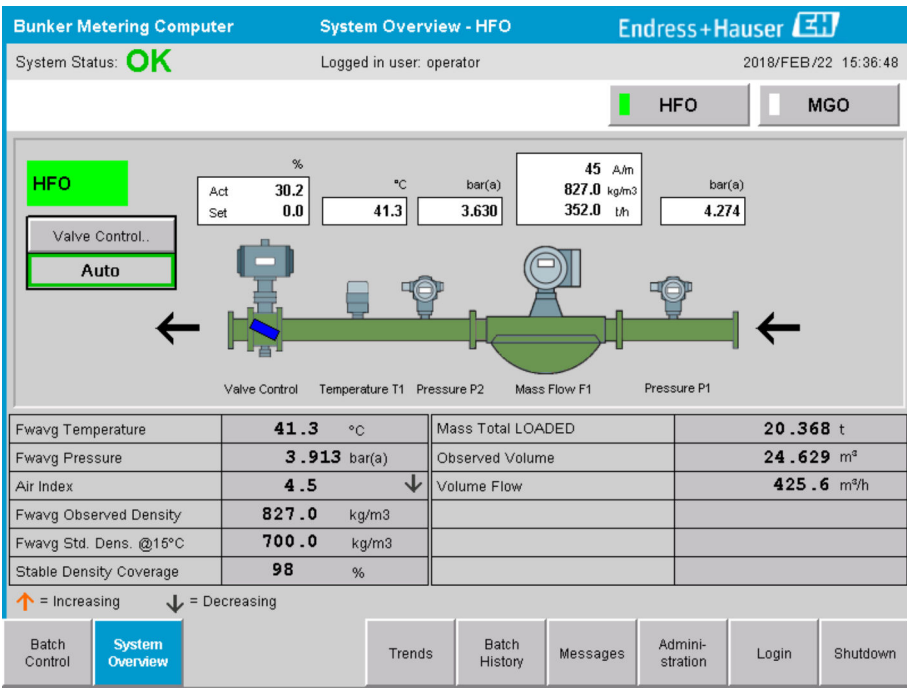

 *10 Zaslon Pregled sustava*

- Ako je senzor u stanju greške, odgovarajuće polje vrijednosti treperi crveno
- Klikom na polje vrijednosti Kontrola ventila otvara se skočni prozor za kontrolni ventil
- Boja cijevi mijenja se u zelenu čim se otkrije protok

#### 7.3.3 Zaslon Parametar

Zaslon Parametar (nadzornik) sadrži dodatne podatke koji nisu prikazani na zaslonima Upravljanje serijom ili Pregled sustava:

| <b>Bunker Metering Computer</b>                                      |                    | Parameter - HFO            |                   |                   |                      | Endress+Hauser |            |  |  |  |  |
|----------------------------------------------------------------------|--------------------|----------------------------|-------------------|-------------------|----------------------|----------------|------------|--|--|--|--|
| System Status: OK                                                    |                    | Logged in user: supervisor |                   |                   | 2018/FEB/22 16:07:07 |                |            |  |  |  |  |
| <b>Flow Meter Data</b><br>Flow Computer Data                         | VFR/Air Index      |                            | API Density Calc. |                   | <b>HFO</b>           |                | <b>MGO</b> |  |  |  |  |
| <b>Flow Meter Data</b>                                               | <b>HFO</b>         |                            |                   |                   |                      |                |            |  |  |  |  |
| Mass Flowrate (Modbus)                                               |                    | 0.0                        | ⊣✔                | t/h               |                      |                |            |  |  |  |  |
| Mass Flowrate (Pulse)                                                |                    | 0.0                        |                   | t/h               |                      |                |            |  |  |  |  |
| Raw Mass Flowrate                                                    |                    | 0.0                        |                   | t/h               |                      |                |            |  |  |  |  |
| Flowing Density                                                      |                    | 827.0                      |                   | kg/m <sup>®</sup> |                      |                |            |  |  |  |  |
| Operating Frequency                                                  |                    | 0.000                      |                   | Hz                |                      |                |            |  |  |  |  |
| <b>Exciter Current</b>                                               |                    | 12.0                       |                   | mA                |                      |                |            |  |  |  |  |
| <b>Tube Damping</b>                                                  |                    | 45                         |                   | A/m               |                      |                |            |  |  |  |  |
| ZERO Value (stored)                                                  |                    | $\Omega$                   |                   |                   |                      |                |            |  |  |  |  |
| Calibration Factor                                                   |                    | 1.00000                    |                   |                   |                      |                |            |  |  |  |  |
| Serial Number Sensor                                                 |                    |                            |                   |                   |                      |                |            |  |  |  |  |
| Promass Status                                                       |                    |                            |                   |                   |                      |                |            |  |  |  |  |
| Promass Temperature                                                  |                    | 23.7                       |                   | °C                |                      |                |            |  |  |  |  |
| $\blacktriangleright$ = Signal OK<br>$\frac{1}{2}$ = Last good value |                    |                            |                   |                   |                      |                |            |  |  |  |  |
| <b>Batch</b><br>System<br><b>Parameter</b><br>Control<br>Overview    | Settings<br>Trends | <b>Batch</b><br>History    |                   | Messages          | Admini-<br>stration  | Login          | Shutdown   |  |  |  |  |

 *11 Zaslon parametara (nadzornik)*

- <span id="page-23-0"></span>• Različite tablice parametara mogu se prikazati pomoću tipki na Funkcionalnoj traci
- Trenutno stanje vrijednosti parametra prikazano je u stupcu krajnje desno

#### 7.3.4 Zasloni Postavke

Zaslon Postavke – Alarmiranje (nadzornik) koristi se za postavljanje alarmnih postavki za vrijednosti procesa. Zaslon Postavke - Proizvodi (nadzornik) prikazuje se samo ako je omogućeno mjerenje zapremine. Ovaj zaslon se koristi za definiranje i dodjeljivanje proizvoda i pridruženih grupa tekućina.

#### Zaslon Postavke – Alarmiranje

Zaslon Postavke – Alarmiranje (nadzornik) koristi se za postavljanje alarmnih postavki za vrijednosti procesa. Alarmi se mogu uključiti i onemogućiti. Svi alarmi su prema zadanim postavkama onemogućeni. Prikazuju se aktivirani alarmi. Također vidi Odjeljak 11.2  $\rightarrow$   $\oplus$  46. Dva relejna izlaza specifična za kupca mogu se konfigurirati s procesnom vrijednošću potrebnom za alarmni izlaz. Također vidi Odjeljak 9.4[→ 40.](#page-39-0)

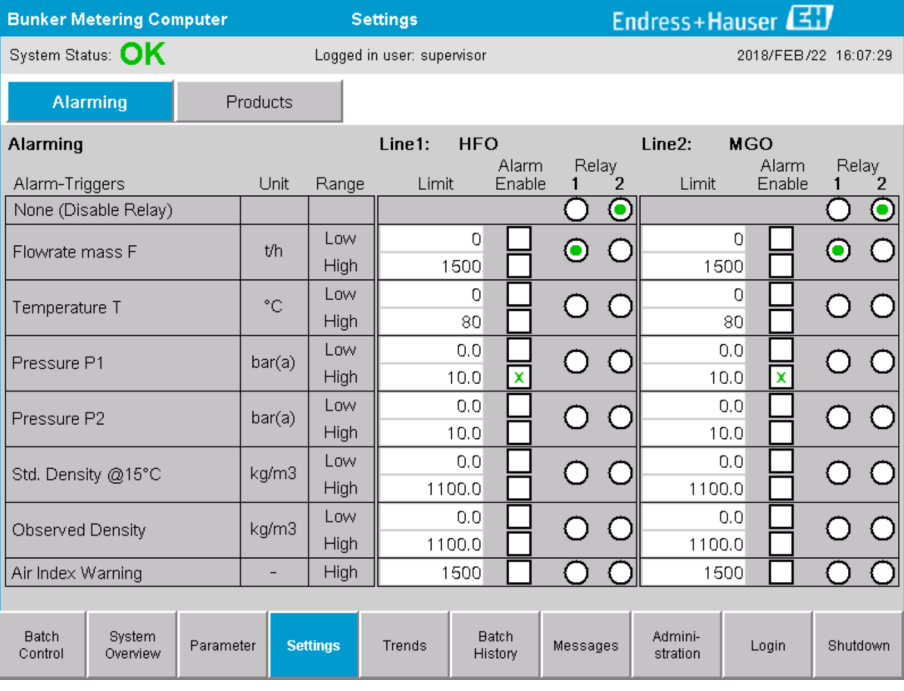

Zaslon je prikazan na donjoj slici:

 *12 Zaslon Postavke – Alarmiranje (nadzornik)*

#### Zaslon Postavke – Proizvodi

Zaslon Postavke – Proizvodi (nadzornik) prikazuje se samo ako je omogućeno mjerenje zapremine. Na ovom zaslonu proizvodi su dodijeljeni grupi tekućina i mogu im se dati prilagođeni nazivi. Vidljivost proizvoda i zadani proizvod mogu se odabrati po retku. Vrijednosti za odabranu grupu tekućina prikazane su u donjem dijelu zaslona.

Zaslon je prikazan na donjoj slici:

<span id="page-24-0"></span>

| <b>Bunker Metering Computer</b>                                                                                                    |                                                                                                    |                                                                                                    |                                                                                 | <b>Settings</b>            |                                                             |                                                                                                    | Endress+Hauser                                                      |                      |                                                    |
|----------------------------------------------------------------------------------------------------|----------------------------------------------------------------------------------------------------|----------------------------------------------------------------------------------------------------|---------------------------------------------------------------------------------|----------------------------|-------------------------------------------------------------|----------------------------------------------------------------------------------------------------|---------------------------------------------------------------------|----------------------|----------------------------------------------------|
| System Status: OK                                                                                                    |                                                                                                    |                                                                                                    |                                                                                 | Logged in user: supervisor |                                                             |                                                                                                    |                                                                     |                      | 2018/FEB/23 14:40:58                               |
| Alarming                                                                                                    |                                                                                                    | <b>Products</b>                                                                                    |                                                                                 |                            |                                                             |                                                                                                    |                                                                     |                      |                                                    |
| <b>Products</b><br>Name<br>CustProd1<br>CustProd2<br>CustProd3<br>CustProd4<br>CustProd5<br>CustProd6<br>CustProd7                       | $\overline{\phantom{0}}$<br>$\overline{\phantom{0}}$<br>$\checkmark$<br>$\overline{\phantom{a}}$<br>$\overline{\phantom{0}}$<br>≺<br>≺ | Fluid Type<br>Crude<br>Gasoline<br>Trans, area<br>Jet group<br>Fuel oil<br>Gasoline<br>Trans, area | $\,$<br>$\rightarrow$<br>$\,$<br>$\,$<br>$\,$<br>$\rightarrow$<br>$\rightarrow$ | Lab Std. Density<br>kg/m3  | 840.0<br>701.0<br>775.0<br>800.0<br>950.0<br>700.0<br>775.0 | Show<br>$\pmb{\chi}$<br>$\frac{1}{2}$<br>$\boldsymbol{\mathsf{x}}$<br>$\mathbf{x}$<br>⊉<br>$\mathbf{x}$<br>$\boldsymbol{\mathsf{x}}$ | <b>HFO</b><br>Default<br>$_{\rm O}^{\rm O}$<br>ŏOO                  | Show<br>$\pmb{\chi}$ | <b>MGO</b><br>Default<br>$\mathbf \Theta$<br>OOOOC |
| CustProd8                                                                                                    | $\overline{\phantom{a}}$                                                                                                    | Jet group                                                                                          | $\,$                                                                            |                            | 800.0                                                       | $\pmb{\mathsf{x}}$                                                                                                    |                                                                     |                      |                                                    |
| <b>Fluid Type</b><br>- Density Min. and Max. for valid Range<br>- Default Std. Density @15°C<br>- Coef. K0, K1, K2 for API Density calc. | $\checkmark$                                                                                                    | Gasoline                                                                                           | $\rightarrow$                                                                   |                            | 653.0<br>700.0<br>346.443000                                |                                                                                                    | (Source: API MPMS Ch11.1 and Ch11.2.1M (1980))<br>770.0<br>0.438800 |                      | kg/m3<br>kg/m3<br>0.000000                         |
| <b>Batch</b><br>System<br>Control<br>Overview                                                                                            |                                                                                                    | Parameter<br><b>Settings</b>                                                                       |                                                                                 | Trends                     | <b>Batch</b><br>History                                     | Messages                                                                                                    | Admini-<br>stration                                                 | Login                | Shutdown                                           |

 *13 Zaslon Postavke – Proizvodi (nadzornik)*

### 7.3.5 Zaslon Trendovi

Zaslon Trendovi prikazuje vrijednosti u grafičkom obliku:

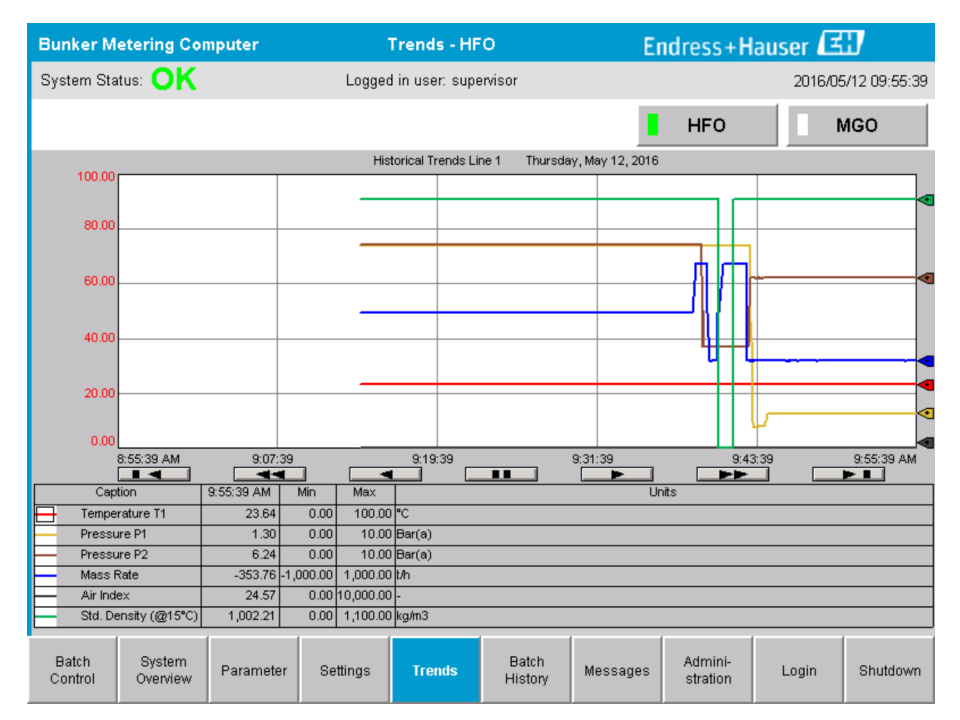

 *14 Zaslon Trendovi*

- Ako se koristi zasebni vanjski zapisivač podataka, na zaslonu Trendovi prikazuju se samo trendovi u stvarnom vremenu. To znači da je zaslon Trendovi prazan kada se pozove, a evidentiranje podataka počinje samo kada je zaslon Trendovi aktivan.
- Prikazuju se sljedeće vrijednosti: Temperatura T1, Tlak P1, Tlak P2, Masovna brzina, Indeks zraka i Standardna gustoća (@ 15 °C15 °C).

<span id="page-25-0"></span>*Podaci posljednjeg sata prikazuju se prema zadanim postavkama. Ovaj vremenski okvir može se podesiti pomoću gumba:*

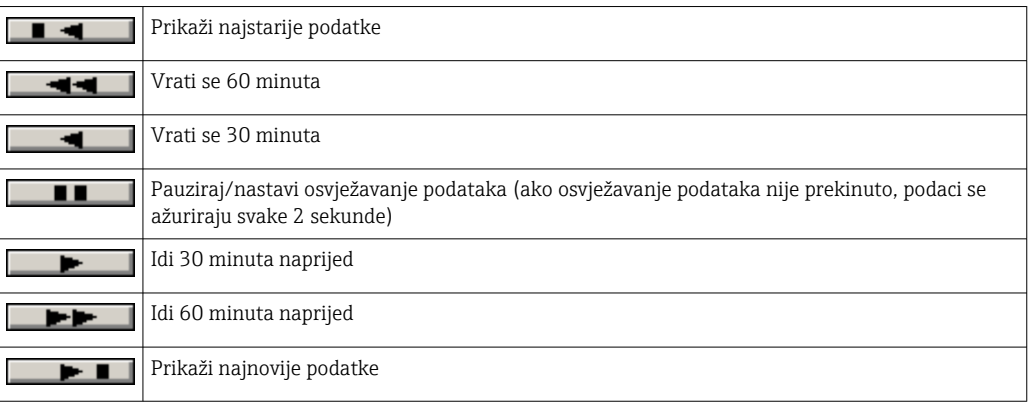

### 7.3.6 Zaslon Povijest serije

Zaslon Povijest serije prikazuje podatke o posljednjih 50 operacija bunkeriranja (uključujući operacije u tranzitu koje ne pokazuju ukupnu količinu od 0,0 T):

| <b>Bunker Metering Computer</b>        |                    |                                   | <b>Batch History - HFO</b> |                                |                                |          | Endress+Hauser         |              |                     |
|----------------------------------------|--------------------|-----------------------------------|----------------------------|--------------------------------|--------------------------------|----------|------------------------|--------------|---------------------|
| System Status: OK                      |                    |                                   |                            | Logged in user: supervisor     |                                |          |                        |              | 2016/05/12 09:57:19 |
| <b>Standard Metering Profile</b>       |                    | <b>Extended Metering Profile</b>  |                            |                                |                                |          | <b>HFO</b>             |              | <b>MGO</b>          |
| <b>Batch Number</b>                    |                    | <b>Date/Time</b><br>@ Batch Start | @ Batch End                | <b>Date/Time</b>               | Operation<br>Mode              |          | <b>Total DELIVERED</b> |              |                     |
| 0000000001                             |                    | 2016/MAY/12 09:40:45              |                            | 2016/MAY/12 09:56:48   Loading |                                | 70.691   |                        | $\mathbf{t}$ |                     |
| 0000000000                             |                    | 2016/MAY/12 09:13:01              |                            | 2016/MAY/12 09:40:45           | Delivery                       | 1.627    |                        | t            |                     |
| 0000000000                             |                    |                                   |                            |                                |                                |          |                        | t            |                     |
| 0000000000                             |                    |                                   |                            |                                |                                |          |                        | t            |                     |
| 0000000000                             |                    |                                   |                            |                                |                                |          |                        | t            |                     |
| 0000000000                             |                    |                                   |                            |                                |                                |          |                        | t            |                     |
| 0000000000                             |                    |                                   |                            |                                |                                |          |                        | $\mathbf t$  |                     |
| 0000000000                             |                    |                                   |                            |                                |                                |          |                        | t            |                     |
| 0000000000                             |                    |                                   |                            |                                |                                |          |                        | t            |                     |
| 0000000000                             |                    |                                   |                            |                                |                                |          |                        | t            |                     |
| Click on desired row for batch details |                    |                                   |                            |                                |                                |          |                        |              |                     |
| <b>Batch</b><br>Control                | System<br>Overview | Parameter                         | Settings                   | Trends                         | <b>Batch</b><br><b>History</b> | Messages | Admini-<br>stration    | Login        | Shutdown            |

 *15 Zaslon Povijest serije*

- Klikom na redak podataka otvara se odgovarajući prozor Povijest serije
- Krećite se gore-dolje pomoću gumba sa strelicama na desnoj strani tablice povijesti serije
- Profili mjerenja za serije mogu se otvoriti pomoću gumba na funkcijskoj traci, vidi Odjeljak 7.6.  $\rightarrow$   $\blacksquare$  32

### 7.3.7 Zaslon Pojedinosti povijesti serije

Zaslon Povijest serije prikazuje detaljne podatke odabrane operacije bunkeriranja:

<span id="page-26-0"></span>

| <b>Bunker Metering Computer</b>    | <b>Batch History Details</b> | Endress+Hauser                    |                            |  |  |  |  |
|------------------------------------|------------------------------|-----------------------------------|----------------------------|--|--|--|--|
| System Status: OK                  | Logged in user: supervisor   |                                   | 2018/FEB/23 14:47:28       |  |  |  |  |
| Print Ticket Copy                  | <b>Printer ready</b>         |                                   | Print Batch History        |  |  |  |  |
| Batch Number:                      |                              | 0000000001                        | / HFO                      |  |  |  |  |
| Date/Time at Batch Start           | 2018/FEB/23 14:32:10         | Total Volume @15°C                | 2.016<br>$m^3$             |  |  |  |  |
| Date/Time at Batch End             | 2018/FEB/23 14:46:58         | Std. Density @15°C for Volume     | 701.0<br>kg/m <sup>3</sup> |  |  |  |  |
| Fwavg Temperature                  | °C<br>41.3                   |                                   |                            |  |  |  |  |
| Fwavg Pressure                     | 3.950<br>bar(a)              |                                   |                            |  |  |  |  |
| Average Flowrate during this Batch | 353.2<br>t/h                 |                                   |                            |  |  |  |  |
| Max. Flowrate during this Batch    | 355.6<br>t/h                 |                                   |                            |  |  |  |  |
| Air Index                          | 5                            | Totalizer Loading at Batch Start  | 0.0                        |  |  |  |  |
| Non-aerated Qty. Ratio             | 弘<br>100.0                   | Totalizer Loading at Batch End    | 0.0                        |  |  |  |  |
| Fwavg Observed Density             | 827.0<br>kg/m <sup>3</sup>   |                                   | $+/-$                      |  |  |  |  |
| Fwavg Std. Density (@15°C)         | 701.0<br>kg/m <sup>3</sup>   | Totalizer Delivery at Batch Start | 0.0                        |  |  |  |  |
| Stable Density Coverage            | 98<br>%                      | Totalizer Delivery at Batch End   | 1.413                      |  |  |  |  |
| Power Loss during this Batch       | <b>NO</b>                    |                                   |                            |  |  |  |  |
| ERROR during this Batch            | <b>NO</b>                    |                                   | Ξ                          |  |  |  |  |
| Result for MPE 0.5% Limit          | <b>PASS</b>                  | <b>Total Delivered</b>            | 1.413                      |  |  |  |  |
|                                    |                              |                                   |                            |  |  |  |  |

 *16 Zaslon Pojedinosti povijesti serije*

### 7.3.8 Zaslon Poruke

Zaslon Poruke prikazuje sve poruke koje su trenutno aktivne:

|                         | <b>Bunker Metering Computer</b>                 | <b>Messages</b>                                                  |                                            | Endress+Hauser      |       |          |  |  |  |  |
|-------------------------|-------------------------------------------------|------------------------------------------------------------------|--------------------------------------------|---------------------|-------|----------|--|--|--|--|
|                         | System Status: <b>ERROR</b>                     | Logged in user: supervisor<br>2016/05/12 10:05:29                |                                            |                     |       |          |  |  |  |  |
|                         | $\mathbf{C}$                                    |                                                                  |                                            |                     |       |          |  |  |  |  |
|                         | Event Time<br>Δ                                 | Message                                                          |                                            |                     |       |          |  |  |  |  |
|                         | 2016-05-12 10:04:32                             | HFO: CONTROL VALVE FAILURE - MANUAL CONTROL REQUIRED             |                                            |                     |       |          |  |  |  |  |
|                         | 2016-05-12 10:04:54<br>2016-05-12 10:05:13<br>₩ | HFO: PRESSURE P1 >HI<br>HFO: ERROR PRESENT DURING THIS OPERATION |                                            |                     |       |          |  |  |  |  |
|                         |                                                 | 2016-05-12 10:05:16 HFO: PRESSURE P2 >HI                         |                                            |                     |       |          |  |  |  |  |
|                         |                                                 |                                                                  |                                            |                     |       |          |  |  |  |  |
|                         |                                                 |                                                                  |                                            |                     |       |          |  |  |  |  |
|                         |                                                 |                                                                  |                                            |                     |       |          |  |  |  |  |
|                         |                                                 |                                                                  |                                            |                     |       |          |  |  |  |  |
|                         |                                                 |                                                                  |                                            |                     |       |          |  |  |  |  |
|                         |                                                 |                                                                  |                                            |                     |       |          |  |  |  |  |
|                         |                                                 |                                                                  |                                            |                     |       |          |  |  |  |  |
|                         | No message selected.                            |                                                                  |                                            |                     |       |          |  |  |  |  |
|                         |                                                 |                                                                  |                                            |                     |       |          |  |  |  |  |
| (#) 4                   | $\mathbf{A}$ <sub>2</sub>                       | $\frac{1}{\sqrt{2}}$<br>$\vert$ 4 1                              |                                            |                     |       |          |  |  |  |  |
|                         |                                                 |                                                                  |                                            |                     |       |          |  |  |  |  |
| <b>Batch</b><br>Control | System<br>Parameter<br>Overview                 | Settings<br>Trends                                               | <b>Batch</b><br><b>Messages</b><br>History | Admini-<br>stration | Login | Shutdown |  |  |  |  |

 *17 Zaslon Poruke*

Detaljnije informacije o porukama nalaze se u Odjeljku 11.2.  $\rightarrow \Box$  46

## 7.3.9 Zaslon Administracija

Funkcije zaslona Administracija opisane su u Odjeljku 9.  $\rightarrow \Box$  37

### <span id="page-27-0"></span>7.3.10 Zaslon Dijagnostičke informacije

Zaslon Dijagnostičke informacije sadrži informacije vezane za dijagnostiku. Ove informacije su korisne pri rješavanju problema i treba ih poslati tvrtki Endress+Hauser za sve vrste zahtjeva za uslugom. Za više informacija o zaslonu Dijagnostičke informacije pogledajte Odjeljak 9  $\rightarrow$   $\blacksquare$  37

| <b>Bunker Metering Computer</b>                                                           |                                                            | Endress+Hauser<br><b>Diagnostic Information</b> |                                                                                               |                                                                                                    |                          |                                                                                                    |                                                                                                   |                                                                                               |                                                                                                    |                                    |                                                                                                    |
|-------------------------------------------------------------------------------------------|------------------------------------------------------------|-------------------------------------------------|-----------------------------------------------------------------------------------------------|----------------------------------------------------------------------------------------------------|--------------------------|----------------------------------------------------------------------------------------------------|---------------------------------------------------------------------------------------------------|-----------------------------------------------------------------------------------------------|----------------------------------------------------------------------------------------------------|------------------------------------|----------------------------------------------------------------------------------------------------|
| System Status: OK                                                                         |                                                            |                                                 | Logged in user: supervisor                                                                    |                                                                                                    |                          |                                                                                                    |                                                                                                   |                                                                                               |                                                                                                    |                                    | 2016/05/12 10:09:40                                                                                                    |
| Controller<br>27ERM-OBEC1B                                                                | Digital In/Out<br>(embedded)                               | Analog In/Out<br>(embedded)                     | Counter<br>(embedded)                                                                         | <b>1769-ASCII</b>                                                                                          | (Modbus RTU)             | 1769-SM2                                                                                                    | 1769-IF4I<br>(Analog Inputs)                                                                      |                                                                                               | Anybus<br>Modbus TCP<br>Gateway                                                                                       |                                    |                                                                                                    |
|                                                                                           | <b>Fault Code:</b><br>0000                                 | <b>Fault Code:</b><br>0000                      | <b>Fault Code:</b><br>0000                                                                    | <b>Fault Code:</b><br>0000                                                                                 |                          | <b>Fault Code:</b><br>0000                                                                                                    | <b>Fault Code:</b><br>0000                                                                        |                                                                                               | <b>Fault Code:</b><br>0000                                                                                            |                                    |                                                                                                    |
| <b>RUN</b><br><b>FORCE</b><br><b>LO</b><br>OK<br>Remote Run<br>Minor Fault<br>Major Fault | $\neg$ <sub>NS</sub><br><b>LINK1</b><br>$\Box$ LINK 2<br>Щ |                                                 | Fault Type: 0<br>Fault Code: 0<br><b>Clear Fault</b><br>Record<br><b>Reset Minor</b><br>Fault | I/O Fault<br>Program Fault<br>USB Port Fault<br>Power-Up Fault<br>Watch Dog Fault<br>Nonvolatile Mem Fault |                          | <b>INPUT</b><br>$\bf{0}$<br>$\mathbf{1}$<br>$\Box$<br>$\overline{2}$<br>▭<br>3<br>$\overline{\mathbf{4}}$<br>$\Box$<br>$5 \Box$<br>$6 \Box$<br>$7 \Box$ | $8 \Box$<br>$9 \Box$<br>$10 \Box$<br>$11 \Box$<br>$12 \Box$<br>$13\Box$<br>$14 \Box$<br>$15 \Box$ | $\bf{0}$<br>▭<br>$1\Box$<br>$2 \Box$<br>$3\Box$<br>$4\Box$<br>$5\Box$<br>$6 \Box$<br>$7 \Box$ | <b>OUTPUT</b><br>$8 \Box$<br>$9 \Box$<br>$10 \Box$<br>$11 \Box$<br>$12\square$<br>$13\Box$<br>$14\square$<br>$15\Box$ | Iн<br>bит<br>$1 \square 3 \square$ | <b>HIGH SPEED</b><br><b>COUNTER</b><br>$AD \Box BD \Box Z0 \Box$<br>$AI \square B1 \square Z1 \square$<br>$\Box$ 2 $\Box$ FUSE $\Box$ |
| System ID                                                                                 |                                                            | System ID                                       |                                                                                               |                                                                                                    |                          | Operating Panel SW Version<br>V1.05.00                                                                                                    |                                                                                                   |                                                                                               |                                                                                                    |                                    |                                                                                                    |
| Vessel/Barge ID 1st Row                                                                   |                                                            | Ship Name                                       |                                                                                               |                                                                                                    |                          | Controller SW Version<br>V1.05.00                                                                                                    |                                                                                                   |                                                                                               |                                                                                                    |                                    |                                                                                                    |
| Vessel/Barge ID 2nd Row                                                                   |                                                            | <b>IMO Number</b>                               |                                                                                               |                                                                                                    |                          | Algorithm Version                                                                                                    |                                                                                                   |                                                                                               |                                                                                                    | V1.05.00                           |                                                                                                    |
| Serial Number PLC Controller                                                              |                                                            | C01FD1D1                                        |                                                                                               |                                                                                                    |                          | Algorithm's Signature ID<br>7AE01E55<br>PLC Firmware Version                                                                                            |                                                                                                   |                                                                                               |                                                                                                    |                                    |                                                                                                    |
| PLC Watchdog                                                                              |                                                            | 33989                                           |                                                                                               |                                                                                                    |                          |                                                                                                    |                                                                                                   |                                                                                               | 21.11                                                                                                    |                                    |                                                                                                    |
| PLC Date and Time                                                                         | 2016/05/12 10:09:40                                        |                                                 |                                                                                               |                                                                                                    |                          | Error Status Global<br>3                                                                                                    |                                                                                                   |                                                                                               |                                                                                                    |                                    |                                                                                                    |
| Panel PC Date and Time                                                                    | 2016/05/12 10:09:40                                        |                                                 |                                                                                               |                                                                                                    | Error Status Line 1<br>n |                                                                                                    |                                                                                                   |                                                                                               |                                                                                                    |                                    |                                                                                                    |
| PLC Time Zone                                                                             |                                                            |                                                 | GMT+00:00 Greenwich Mean Time                                                                 |                                                                                                    |                          |                                                                                                    | Error Status Line 2                                                                               |                                                                                               | $\Omega$                                                                                                    |                                    |                                                                                                    |
|                                                                                           |                                                            |                                                 |                                                                                               |                                                                                                    |                          |                                                                                                    |                                                                                                   |                                                                                               | <b>Application</b><br><b>Info</b>                                                                                     |                                    | System<br>Info                                                                                                    |

 *18 Zaslon Dijagnostičke informacije*

### 7.3.11 Zaslon Povijesne poruke

Zaslon Povijesne poruke (nadzornik) može se otvoriti sa zaslona Administracija klikom na gumb Povijesne poruke. Za više informacija o zaslonu Povijesne poruke pogledajte Odjeljak 9  $\rightarrow$   $\blacksquare$  37

Ovdje se prikazuju sve poruke koje više nisu aktivne (prošle poruke):

<span id="page-28-0"></span>

| <b>Bunker Metering Computer</b>     | <b>Messages Historical</b>                                                                                 | Endress+Hauser                           |  |  |  |  |
|-------------------------------------|----------------------------------------------------------------------------------------------------|------------------------------------------|--|--|--|--|
| System Status: OK                   | Logged in user: supervisor                                                                                 | 2016/05/12 10:11:39                      |  |  |  |  |
| $\bullet \oplus$                    |                                                                                                    |                                          |  |  |  |  |
| Event Time<br>₽                     | Message                                                                                                    |                                          |  |  |  |  |
| ₩<br>2016-05-12 10:06:38            | HFO: ERROR PRESENT DURING THIS OPERATION                                                                   |                                          |  |  |  |  |
| 2016-05-12 10:06:12                 | HFO: CONTROL VALVE FAILURE - MANUAL CONTROL REQUIRED                                                       |                                          |  |  |  |  |
| 2016-05-12 10:06:08                 | HFO: PRESSURE P1 >HI                                                                                       |                                          |  |  |  |  |
| 2016-05-12 10:05:16                 | HFO: PRESSURE P2 >HI                                                                                       |                                          |  |  |  |  |
| 2016-05-12 10:05:13                 | HFO: ERROR PRESENT DURING THIS OPERATION                                                                   |                                          |  |  |  |  |
| 2016-05-12 10:05:13                 | Acknowledged alarm [AlarmErrorDuringThisBatchLine1] in alarm server [RNA://\$Local/BunkeringComputer:AES   |                                          |  |  |  |  |
| 2016-05-12 10:04:56                 | HFO: PRESSURE P2 >HI                                                                                       |                                          |  |  |  |  |
| 2016-05-12 10:04:54                 | HFO: PRESSURE P1 >HI                                                                                       |                                          |  |  |  |  |
| 2016-05-12 10:04:32                 | HFO: ERROR PRESENT DURING THIS OPERATION                                                                   |                                          |  |  |  |  |
| 2016-05-12 10:04:32                 | HFO: CONTROL VALVE FAILURE - MANUAL CONTROL REQUIRED                                                       |                                          |  |  |  |  |
| 2016-05-12 09:41:19                 | MGO: ERROR PRESENT DURING THIS OPERATION                                                                   |                                          |  |  |  |  |
| 2016-05-12 09:41:17                 | MGO: POWER UP OF CONTROLLER CAUSED BY POWER FAILURE                                                        |                                          |  |  |  |  |
| ₩<br>2016-05-12 09:40:47            | HFO: ERROR PRESENT DURING THIS OPERATION                                                                   |                                          |  |  |  |  |
| ₩<br>2016-05-12 09:40:47            | HFO: POWER UP OF CONTROLLER CAUSED BY POWER FAILURE                                                        |                                          |  |  |  |  |
| ₩<br>2016-05-12 09:39:44            | PARAMETER SWITCH IN "UNSEALED" POSITION                                                                    |                                          |  |  |  |  |
| ₩<br>2016-05-12 09:16:13            | PARAMETER SWITCH IN "UNSEALED" POSITION                                                                    |                                          |  |  |  |  |
| ₩<br>2016-05-12 09:16:13            | HFO: POWER UP OF CONTROLLER CAUSED BY POWER FAILURE                                                        |                                          |  |  |  |  |
| ₩<br>2016-05-12 09:16:13            | HFO: ERROR PRESENT DURING THIS OPERATION                                                                   |                                          |  |  |  |  |
| 2016-05-12 09:16:13                 | MGO : POWER UP OF CONTROLLER CAUSED BY POWER FAILURE                                                       |                                          |  |  |  |  |
| ₩<br>2016-05-12 09:16:13            | MGO : ERROR PRESENT DURING THIS OPERATION                                                                  |                                          |  |  |  |  |
| 2016-05-12 09:16:13                 | Acknowledged alarm [AlarmSwitchParameterSeal] in alarm server [RNA://\$Local/BunkeringComputer:AEServer].  |                                          |  |  |  |  |
| 2016-05-12 09:16:13                 | Acknowledged alarm [AlarmPowerLossDetectLine11 in alarm server [RNA://\$Local/BunkeringComputer:AEServer]  |                                          |  |  |  |  |
| 2016-05-12 09:16:13                 | Acknowledged alarm [AlarmFrrorDuringThieRatchLine11 in alarm cerver [RNA: //tl. ocal/RunkeringComputer:AES |                                          |  |  |  |  |
| Events: 30<br>Filter: Hist Messages |                                                                                                    |                                          |  |  |  |  |
|                                     |                                                                                                    | Messages<br>Audit<br>Trail<br>Historical |  |  |  |  |

 *19 Povijesni zaslon poruka (nadzornik)*

### 7.3.12 Zaslon NULTA verifikacija

Nulta verifikacija (nadzornik) važan je dio naknadne provjere kojoj se podvrgava mjerna instalacija i koristi se za provjeru da nulta vrijednost pohranjena u mjeraču protoka ispunjava zahtjeve tijekom periodičnih inspekcija/ponovnih kalibracija. Proces nulte verifikacije opisan je u zasebnom dokumentu za danu instalaciju i mora se pomno pratiti.

Funkcionalnost bunker računala za mjerenje opisana u nastavku podržava ovaj proces. Odstupanje između pohranjene nulte vrijednosti i promatranog pomaka nulte točke izračunava se i mora biti unutar prihvatljivog raspona. Funkcija NULTA verifikacija može se pristupiti putem stranice Administracija. Za više informacija o zaslonu NULTA **verifikacija** pogledajte Odjeljak 9  $\rightarrow$   $\blacksquare$  37

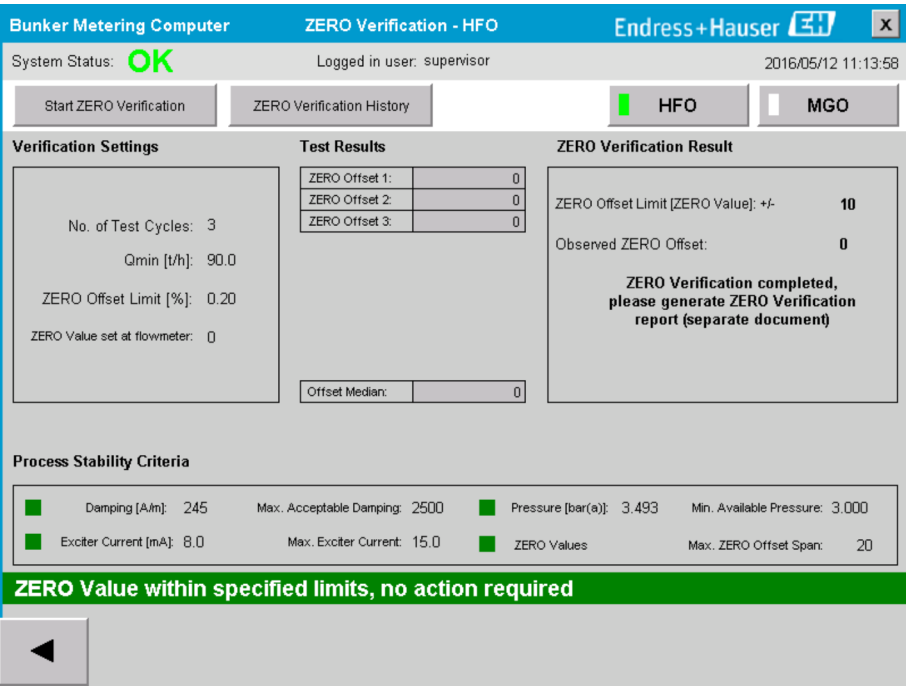

 *20 Zaslon NULTA verifikacija (nadzornik)*

- <span id="page-29-0"></span>‣ Kriteriji stabilnosti procesa: Proces nulte verifikacije može se pokrenuti samo ako su uvjeti procesa unutar granica (označeno zeleno). Ova ograničenja se postavljaju tijekom puštanja u pogon i može ih mijenjati samo Endress+Hauser. Kliknite gumb Pokreni NULTU verifikaciju.
	- Proces verifikacije počinje s vrijednostima navedenim pod Postavke verifikacije. Mjerenje: srednji rezultat pomaka nulte točke za svaki mjerni ciklus. Nakon što se provede određeni broj ciklusa, određuje se srednja vrijednost. Ako je proces nulte verifikacije uspješno završen, rezultat se prikazuje pod Rezultat NULTE verifikacije. Mogući su sljedeći rezultati:

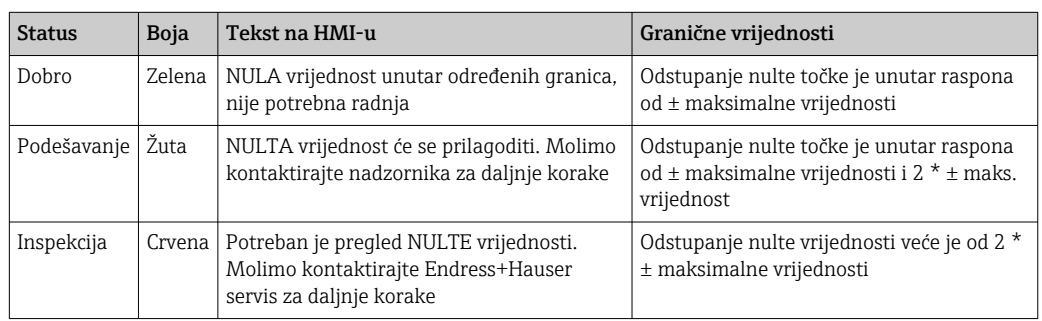

Posljednjih 10 procesa nulte verifikacije može se vidjeti:

- ‣ Kliknite gumb Povijest NULTE verifikacije.
	- $\rightarrow$  Otvara se zaslon Povijest nulte verifikacije.

### 7.3.13 Zaslon Trag revizije

Zaslon Trag revizije (nadzornik) prikazuje sve promjene vezane za proces napravljene u sustavu. Za više informacija o zaslonu Trag revizije pogledajte Odjeljak 9  $\rightarrow \Box$  37

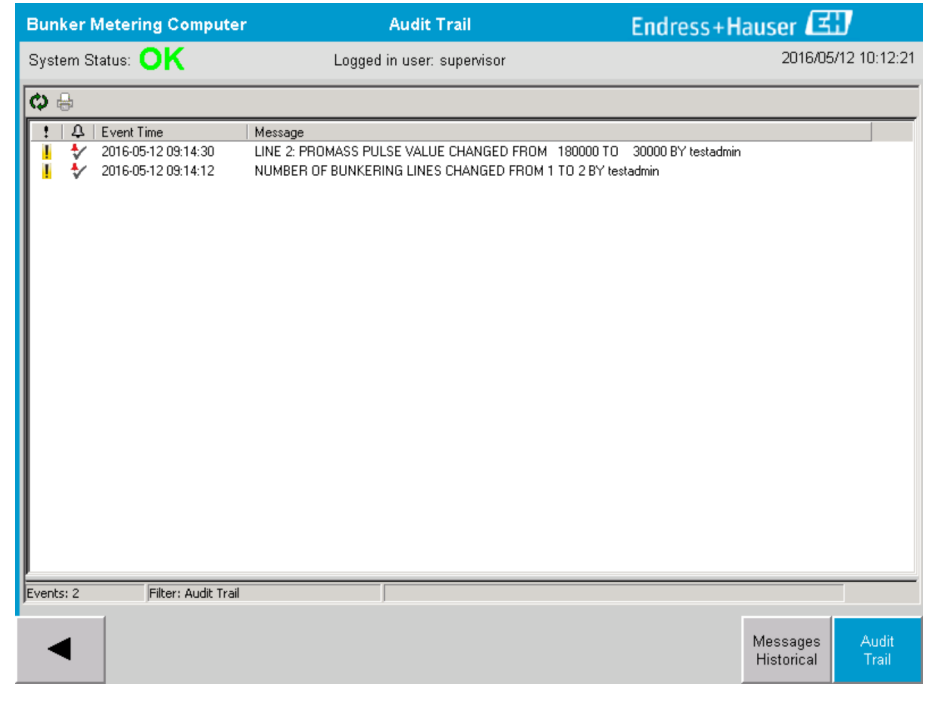

 *21 Zaslon Trag revizije (nadzornik)*

<span id="page-30-0"></span>Za prijelaz na zaslon Traq revizije:

‣ Kliknite gumb Trag revizije na zaslonu Administracija.

Svaki put kada se promijeni vrijednost parametra (a dio je nadzornog traga), stara i nova vrijednost se prikazuju zajedno s datumom/vremenskom oznakom i imenom korisnika koji je izvršio promjenu parametra.

#### 7.3.14 Prikaži gumb tipkovnice

Pritiskom na tipku Prikaži tipkovnicu (nadzornik) će se prikazati virtualna tipkovnica. Ova tipkovnica se može koristiti ako funkcionalnost zaslona osjetljivog na dodir nije dovoljna.

#### 7.3.15 Gumb za isključenje zaslona

Gumb Zaslon isključen (nadzornik) samo isključuje zaslon (sustav/mjerenja nastavljaju raditi u pozadini). Za više informacija o tipki Zaslon isključen pogledajte Odjeljak 9 → 图 37

## 7.4 Kontrola ventila

Kontrolni ventil je instaliran u mnogim aplikacijama kako bi se osiguralo da se cijev brzo napuni i da ostane napunjena tijekom operacije bunkeriranja. To se postiže održavanjem određenog tlaka na izlaznoj strani mjernog uređaja. Postoje tri moguća načina rada regulacijskog ventila:

- Automatska kontrola: Bunker računalo za mjerenje automatski kontrolira ventil koristeći zadanu točku
- Ručna kontrola: Kontrolnim ventilom se može upravljati ručno odabirom željenog položaja otvoren/zatvoren od 0 – 100% u prozoru Kontrola ventila na bunker računalu za mjerenje. Ovaj prozor se otvara kada se dodirne Kontrola ventila
- Ručni rad: Upravljački ventil je obično opremljen ručnim kotačićem za ručni rad u nuždi ili ručni rad u slučaju kvara. Za detaljnije informacije pogledajte priručnik za kontrolni ventil.

Kontrolni ventil je normalno u načinu rada Automatska kontrola za radnje kao što su utovar i isporuka. Tijekom radnji punjenja kontrolni ventil aktivno kontrolira tlak dok ostaje potpuno otvoren tijekom radnji isporuke. Kontrolni ventil se u bilo kojem trenutku može prebaciti na ručnu kontrolu.

#### **A OPASNOST**

Neispravan rad ventila može rezultirati visokim ocjenama tlaka,

što može uzrokovati ozbiljnu štetu i/ili ozbiljne ozljede tijekom utovara i isporuke.

▶ Pokrenite regulacijski ventil u načinu Ručno upravljanje samo ako je to apsolutno neophodno; ovdje postupajte s krajnjom pažnjom.

Ako dođe do greške ventila ili kvara ventila, upravljački ventil se automatski prebacuje u način rada Ručno upravljanje. Ručni rad može biti potreban ovisno o uzroku problema. Gumb Kontrola ventila i prozor Kontrola ventila su narančasti u načinu ručnog upravljanja, a plavi u načinu Automatska kontrola.

<span id="page-31-0"></span>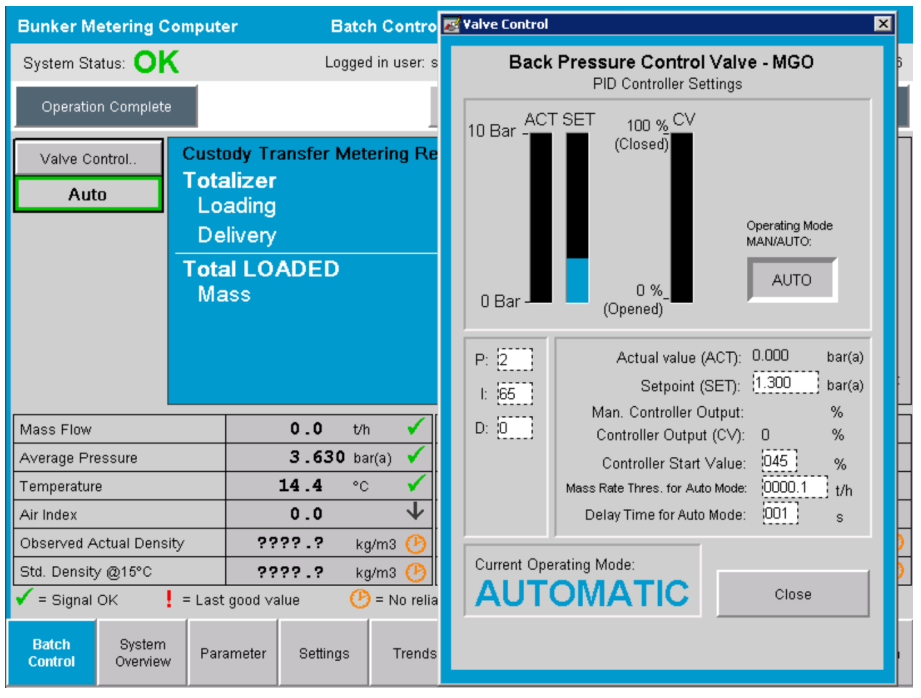

# 7.5 Profili mjerenja

Bunker računalo za mjerenje ima funkciju stvaranja profila mjerenja za svaku izvedenu operaciju bunkeriranja.

Moguće su dvije različite konfiguracije:

- Standardna opcija: Koristite bazu podataka bunker računala za mjerenje i kreirajte profile za mjerenje izravno s upravljačke ploče.
- Alternativa: Koristite vanjski snimač podataka. Podaci se zatim pohranjuju na ovu zasebnu vanjsku jedinicu i mogu se od nje preuzeti.

Jednu od dvije opcije postavlja Endress+Hauser tijekom puštanja sustava u pogon.

### 7.5.1 Profili mjerenja s HMI upravljačke ploče

Ako je funkcija Profil mjerenja omogućena na upravljačkoj ploči (samo ako se ne koristi vanjski snimač podataka), i operater i nadzornik korisnici mogu kreirati mjerne profile za izvršene operacije bunkeriranja. Funkciji se može pristupiti putem Funkcionalne trake na zaslonu Povijest serije:

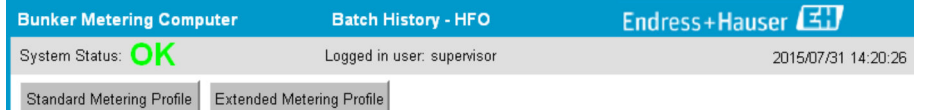

Korisnik operater može pristupiti funkciji Standardni profil mjerenja. Korisnik nadzornika također može koristiti funkciju Prošireni profil mjerenja. Standardni profil mjerenja sadrži informacije o Masnom protoku, Indeksu zraka, Prigušenju i Standardnoj gustoći. Stručnjak za prošireni profil mjerenja sadrži dodatne informacije o temperaturi i tlaku tijekom bunkeriranja.

Obje tipke otvaraju prozor Bunker profil mjerenja koji sadrži popis svih zabilježenih operacija bunkeriranja. Prema zadanim postavkama, prikazuje se samo zadnjih 25 profila mjerenja. Ako je potrebno, stariji profili mjerenja mogu se učitati s padajućeg popisa na dnu aplikacije profila za mjerenje:

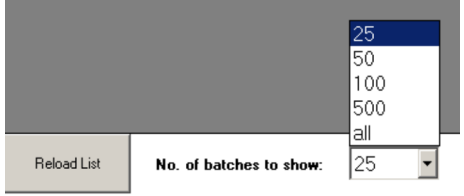

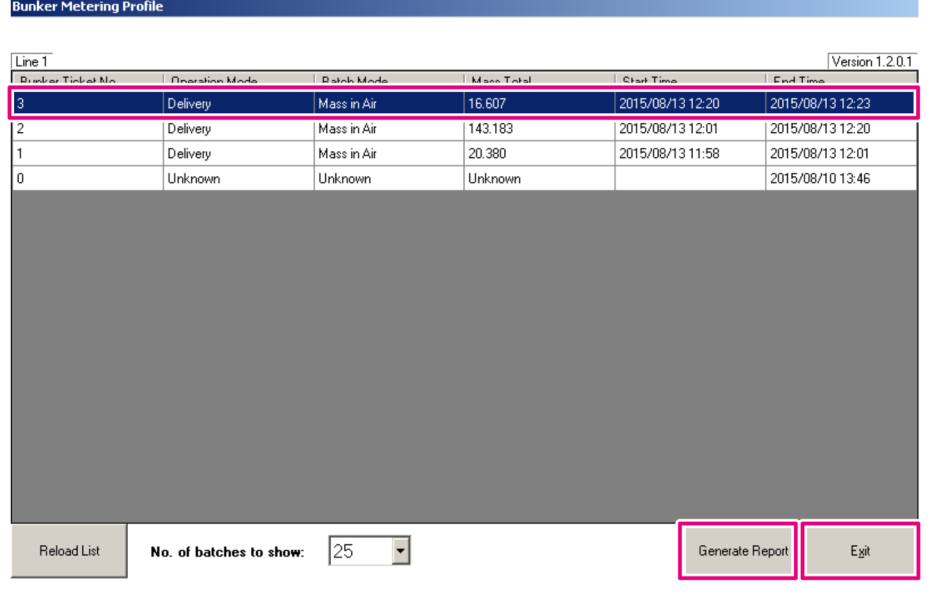

- 1. Odaberite seriju s popisa.
- 2. Kliknite gumb Generiraj izvješće.
	- Generira se izvješće o profilu mjerenja.
- 3. Kliknite gumb Izlaz.

Generirano izvješće o profilu mjerenja pojavljuje se u zasebnom prozoru.

<span id="page-33-0"></span>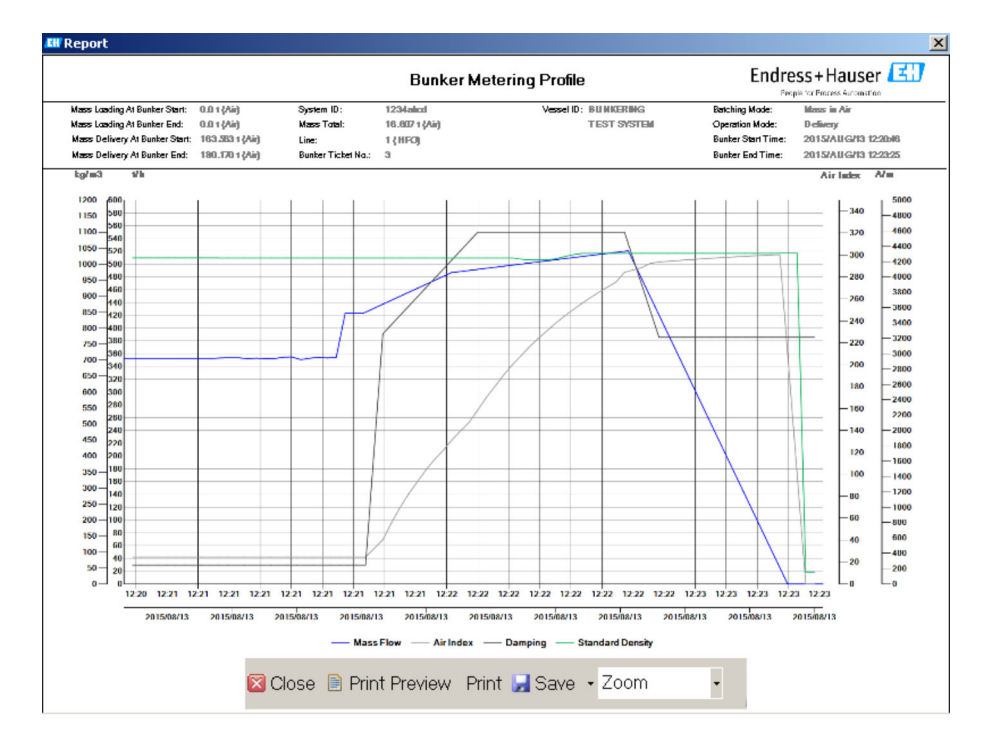

- Kliknite gumb Spremi da biste spremili izvješće o profilu mjerenja kao PDF ili Excel I - I datoteku na povezani pogon za pohranu podataka. Nakon što je odabran željeni format datoteke, korisnik može unijeti naziv datoteke za spremanje.
	- Ako je potrebna detaljnija analiza podataka operacije bunkeriranja, podaci se mogu izvesti u CSV datoteku pomoću CSV funkcije. Ova se datoteka zatim može izvesti i poslati stručnjaku za Endress+Hauser.

# 7.6 Posebne funkcije

### 7.6.1 Upozorenje o indeksu zraka

Indeks zraka (AI) je parametar koji se obično koristi za utvrđivanje je li serija unutar navedenih granica točnosti. Osim toga, također može dati operateru(ima) informaciju u bilo kojem trenutku o tome je li operacija bunkeriranja unutar prihvatljivih granica. Cilj funkcije upozorenja indeksa zraka je poboljšati ukupne uvjete tijekom operacije bunkeriranja.

Operacija bunkeriranja obično počinje s praznim sustavom cjevovoda i odgovarajućim visokim indeksom zraka. Ovo razdoblje premošćuje se vremenom kašnjenja prije nego što se izda upozorenje da je indeks zraka previsok. Upozorenje se deaktivira čim vrijednost indeksa zraka padne ispod granične vrijednosti za skraćeno standardno vrijeme kašnjenja i ponovno se aktivira čim prijeđe ovu granicu za isto razdoblje.

Vrijednost i status prikazani su na zaslonu Upravljanje serijom:

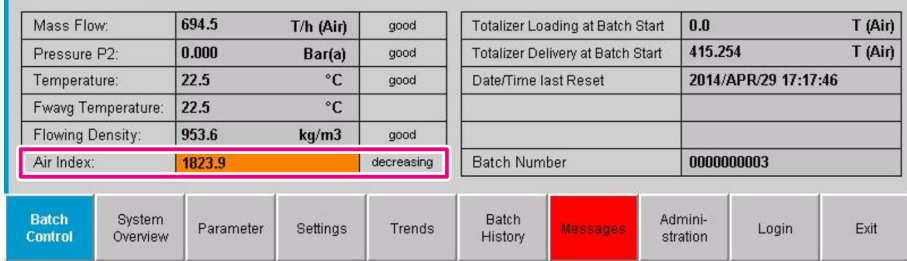

Upozorenje o indeksu zraka navedeno je na zaslonu Poruke:

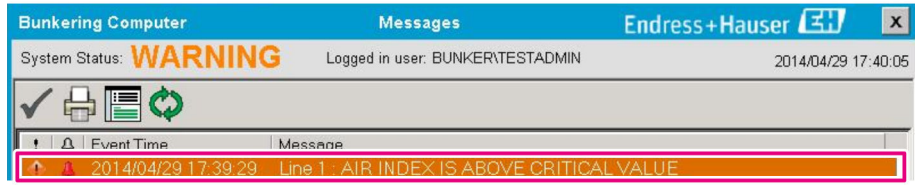

# <span id="page-35-0"></span>8 Integracija u sustav

Sustav se može koristiti za različite bunker aplikacije za mjerenje od kojih svaka zahtijeva malo različite funkcionalnosti. Iz tog razloga izgled zaslona može varirati ovisno o odabranom načinu rada.

Glavni načini rada:

- Ugradnja posude
- Ugradnja plovka

Bunker računalo za mjerenje je uvijek u mjernom načinu rada i stoga kontinuirano zbraja količinu goriva koja teče kroz mjerni dio.

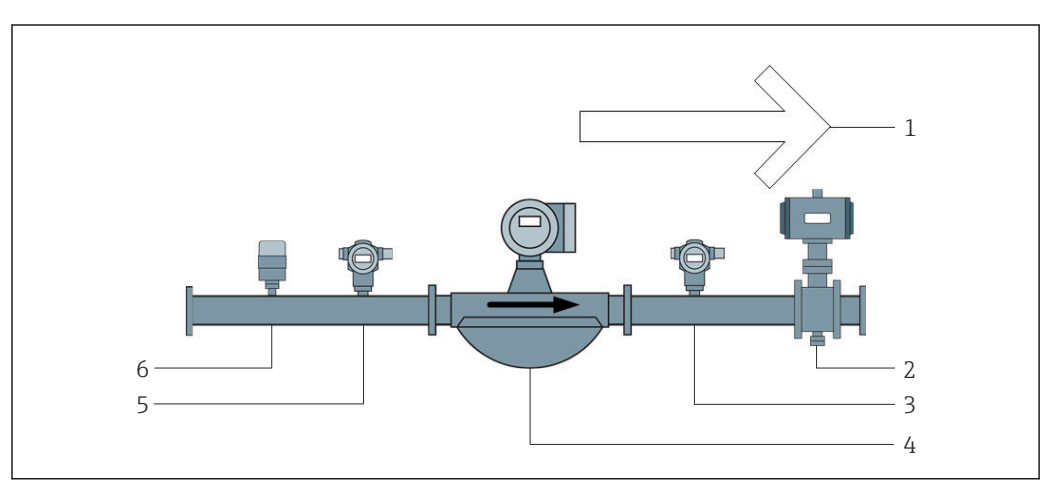

#### *22 Ugradnja posude*

- *Utovar = prema posudi; pozitivna brzina protoka*
- *Kontrolni ventil*
- *Tlak P2*
- *Coriolisov mjerač protoka*
- *Tlak P1*
- *Temperatura T1*

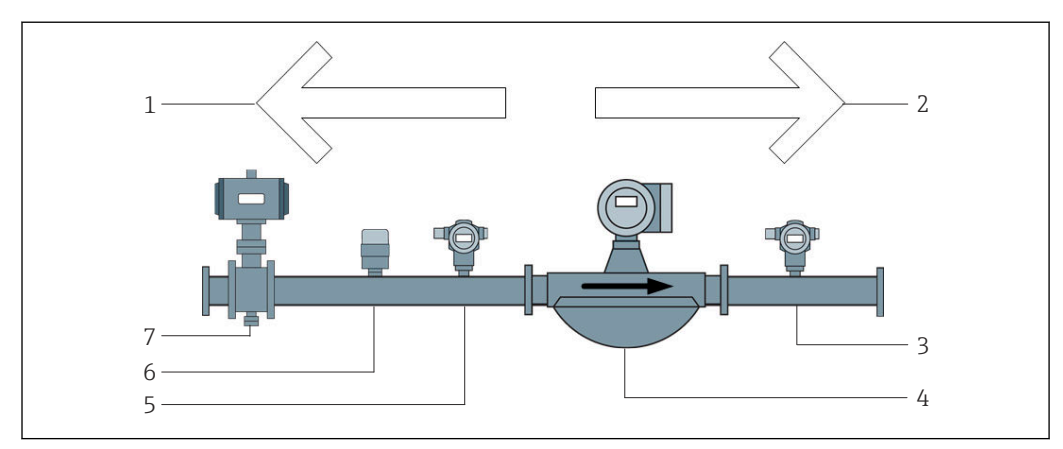

 *23 Ugradnja plovka*

- *Utovar = prema teglenici; negativna brzina protoka totalizator opterećenja se povećava*
- *Dostava = s teglenice; pozitivan protok zbrojivač isporuke se povećava*
- *Tlak P2*
- *Coriolisov mjerač protoka*
- *Tlak P1*
- *Temperatura T1*
- *Kontrolni ventil (opcionalno)*
# 9 Puštanje u pogon

## 9.1 Promjena datuma i vremena

Vrijeme sustava može se promijeniti putem funkcije za uređivanje datuma i vremena klikom na gumb Promijeni datum i vrijeme.

#### **NAPOMENA**

#### Ako se postavke datuma i vremena promijene tijekom operacije bunkeriranja u tijeku,

to može uzrokovati nedosljednosti u podacima serije i bazi podataka.

‣ Nemojte mijenjati postavke datuma i vremena tijekom operacije bunkeriranja u tijeku.

#### NAPOMENA

#### Ako se mijenjaju postavke datuma, vremena ili vremenske zone baza podataka se možda više neće sinkronizirati.

‣ Ponovno pokrenite ploču bunker računala za mjerenje nakon promjene postavki datuma, vremena ili vremenske zone kako biste sinkronizirali bazu podataka s ispravnim postavkama datuma i vremena.

### NAPOMENA

Ako se aplikacija ugasi tijekom tekuće operacije bunkeriranja ili serije,

to može rezultirati nedosljednim podacima u mjernom profilu.

‣ Nemojte ponovno pokretati tijekom operacije bunkeriranja ili serije.

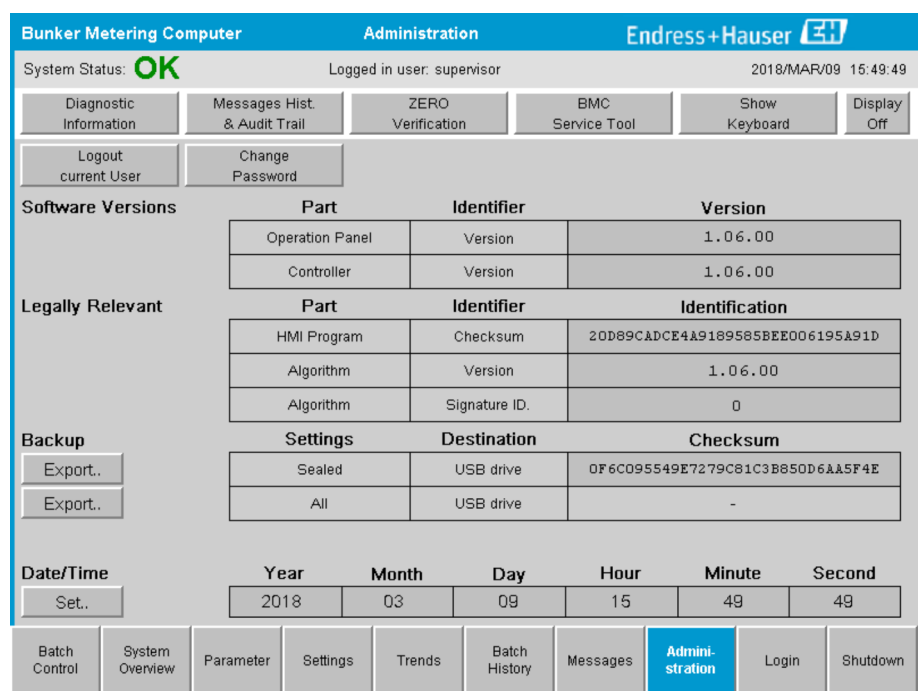

 *24 Administrativni zaslon (nadzornik)*

Na zaslonu Administracija možete promijeniti samo datum i vrijeme. Ako je potrebno promijeniti postavke vremenske zone, to se mora učiniti pomoću Windows funkcija za postavljanje datuma i vremena. Zadana postavka za vremensku zonu je UTC. Vremenska zona se postavlja na lokalnu vremensku zonu tijekom puštanja u rad.

# 9.2 Izvoz postavki

Trenutne postavke sustava mogu se izvesti na USB stick. Trenutne postavke sustava mogu se izvesti na USB stick.

### Izvoz postavki

- 1. Odaberite prikaz Administracija.
	- Prikazuje se prikaz Administracija.

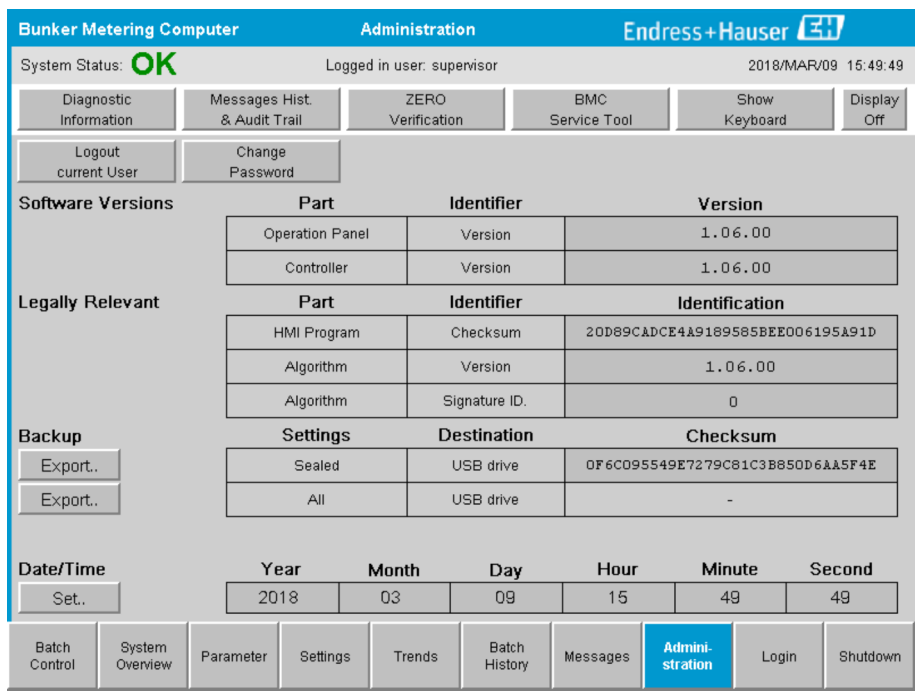

- 2. Spojite USB stick na sustav.
- 3. Pričekajte dok sustav prepozna USB stick. Ovo traje pribl. 1 minuta.
- 4. Kliknite odgovarajući gumb Izvoz za izvoz željenih Postavki.
	- Pojavljuje se prozor.
- 5. Kliknite gumb OK.
	- Postavke se izvoze na USB stick.

## 9.3 BMC servisni alat

Za detalje o zaslonu BMC servisni alat (nadzornik) pogledajte poseban dokument BMC servisni alat.

# 9.4 Administracija korisnika

Dostupan je sustav administracije korisnika koji se koristi za postavljanje autorizacije pristupa za bunker računalo za mjerenje. Specifične funkcije opisane u ovom korisničkom priručniku za postavljanje autorizacije pristupa dostupne su samo korisnicima više razine (nadzornik).

### 9.4.1 Korisničke razine

*Dostupne su sljedeće korisničke razine:*

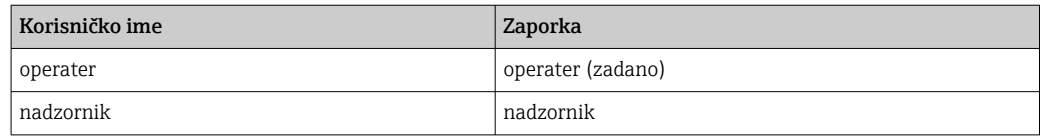

Korisnik operatora se automatski prijavljuje kada se sustav pokrene. Kada se korisnik nadzornik odjavi, korisnik operater se automatski prijavljuje.

Lozinka za korisnika nadzornika može se promijeniti klikom na qumb Promijeni lozinku.

#### NAPOMENA

Ako je lozinka za nadzornika zaboravljena,

korisnik ga ne može resetirati.

‣ Samo servisno osoblje tvrtke Endress+Hauser može poništiti lozinku (ovo se može učiniti samo na licu mjesta, ručno resetiranje lozinke nije moguće).

### 9.4.2 Prijavite se / odjavite se

Korisnici se mogu prijaviti samo putem zaslona Prijava. Trenutni korisnik se može odjaviti samo i promijeniti lozinku na zaslonu Administracija.

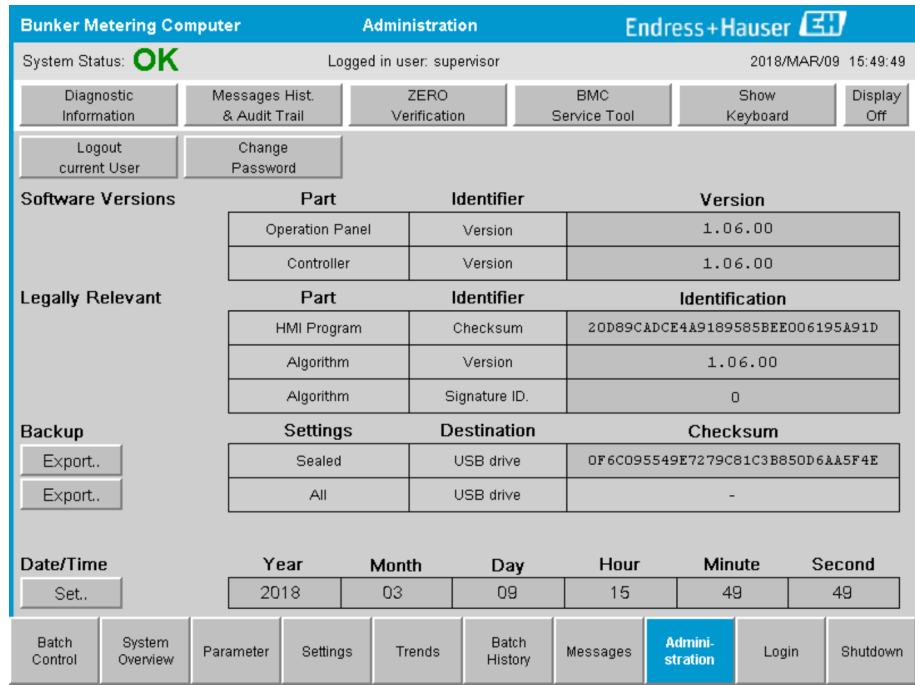

 *25 Administrativni zaslon (nadzornik)*

## 9.4.3 Autorizacija pristupa

Autorizacije pristupa specifične za korisnika navedene su u sljedećoj tablici:

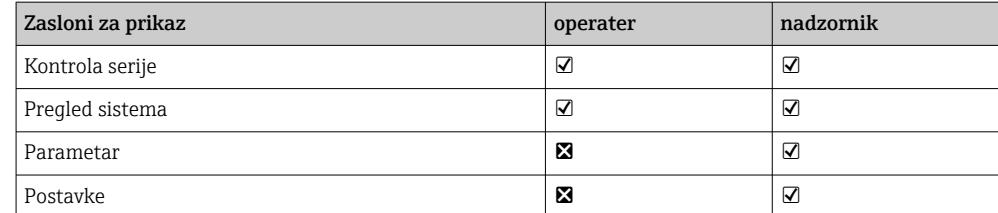

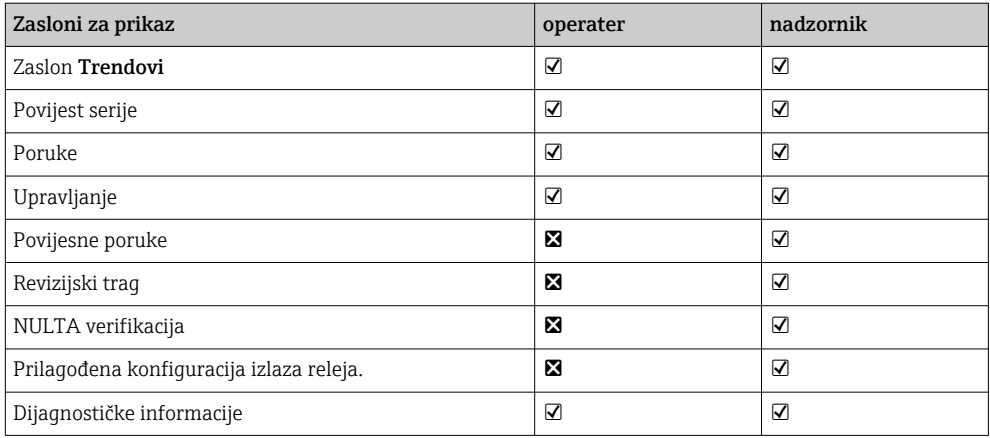

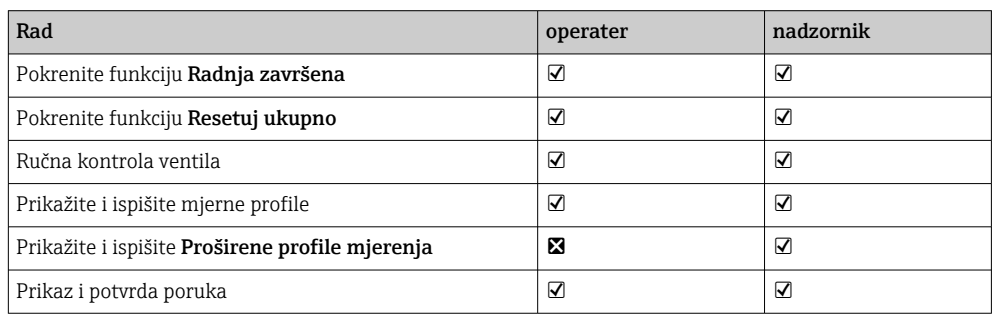

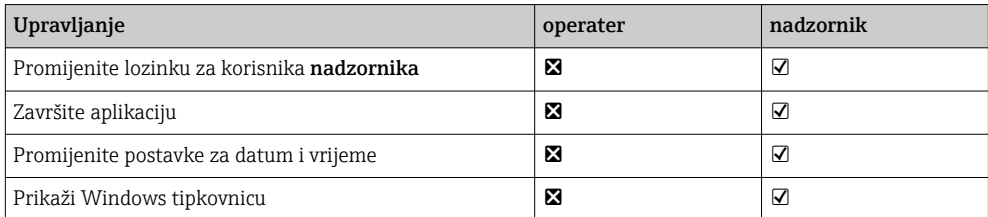

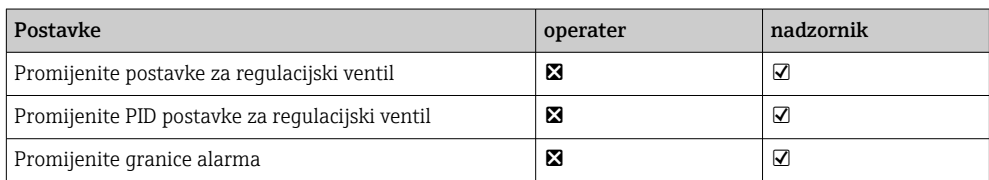

# 9.5 Izlazi releja

Dostupni su plivajući izlazni kontakti releja koji omogućuju jednostavan pristup ukupnim informacijama o statusu sustava i drugim upozorenjima. Više informacija o shemi ožičenja možete pronaći u dijagramu ožičenja.

## 9.5.1 Status sustava

Dostupna su dva plutajuća kontakta za ispis statusa sustava (za više informacija o statusu sustava, pogledajte Odjeljak  $11.1 \rightarrow \Box$  46):

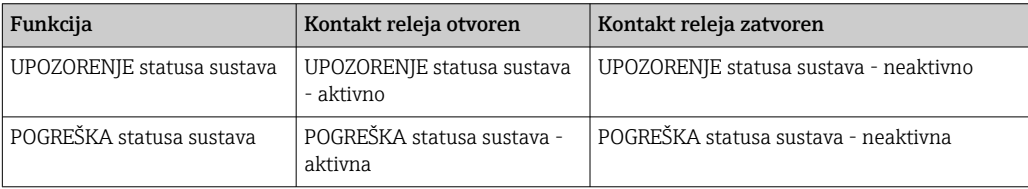

Ako su oba plutajuća kontakta zatvorena, tada je status sustava OK (rad bez greške).

### 9.5.2 Prilagođena upozorenja

Dostupna su dva plutajuća kontakta za korisnička upozorenja. Ova upozorenja se konfiguriraju putem zaslona Postavke.

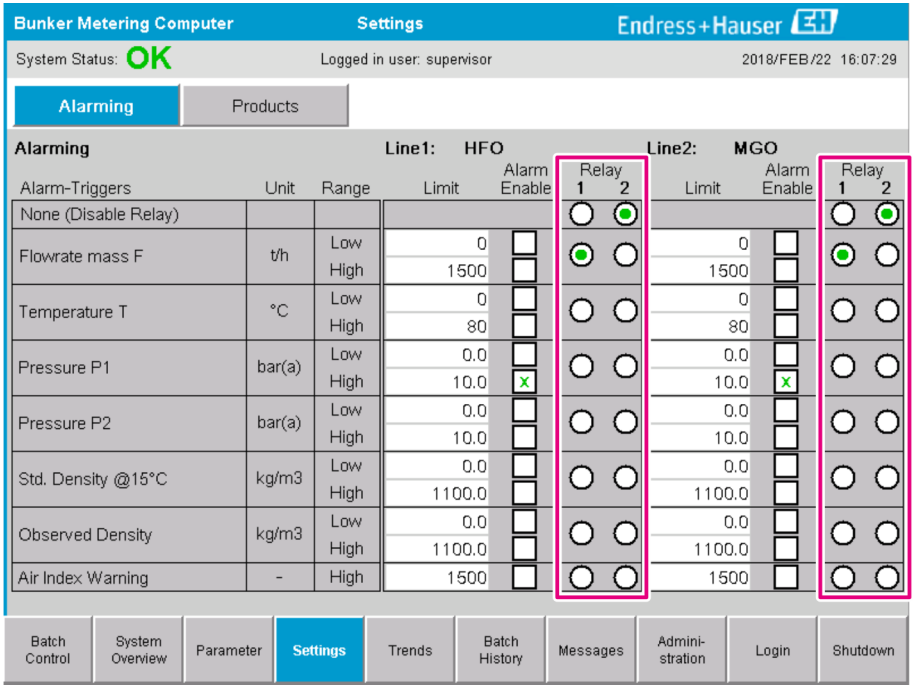

*Dostupna su sljedeća upozorenja:*

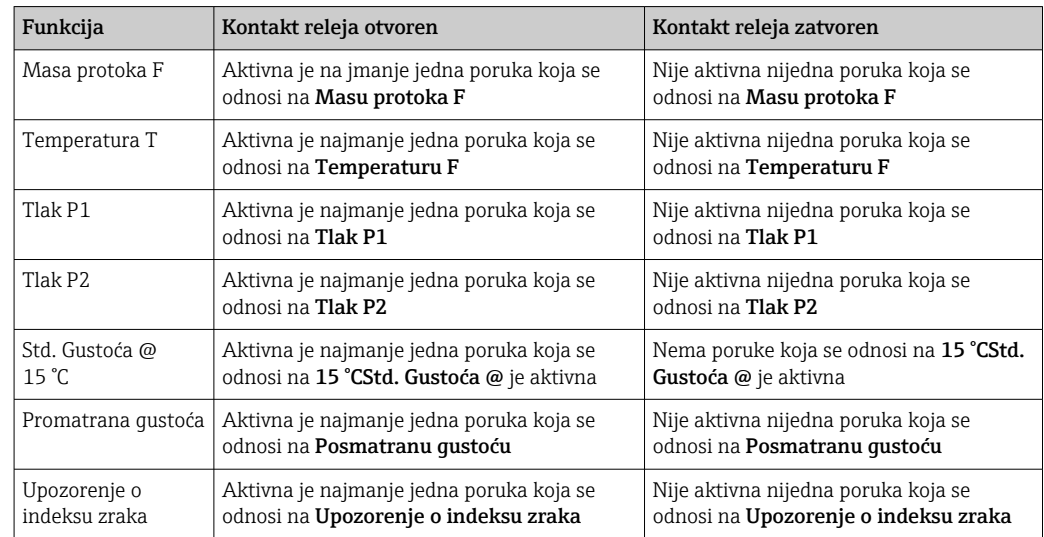

# 9.6 Modbus TCP Gateway (opcionalno)

Ovaj pristupnik nije obavezan i koristi se za povezivanje bunker računala za mjerenje s drugim informacijskim sustavima. Potrebno je provjeriti je li dopušteno spajanje na druge sustave prema propisima o prijenosu skrbništva.

 $\boxed{\cdot}$  Za više informacija pogledajte: → ■ 66

# <span id="page-41-0"></span>10 Rad

# 10.1 Zbrajanje prenesene količine

Prenesena količina izračunava se pomoću dva zbrojivača koja se ne mogu resetirati: Učitavanje totalizatora i Dostava totalizatora. Ovisno o načinu rada bunker računala za mjerenje, prikazuje se samo jedan od dva totalizatora. Prenesena količina Ukupno punjenje ili Totalna isporuka izračunava se iz vrijednosti koju ova dva totalizatora prikazuju na početku i na kraju operacije bunkeriranja. Ovaj totalizator se može postaviti na nulu.

# 10.2 Priprema za operaciju bunkeriranja

Zbog primjene, nepročitana količina može se zbrojiti tijekom tranzita (količina u prijevozu). Za početak nove operacije bunkeriranja, totsalizator koji se može resetirati mora biti postavljen na nulu; istovremeno se sprema točno vrijeme početka operacije bunkeriranja.

### NAPOMENA

### Ako je u jednoj seriji zabilježeno previše podataka,

možda neće biti moguće izraditi profil mjerenja (poruka o pogrešci isteka).

‣ Funkcija Resetuj totalizator mora se izvršiti prije početka operacije bunkeriranja, čak i ako totalizator koji se može resetirati već pokazuje 0. To osigurava da se zabilježi ispravno vrijeme početka operacije bunkeriranja i da profil mjerenja ne sadrži nepotrebne podatke.

### Za početak nove operacije bunkeriranja postupite na sljedeći način:

- 1. Provjerite je li sustav spreman za rad. Da biste to učinili, provjerite status sustava, pogledajte Odjeljak 11.1→ ■ 46.
- 2. Odaberite prikaz Kontrola serije.
	- Prikazuje se prikaz Kontrola serije.

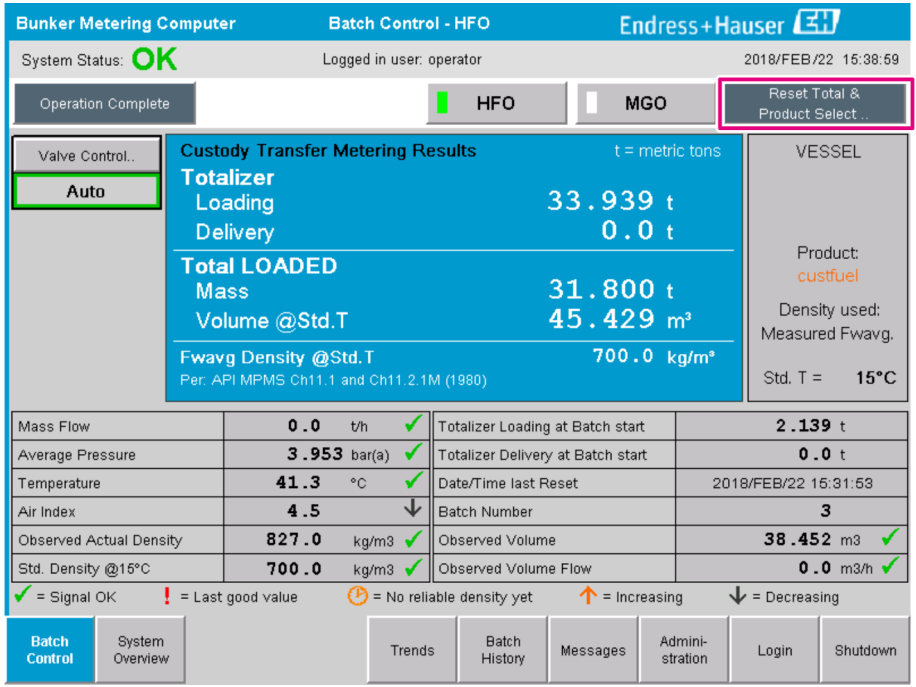

#### Daljnji postupak ako mjerenje volumena nije omogućeno.

- 3. Kliknite gumb Resetuj ukupno u prikazu Kontrola serije.
	- Pojavljuje se sljedeći prozor:

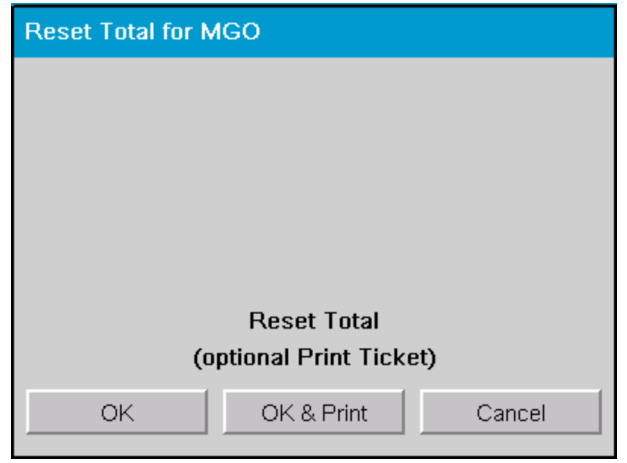

- 4. Kliknite gumb OK i ispis, OK ili Otkaži prema potrebi.
	- OK i ispis: ispisuje se karta za mjerenje u tranzitu i zbrojnik se resetira na "0". Ok: nije ispisana karta za mjerenje u tranzitu, ali se zbrojivač resetira na "0". Odustani: prozor je zatvoren. Totalizator nije resetiran na "0".

#### Daljnji postupak ako je mjerenje volumena omogućeno.

- 3. Kliknite gumb Resetuj ukupno u prikazu Kontrola serije.
	- Pojavljuje se sljedeći prozor:

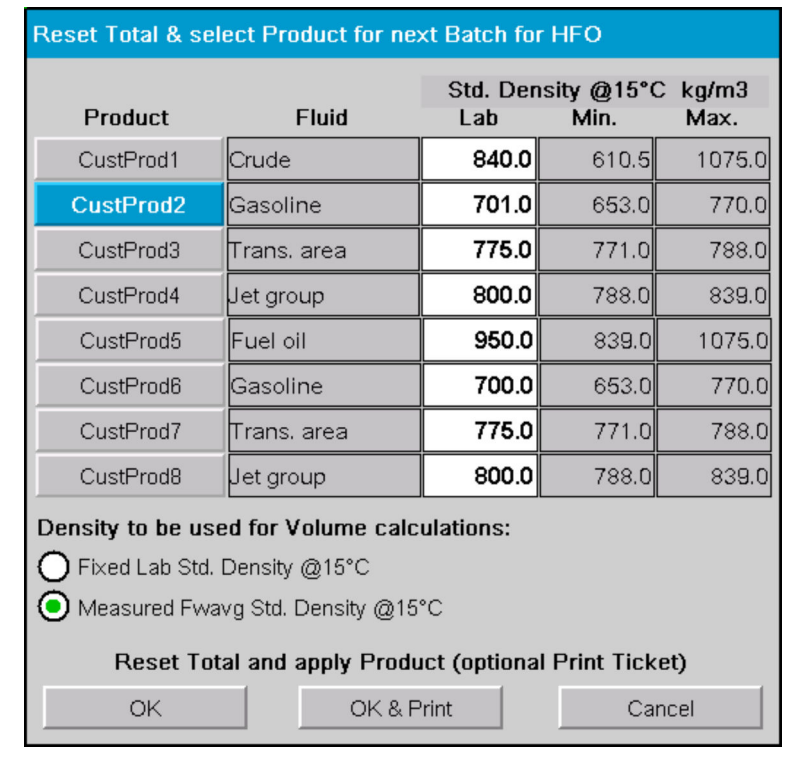

- 4. Odaberite proizvod za predstojeću operaciju bunkeriranja.
- 5. Provjerite std. gustoću na std. temperaturi koju treba koristiti za odabrani proizvod i promijenite je ako je potrebno.
- 6. Ako se laboratorijska vrijednost treba koristiti za cijelu operaciju bunkeriranja, odaberite opciju "Fiksna lab. std. Gustoća".
- 7. Kliknite gumb OK i ispis, OK ili Otkaži prema potrebi.
	- OK i ispis: ispisuje se karta za mjerenje u tranzitu i zbrojnik se resetira na "0". Ok: nije ispisana karta za mjerenje u tranzitu, ali se zbrojivač resetira na "0". Odustani: prozor je zatvoren. Totalizator nije resetiran na "0".

Ako je "Izmjerena Fwavg Std. Gustoća @Std. Temperatura", unesena laboratorijska gustoća koristi se na početku operacije bunkeriranja. Ova laboratorijska gustoća se koristi sve dok sustav ne može odrediti pouzdanu gustoću. Dok to nije slučaj, status "Još nema pouzdane qustoće" prikazuje se za dotične vrijednosti u prikazu Kontrola serije.

- Totsalizator Ukupno učitano/isporučeno sada je resetiran na 0. Bunker računalo za mjerenje sada je spremno za novu operaciju punjenja.
	- Ako se tijekom ispisa dogodi pogreška, pogreška se može ispraviti i ispis se može ponovno pokrenuti ili otkazati, pogledajte Odjeljak 12.1  $\rightarrow$   $\blacksquare$  49
	- Po seriji se može ispisati samo jedna originalna kopija u tranzitu karte za mjerenje čak i ako je ispis nepotpun (npr. nema dovoljno papira u pisaču). Nakon što je izvorna karta za mjerenje u tranzitu ispisana, mogu se ispisati samo duplikati karata. Ulaznice su sukladno tome označene.
	- Provjerite je li uvijek dostupno dovoljno papira za pisač odgovarajuće kvalitete, pogledajte Odjeljak  $12.1.4 \rightarrow \Box$  51

## 10.3 Završetak operacije bunkeriranja

1. Odaberite prikaz Kontrola serije.

← Prikazuje se prikaz Kontrola serije.

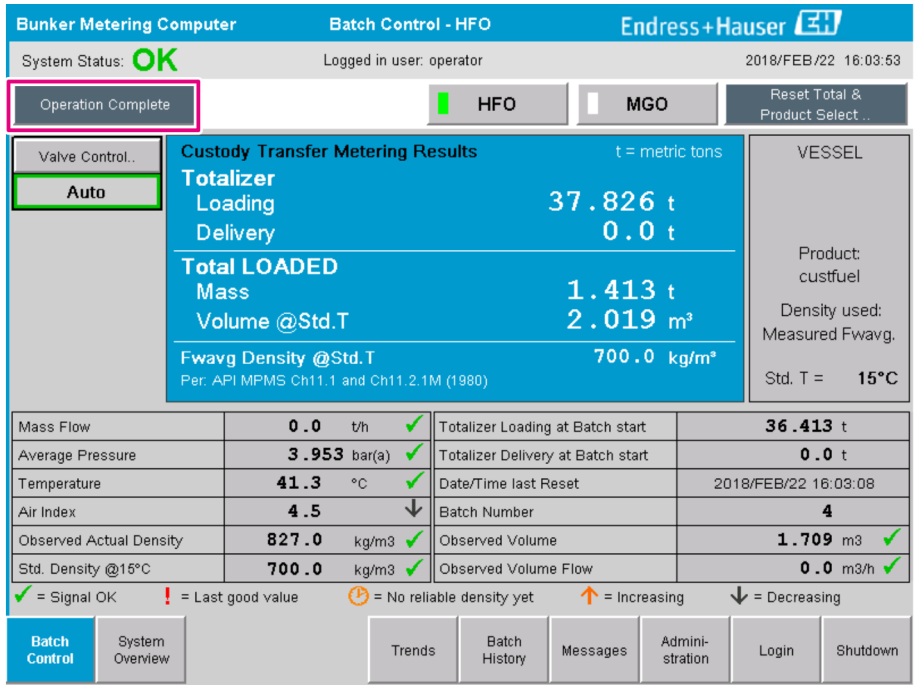

2. Ako je operacija bunkeriranja gotova, kliknite gumb Operacija dovršena.

Pojavljuje se sljedeći prozor. Prikazuje se sažetak serije.

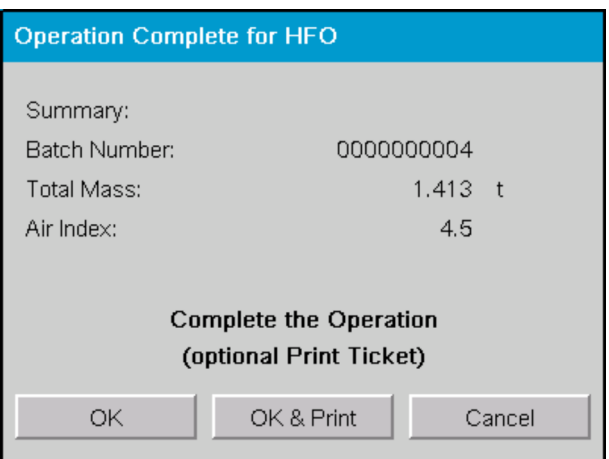

3. Kliknite gumb OK i ispis, OK ili Otkaži, prema potrebi, kako biste potvrdili da je trenutna operacija bunkeriranja završena.

 OK i ispis: ispisuje se bunker karta za mjerenje i totalizator se resetira na "0". OK: nije ispisana bunker karta za mjerenje, ali je totalizator resetiran na "0". Odustani: prozor je zatvoren. Totalizator nije resetiran na "0".

• Ako se tijekom ispisa dogodi pogreška, pogreška se može ispraviti i ispis se može ponovno pokrenuti ili otkazati, pogledajte Odjeljak  $12.1 \rightarrow \Box$  49

- Po seriji se može ispisati samo jedna originalna kopija bunker karte za mjerenje čak i ako je ispis nepotpun (npr. nema dovoljno papira u pisaču). Nakon što je izvorna bunker karta za mjerenje ispisana, mogu se ispisati samo duplikati karata. Ulaznice su sukladno tome označene.
- Provjerite je li uvijek dostupno dovoljno papira za pisač odgovarajuće kvalitete, pogledajte Odjeljak 12.1.4  $\rightarrow$   $\blacksquare$  51
- Bunker računalo za mjerenje mjeri, sprema i izračunava isporučene količine s najvećom točnošću. Sve vrijednosti navedene na bunker karti za mjerenje također su izračunate s najvećom preciznošću, ali su zaokružene na samo tri decimale. Ako se isporučeni volumen izračuna ručno na temelju ovih zaokruženih vrijednosti, rezultat može odstupati od rezultata izračunanog od strane bunker računala za mjerenje.

# <span id="page-45-0"></span>11 Dijagnoza i uklanjanje smetnji

# 11.1 Status sustava

Ukupni status sustava može biti jedna od tri kategorije:

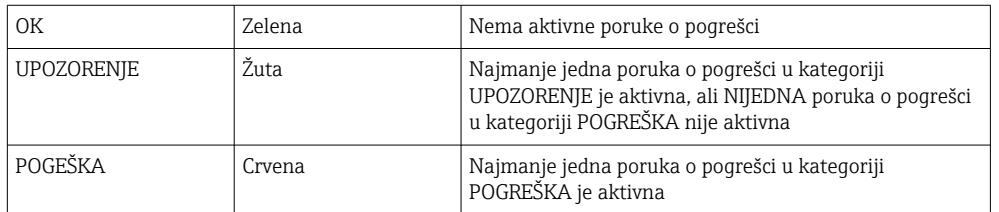

# 11.2 Poruke

## 11.2.1 Kategorije poruka

Poruke su podijeljene u dvije kategorije:

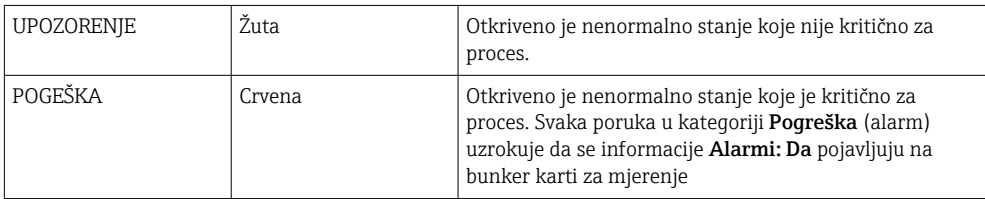

# 11.2.2 Prikaz trenutno aktivnih poruka

Poruke o pogreškama koje su trenutno aktivne navedene su na zaslonu Poruke. Svaka pogreška sadrži vrijeme kada se događaj dogodio i tekst poruke. Moguće su sljedeće poruke:

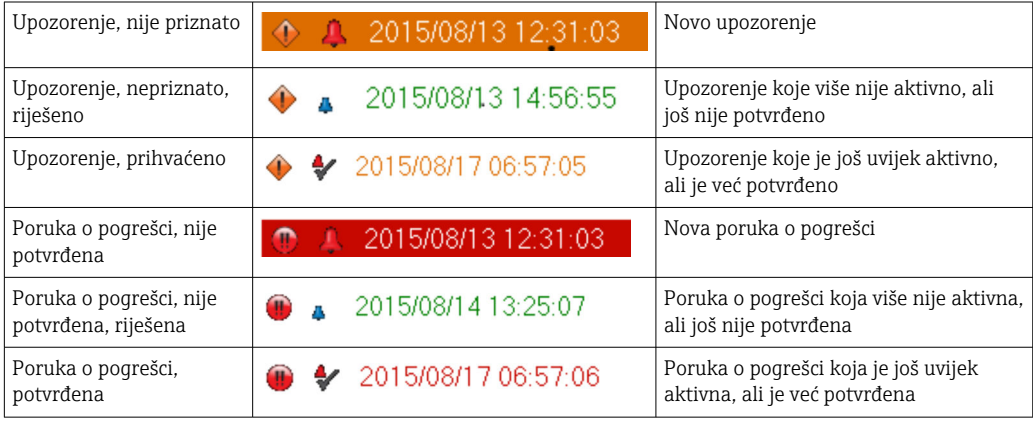

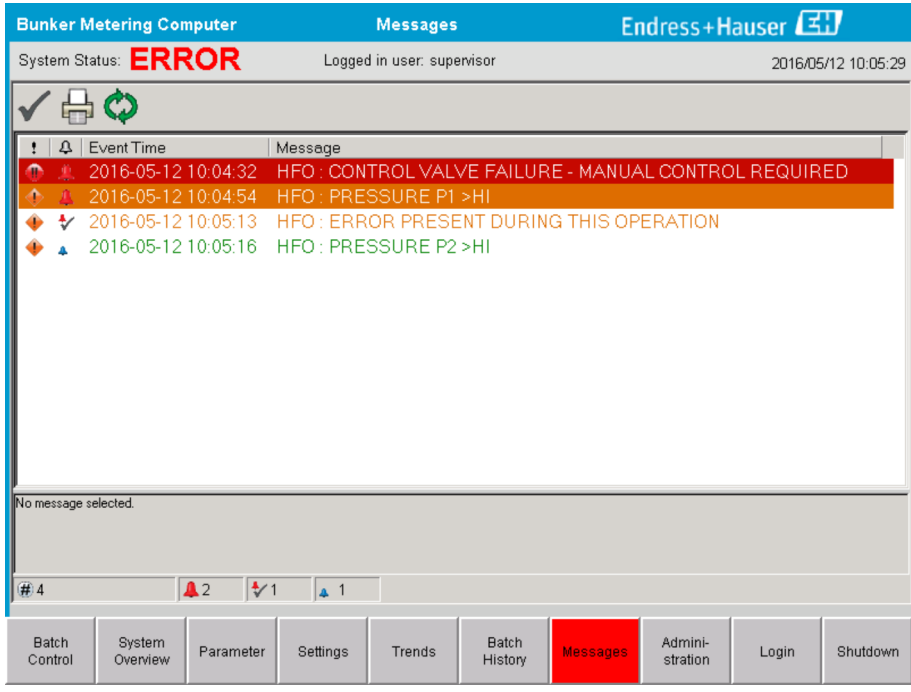

### 11.2.3 Potvrđivanje poruka

Svaka poruka mora biti potvrđena, čak i ako uvjet koji je doveo do poruke više nije prisutan i stoga poruka više nije aktivna.

▶ Odaberite dotičnu poruku s popisa i kliknite qumb Potvrdi. Alternativno, dvaput kliknite na poruku.

### 11.2.4 Popis poruka

Pregled svih mogućih poruka nalazi se u **Dodatku A** .  $\rightarrow \blacksquare$  54

## 11.3 Pisač karti

Ako se tijekom ispisa dogodi pogreška, pisač karti prikazuje riječ "Pogreška" i poruku o pogrešci. Ako je pisaču ponestalo papira, prikazuje se poruka "Pogreška: Nema papira". Ako se pojavi ova poruka, potrebno je umetnuti novi papir za pisač, pogledajte Odjeljak  $12.1.1. \rightarrow \Box$  49

Ako se tijekom ispisa dogodi pogreška, pogreška se može ispraviti i ispis se može ponovno pokrenuti ili otkazati.

Rolu papira morate zamijeniti ako su vidljive oznake (crvene pruge) koje označavaju kraj rolne papira. Odjeljak  $12.1.1 \rightarrow \Box$  49

## 11.4 Prekinuta žica signala

Ako se prikažu poruke koje ukazuju na prekid žice, ovlašteni električar mora provjeriti ožičenje uređaja pomoću dijagrama ožičenja isporučenog sa sustavom.

# 11.5 Nestanak struje

Ako je došlo do nestanka struje, sustav nakon ponovnog pokretanja prikazuje sljedeće poruke:

- LINE 1: POWER UP OF CONTROLLER
- LINE 2: POWER UP OF CONTROLLER (opcionalno)
- CONNECTION BETWEEN HMI AND PLC INTERRUPTED

Ove poruke moraju biti potvrđene prije nego što možete nastaviti sa sljedećom serijom. Resetuj ukupno (vidi Odjeljak 10,2  $\rightarrow$   $\oplus$  42) mora se izvesti prije sljedeće operacije bunkeriranja kako bi se osiguralo da se novo mjerenje ne dodaje prethodnom mjerenju.

# 11.6 Rezultat serije previsok

Ako je rezultat koji prikazuje bunker računalo za mjerenje nakon operacije bunkeriranja veći od ostalih referentnih mjerenja, potrebno je provjeriti je li totalizator koji se može resetirati (serija totalizatora) resetiran na nulu pomoću tipke Resetuj ukupno prije početka bunkeriranja operacija (vidi Odjeljak 10.2  $\rightarrow$   $\cong$  42).

# <span id="page-48-0"></span>12 Održavanje

# 12.1 Pisač karti

## 12.1.1 Zamjena rolne papira

Pisač je dizajniran za širinu papira od 57,5  $\pm$  0,5 mm i s težinom papira od 60 g/m<sup>2</sup>. Druge vrste papira možda neće biti prikladne. Pogledajte Odjeljak 12.1.4  $\rightarrow$   $\blacksquare$  51. za informacije o narudžbi.

### 12.1.2 Umetanje rolne papira

Za GPT-4344 koristite role papira koje su premazane s vanjske strane širine 57,5 mm ±0,5 mm i maksimalnog promjera namota od 60 mm. Standardni papir: vrsta papira: GPR-T01-057-031-007-060A (dostupno od tvrtke Endress+Hauser – broj narudžbe: 71293016)

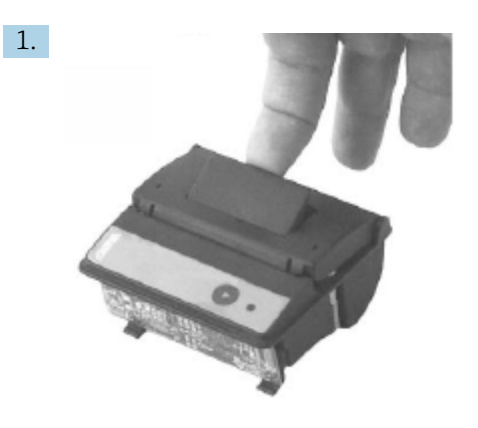

Odmotajte 10 cm papira od rolne, pazeći da ostatak rolne ostane čvrsto namotan.

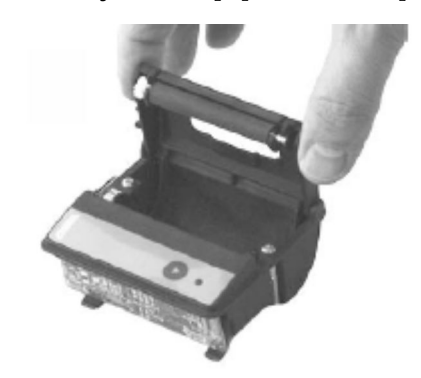

2.

Pritisnite polugu unutar poklopca malo prema gore. Rola za ispis se podiže iz mehanizma pisača zajedno s poklopcem.

Poklopac pisača se sada može otvoriti.

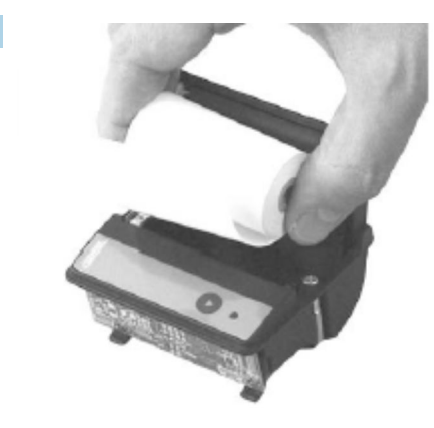

3.

Umetnite novu rolu papira u pretinac za papir, pazeći da je vanjska strana okrenuta prema mehanizmu pisača. Ovo je jedina strana za ispis.

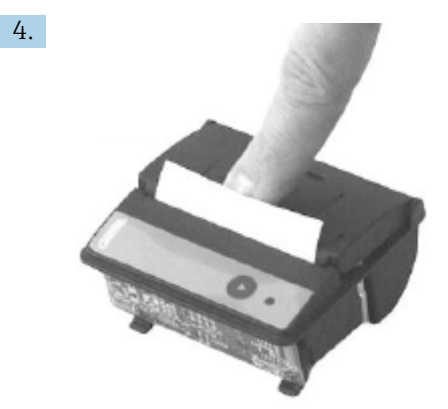

Pritisnite malo da zatvorite poklopac.

 Poklopac će stati na svoje mjesto uz zvučni klik. Papir se može otkinuti na rubu za otkidanje bez potrebe za ponovnim otvaranjem poklopca ili bez da papir klizi kroz ispisnu glavu.

### 12.1.3 Čišćenje

Nakon većih ispisa, možda će biti potrebno očistiti ispisnu glavu, senzor i valjak, ovisno o kvaliteti papira i nepovoljnim uvjetima okoline. To je osobito istinito ako neka područja više nisu ispravno ispisana.

Nikada nemojte koristiti oštre predmete za čišćenje pisača, jer to može oštetiti glavu pisača.

- 1. Otvorite poklopac za uvlačenje papira i uklonite rolu papira.
- 2. Pomoću male četke (npr. pamučnog štapića) uklonite sve čestice prljavštine na senzoru papira i rubu za otkidanje.
- 3. Puhnite snažno u pretinac za ulaganje papira kako biste uklonili veće čestice prašine.
- 4. Namočite štapić za čišćenje u izopropanolu (IPA) i očistite ispisnu glavu. Može se koristiti i olovka za čišćenje ili kartica za čišćenje.
- 5. Tvrdokornu prljavštinu također očistite natopljenom krpom za čišćenje.

### <span id="page-50-0"></span>12.1.4 Servisiranje i zamjena

Može se naručiti papir za pisač ili novi printer od tvertke Endress+Hauser. Za više informacija o rezervnim dijelovima obratite se svom prodajnom centru tvrtke Endress+Hauser.

Standardni papir: vrsta papira: GPR-T01-057-031-007-060A (dostupno od tvrtke Endress+Hauser – broj narudžbe: 71293016)

Pisač: posebna verzija (dostupno od tvrtke Endress+Hauser - broj narudžbe: 71293014

# 12.2 Zaslon na upravljačkoj ploči

### Čišćenje zaslona:

- 1. Isključite napajanje računala izravno na izvoru napajanja.
- 2. Očistite zaslon blagim sapunom ili blagim sredstvom za čišćenje te čistom spužvom ili mekom krpom.
- 3. Kako biste izbjegli tragove vode, osušite zaslon kožnom krpom ili vlažnom celuloznom spužvom.
- Ako računalo ima zaslon osjetljiv na dodir i uključeno je tijekom čišćenja, predmeti  $| \cdot |$ na zaslonu mogu se aktivirati dok se uređaji čiste.
	- Korištenje abrazivnih sredstava za čišćenje ili otopina može oštetiti prozorčić. Nemojte ribati zaslon niti koristiti četke za čišćenje.

# 12.3 Ventilator ormarića

Filtarska podloga ventilatora ormarića mora se povremeno provjeravati. Ako je potrebno, filtarsku prostirku treba očistiti ili zamijeniti sljedećom vrstom prostirke: Rittal filtarske prostirke SK 3322.700.

# 12.4 Održavanje sustava

Preporučljivo je da bunker sustav za mjerenje redovito servisira dobavljač sustava.

Za više informacija obratite se svom Endress+Hauser prodajnom centru na www.address.endress.com

# 13 Popravak

# 13.1 Opće napomene

- Zamijenite sljedeće u potpunosti u slučaju pogreške: Sve jeftine komponente
- Koristite samo originalne rezervne dijelove
- Pridržavajte se svih primjenjivih standarda, regionalnih/nacionalnih zakona, certifikata i pečata SBC600
- Dokumentirajte sve popravke i unesite ih u bazu podataka W@M Upravljanja životnim ciklusom
- Popravke smiju izvoditi samo djelatnici servisa tvrtke Endress+Hauser ili odgovarajuće obučeno osoblje kupaca

# 13.2 Rezervni dijelovi i usluge

Molimo kontaktirajte svoj Endress+Hauser prodajni centar na: www.addresses.endress.com

# 14 Tehnički podaci

SBC600 se može isporučiti s izborom od tri konfiguracije ormarića:

- Jedan ormarić s PLC-om i HMI-om u istom ormariću (kontrolna jedinica) za zidnu montažu
- Dva ormarića s PLC-om (upravljačka jedinica) i HMI-om (operacijski terminal) u zasebnim ormarićima za zidnu montažu
- Dva ormarića s PLC-om (upravljačkom jedinicom) u jednom ormariću za zidnu montažu i HMI-om (operatorskim terminalom) u stolnoj ploči

Osim ako nije drugačije navedeno, sljedeći tehnički podaci vrijede za sve konfiguracije ormarića.

# 14.1 Napojna jedinica

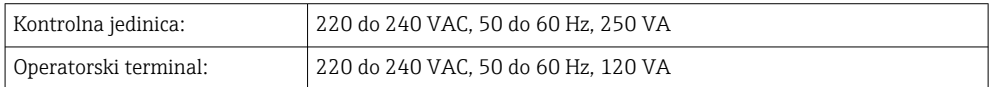

# 14.2 Ulaz/izlaz

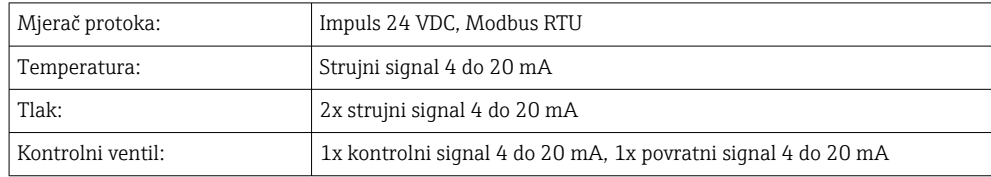

# 14.3 Okoliš

*Radno okruženje za ormariće bunker računala za mjerenje:*

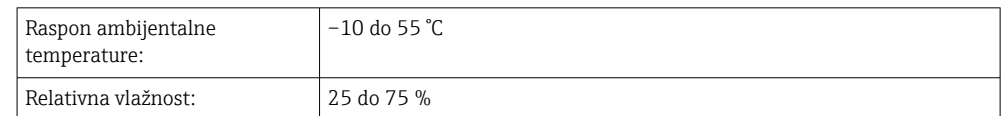

# 15 Dodatak

# 15.1 Popis poruka

<span id="page-53-0"></span>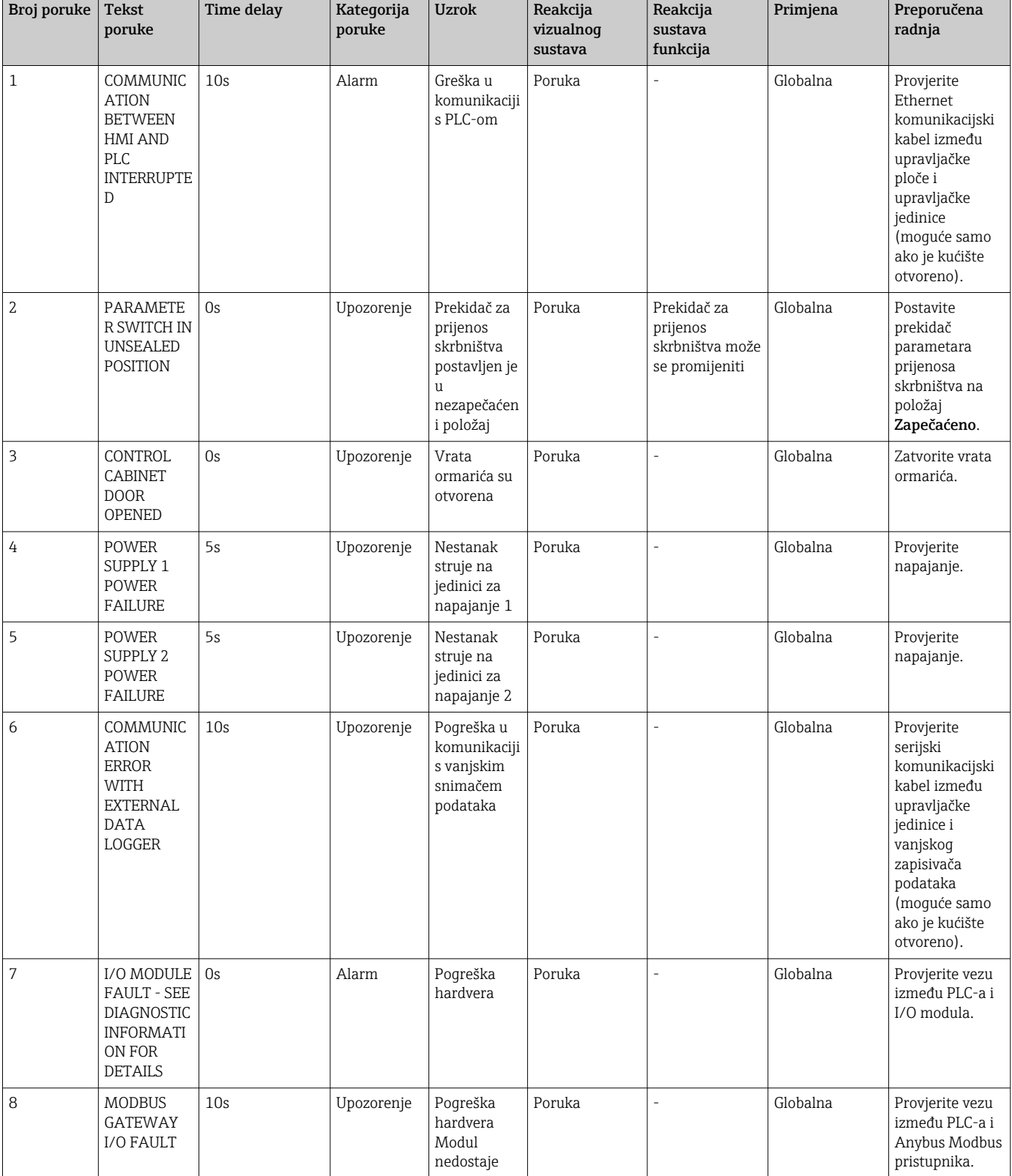

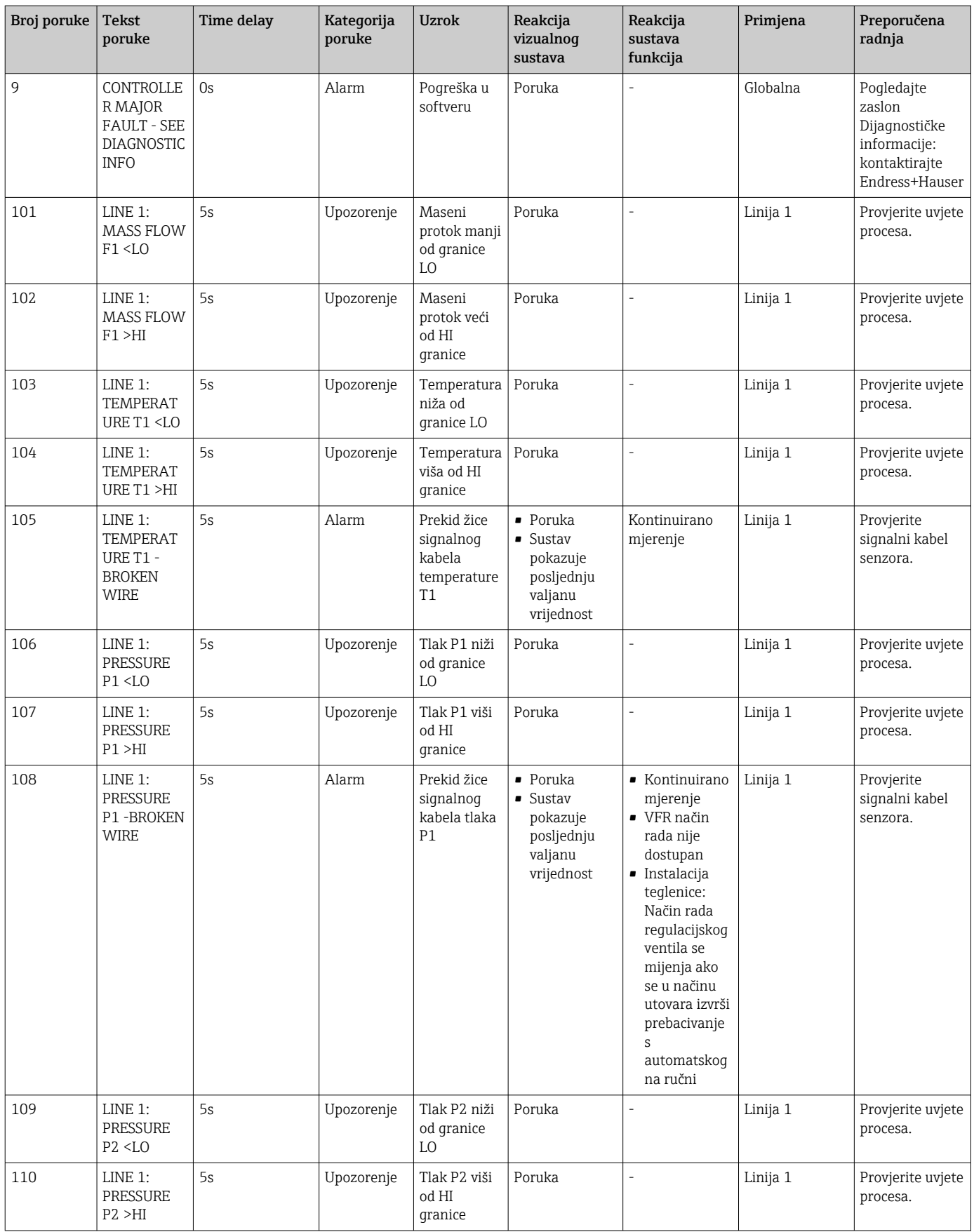

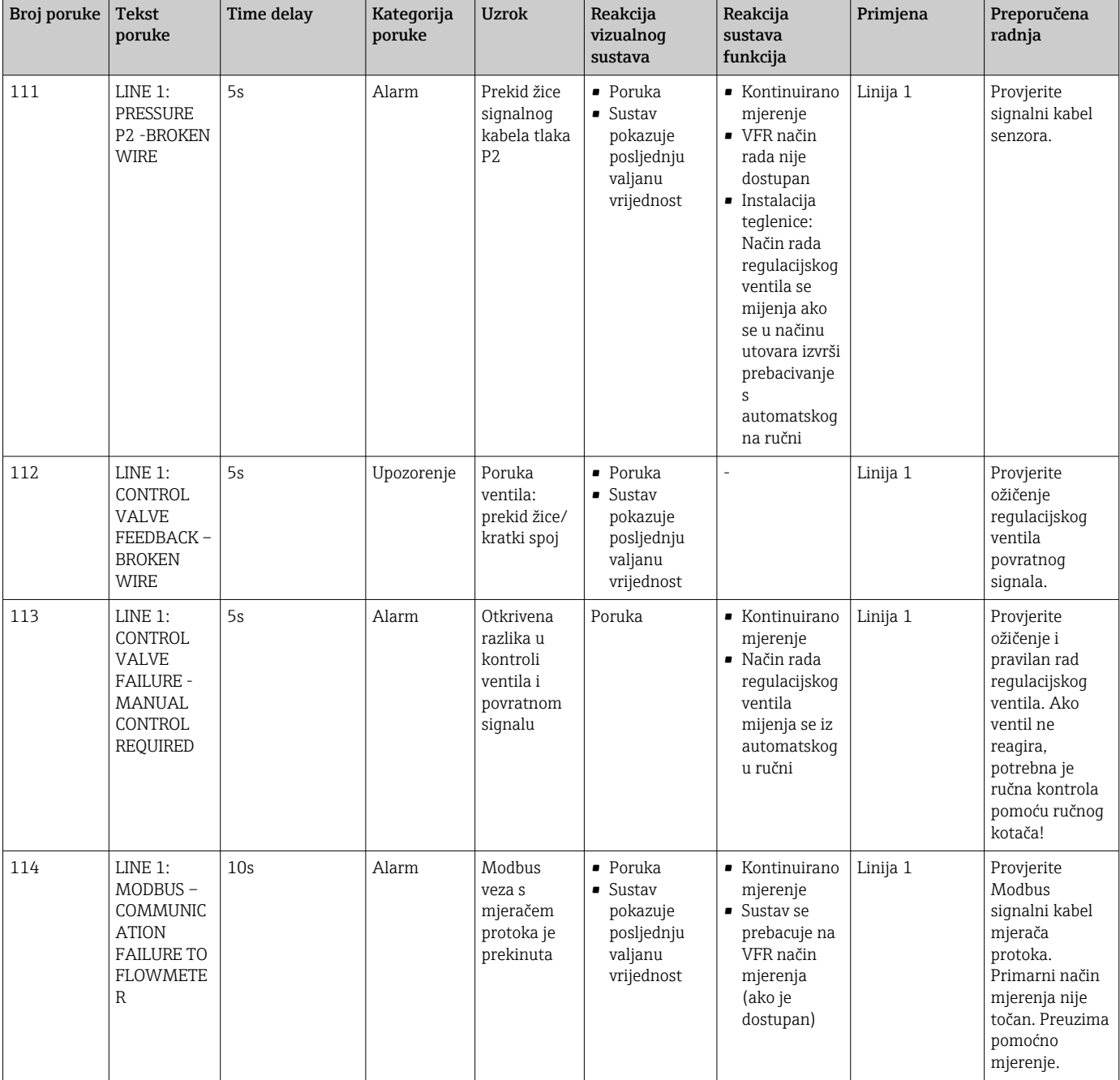

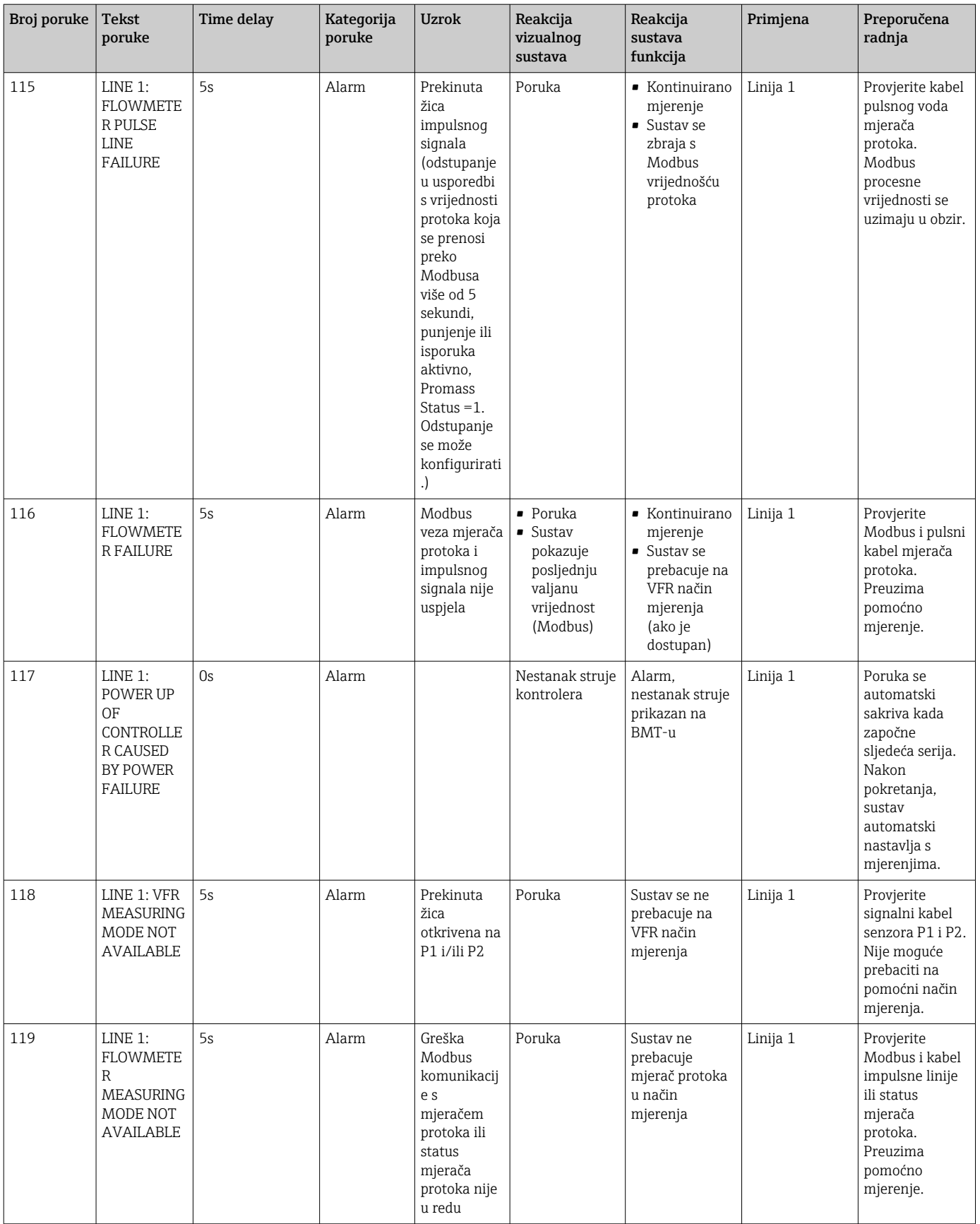

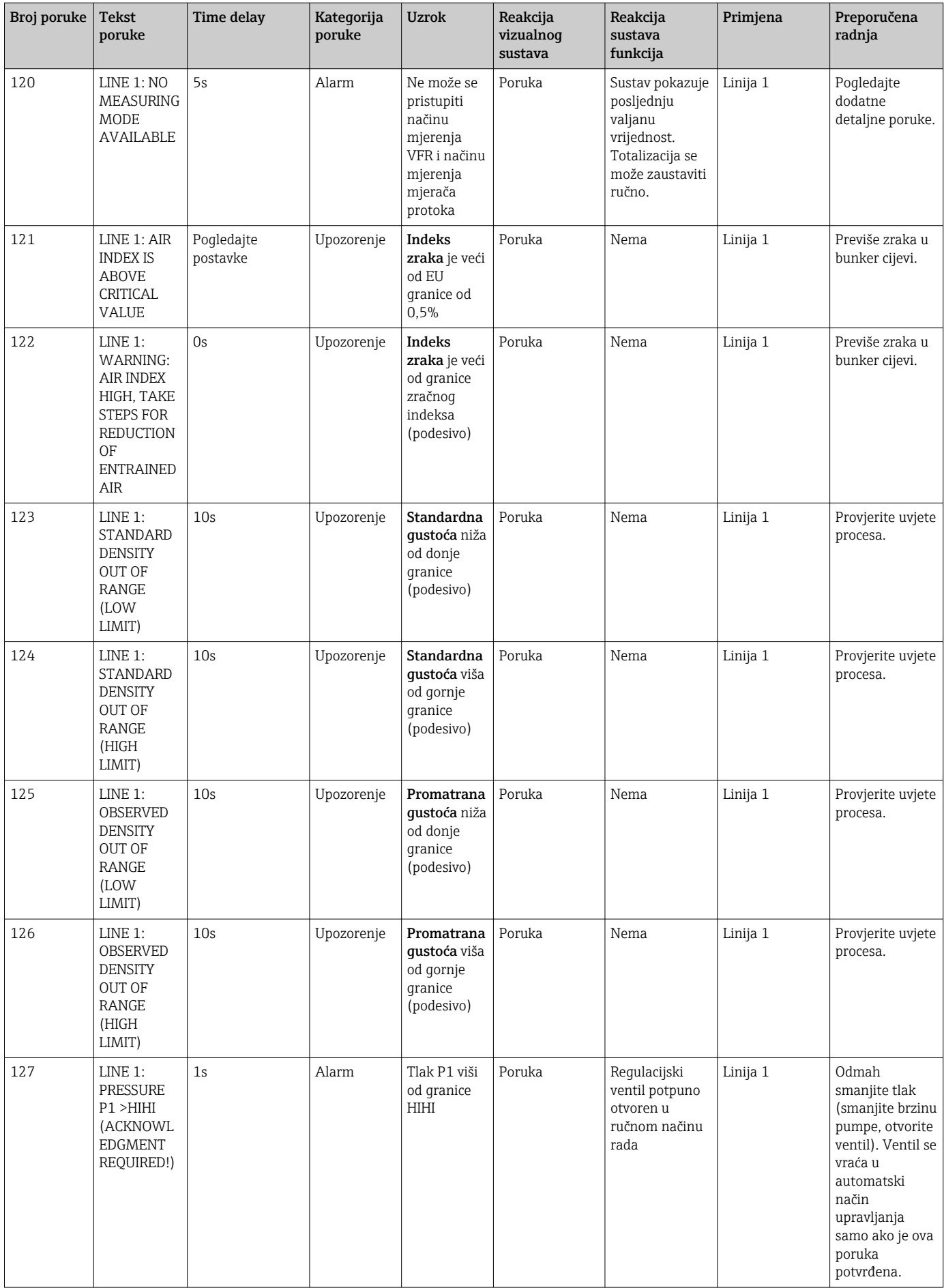

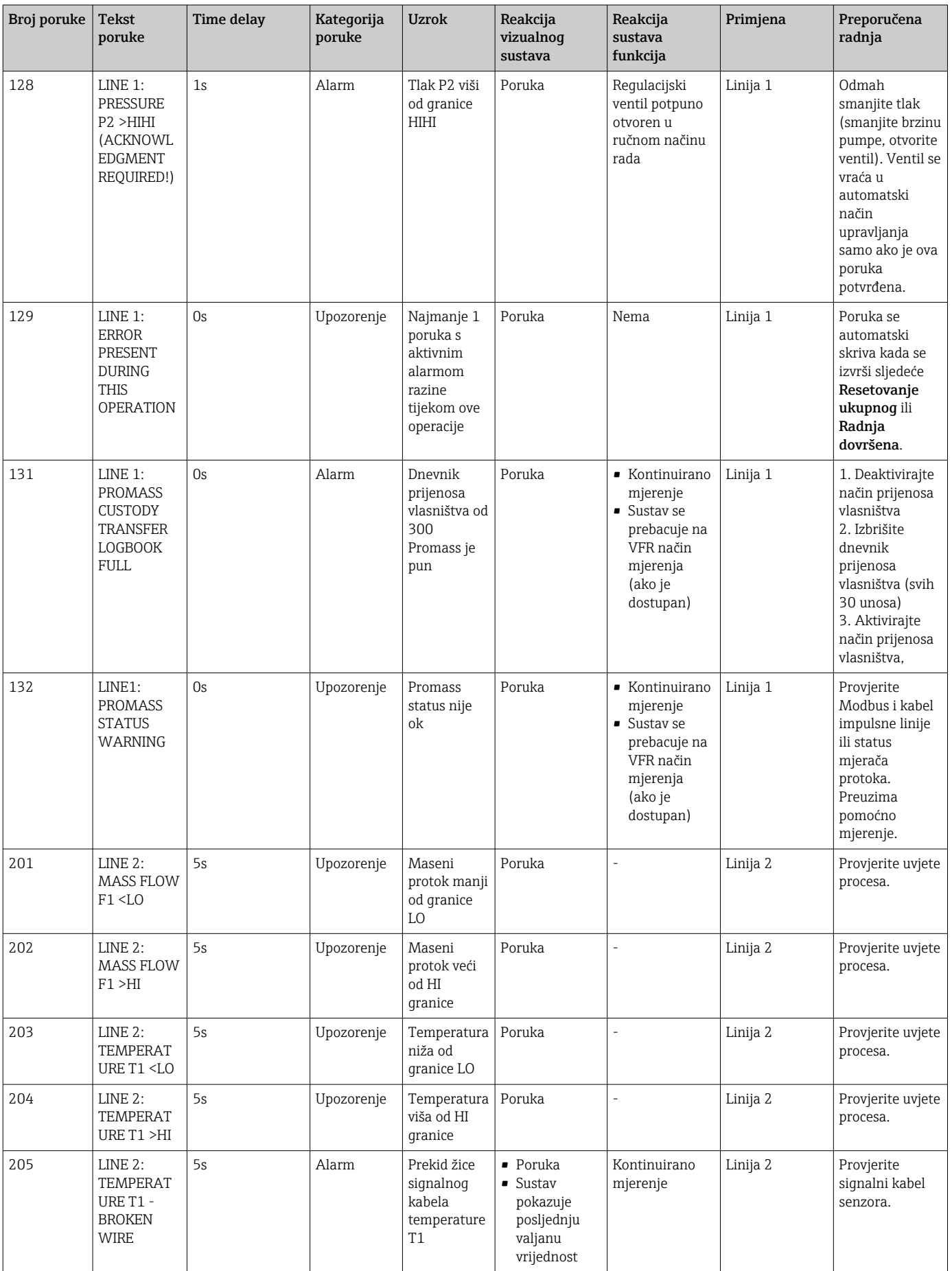

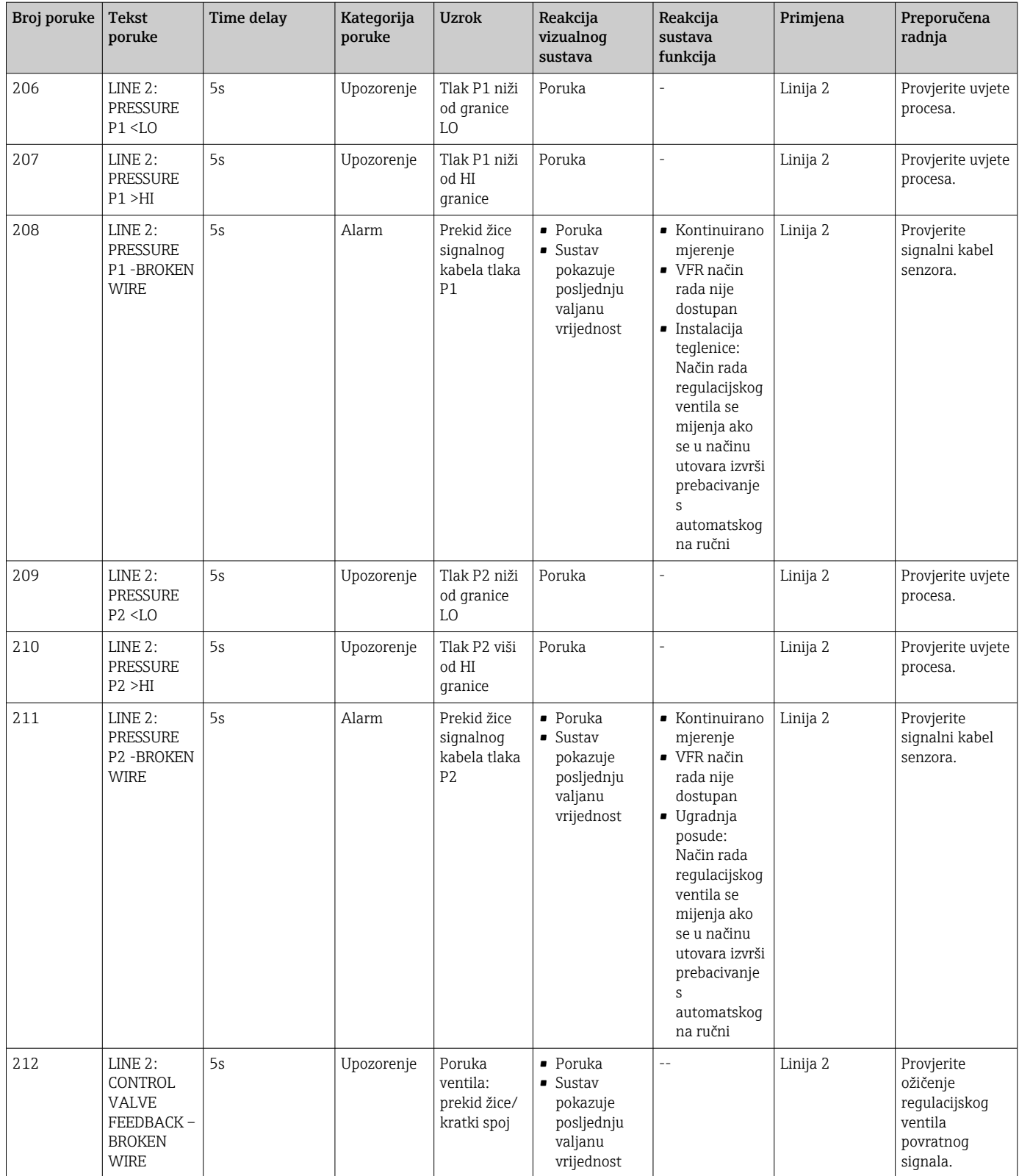

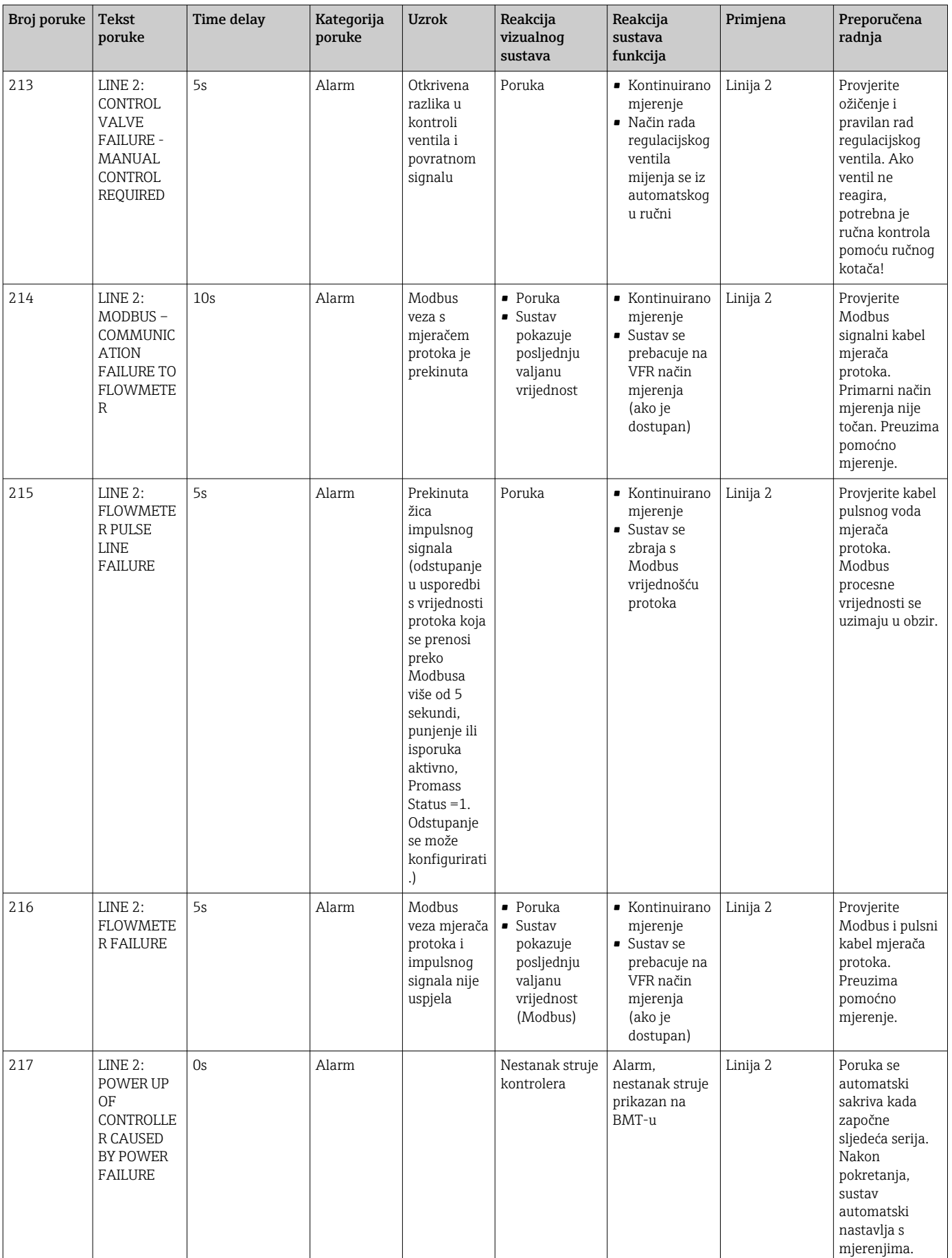

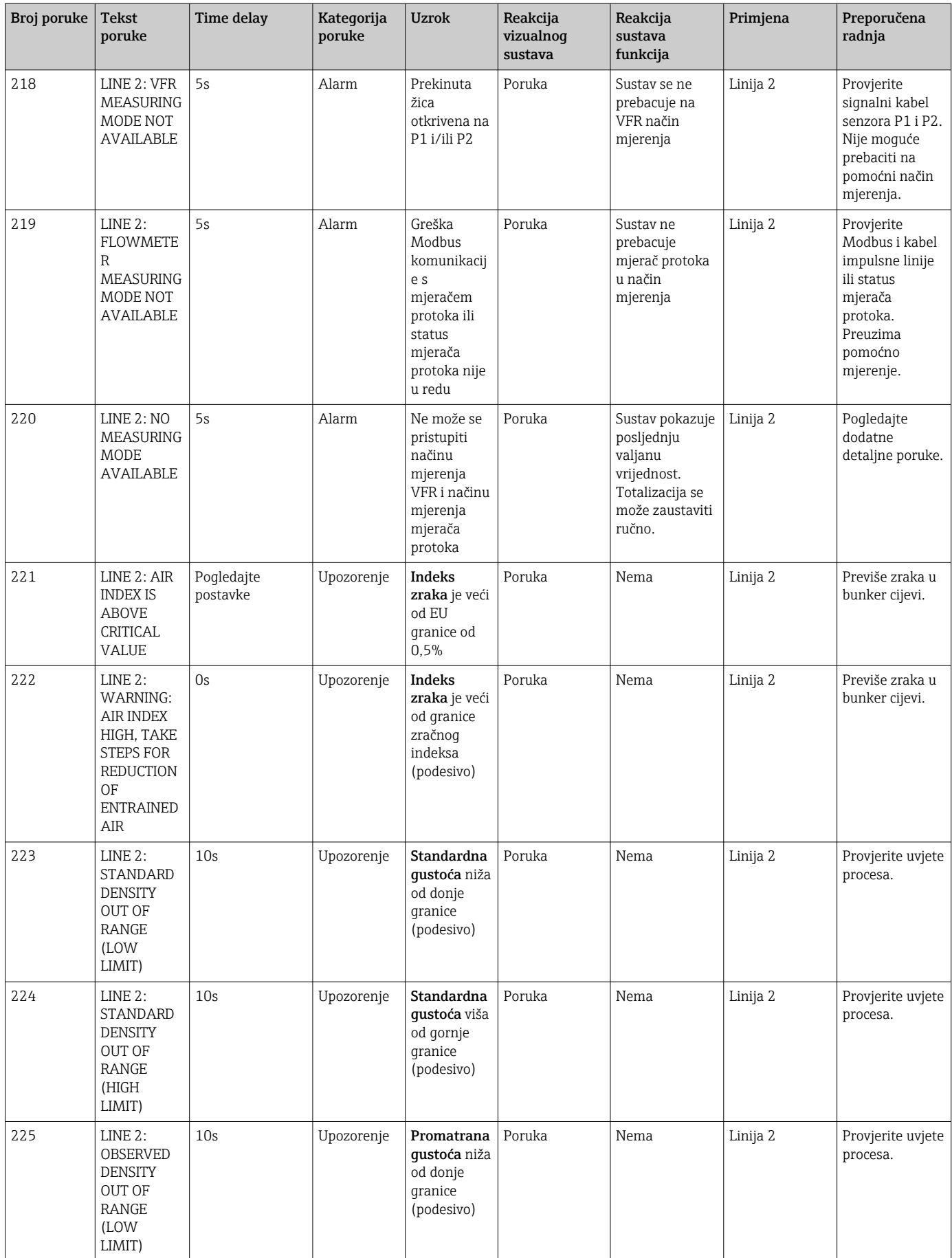

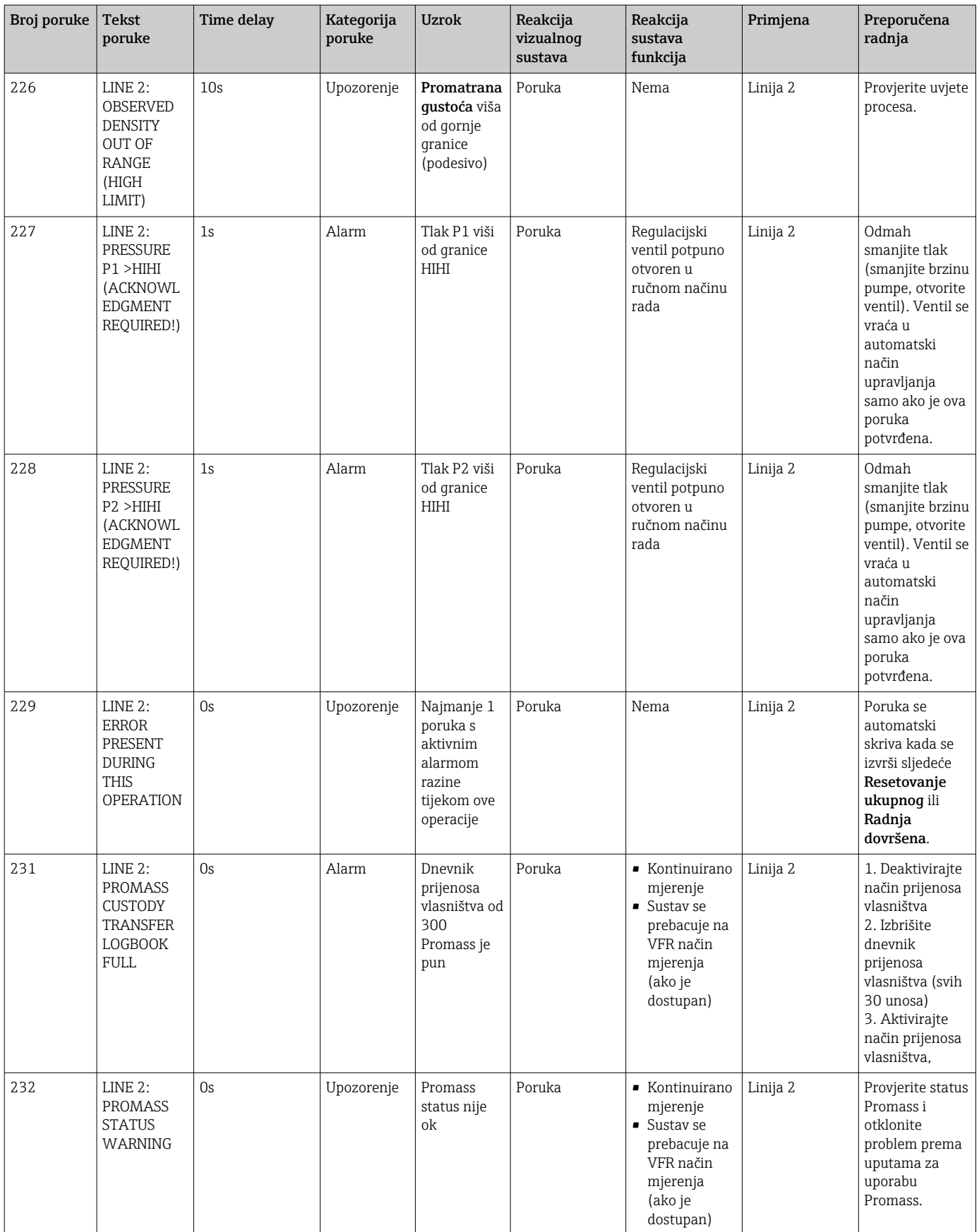

# 15.2 Brtvljenje/zaključavanje

## 15.2.1 Postavke programa za brtvljenje

Postavke SBC600 su zapečaćene hardverskim prekidačem unutar upravljačkog ormarića. Ako je ovaj prekidač postavljen na Zapečaćeno, nije moguće mijenjati postavke koje su relevantne za prijenos skrbništva. Ako je prekidač postavljen na Nije zapečaćeno, na HMIu se pojavljuje poruka o pogrešci.

# 15.2.2 Brtvljenje ormarića

Uvodi za kabele u ormarićima sustava moraju biti zaštićeni od neovlaštenog pristupa. Ploče s uvodnicama za kabele učvršćene su brtvenim vijcima. Ovi vijci moraju biti zapečaćeni kao što je prikazano na donjoj slici:

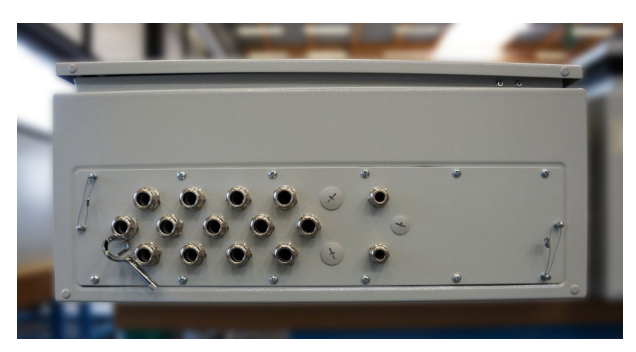

 *26 Položaj kabelskih uvoda*

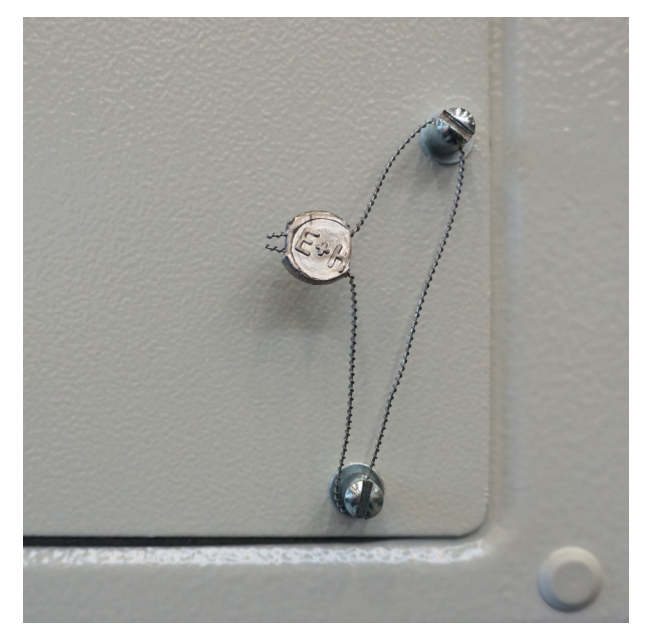

 *27 Vijci zapečaćeni brtvenom žicom*

Nakon puštanja u rad sustava, brave vrata mogu se zapečatiti kao što je prikazano na donjoj slici:

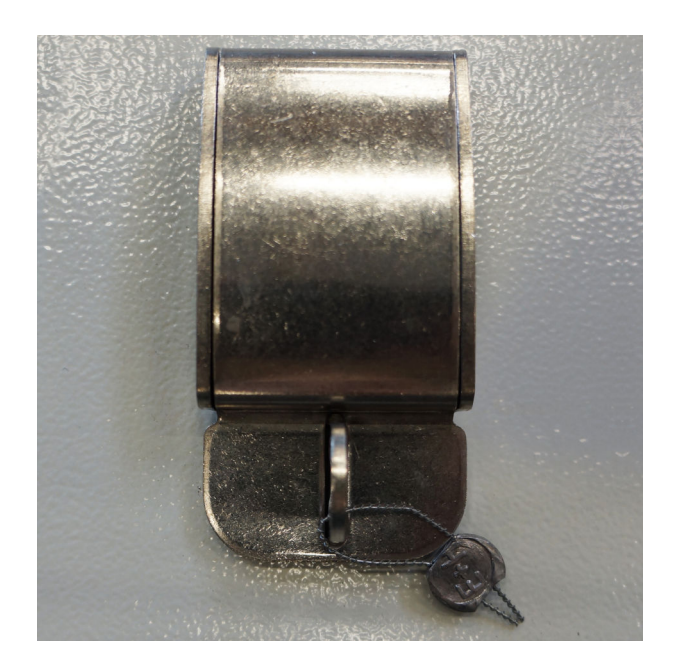

## 15.2.3 USB priključci

Ako je svaki pristup sustavu zabranjen, USB priključci na operativnoj ploči moraju biti zapečaćeni kao što je prikazano na slikama ispod.

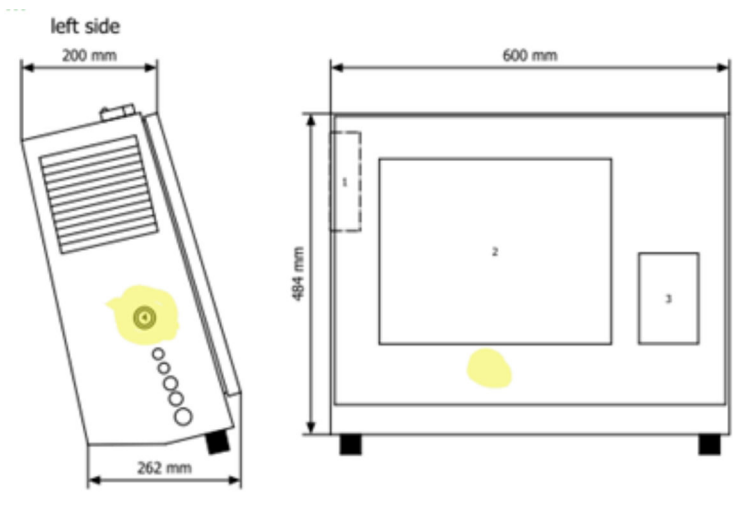

 *28 Mjesto USB priključka*

<span id="page-65-0"></span>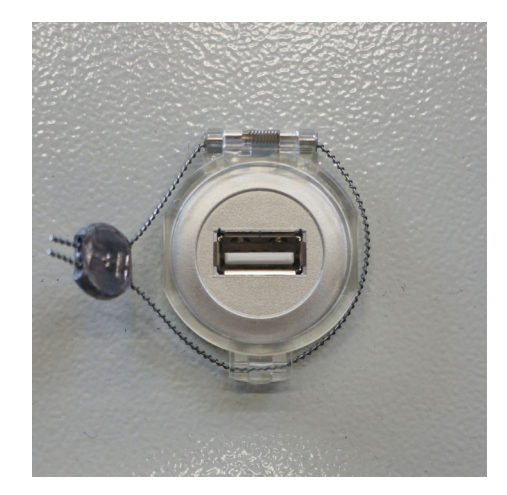

 *29 USB priključak zapečaćen žicom za brtvljenje*

# 15.3 Specifikacija sučelja

Ovaj odjeljak opisuje Modbus TCP sučelje između SBC600 i vanjskog sustava. Modbus je kompatibilan sa svim verzijama softvera SBC600 koje imaju instaliran Anybus Modbus TCP Gateway. Nemaju sve verzije softvera SBC600 sve vrijednosti. Verzija aplikacije SBC600 mora biti poznata prije implementacije TCP sučelja.

### 15.3.1 Modbus TCP

### Zadane postavke IP-a

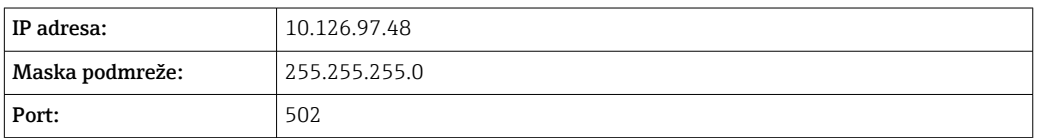

IP konfiguracija Anybus Modbus TCP mrežnog sučelja može se uređivati pomoću alata IPconfig. IPconfig alat se može preuzeti sa www.anybus.com.

### Definicije

SBC600 djeluje kao Modbus poslužitelj/sporedni, dok je sustav treće strane Modbus klijent/glavni. Adrese registra navedene u ovom dokumentu temelje se na 1 u skladu s Modbus podatkovnim modelom.

### Kodovi Modbus funkcija

*Podržani su sljedeći kodovi Modbus funkcija:*

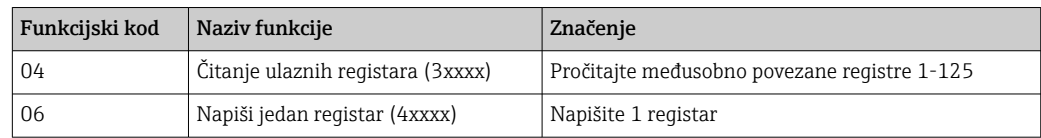

### Broj s pomičnim zarezom

*Broj s pomičnim zarezom prema IEEE 754:*

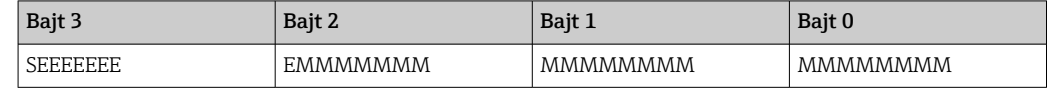

 $S = znak$ 

E = eksponent

M = kazaljka

*Slijed prijenosa bajtova (mali endian):*

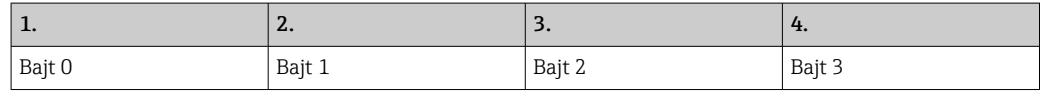

*Slijed prijenosa bajtova (veliki endian):*

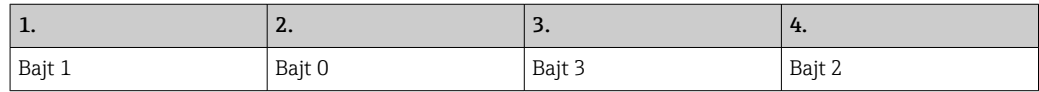

#### Vrijednosti niza

*Primjeri vrijednosti niza (ID sustava, registar 30215, maks. 20 znakova) s vrijednošću "abcd 1234":*

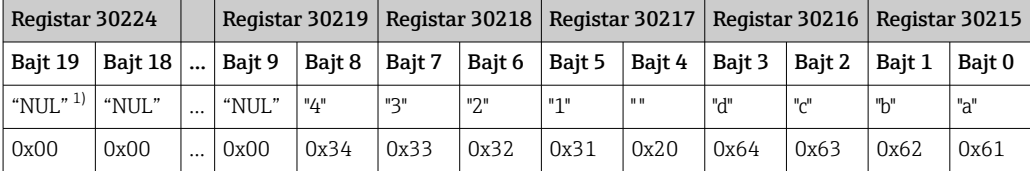

1) Bajtovi koji se ne koriste popunjavaju se s "NUL" i zanemaruju ih ciljni sustav.

*Slijed prijenosa bajtova (mali endian):*

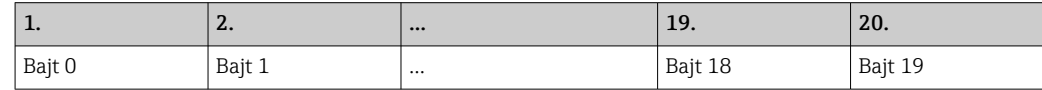

*Slijed prijenosa bajtova (veliki endian):*

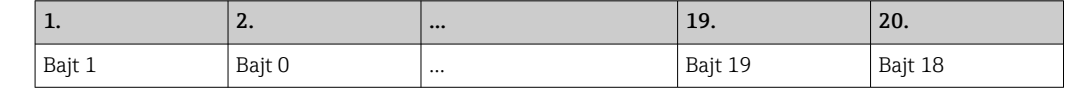

#### Cjelobrojne vrijednosti (16-bit)

*Slijed prijenosa bajtova (mali endian):*

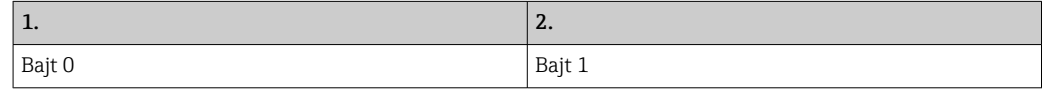

*Slijed prijenosa bajtova (veliki endian):*

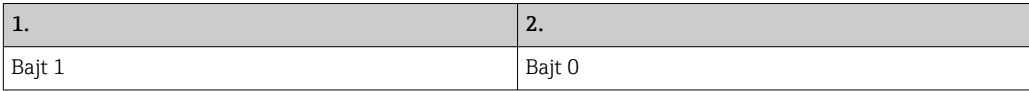

### Cjelobrojne vrijednosti (32-bit)

*Slijed prijenosa bajtova (mali endian):*

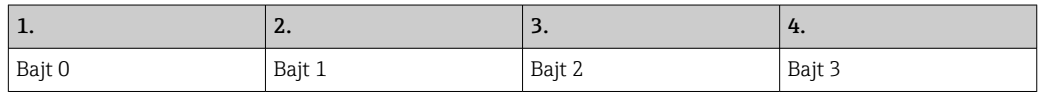

*Slijed prijenosa bajtova (veliki endian):*

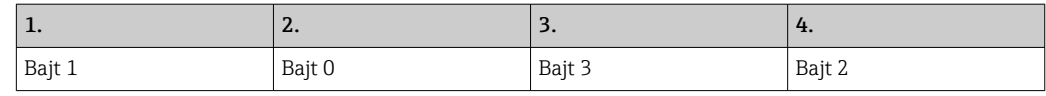

# 15.3.2 Specifikacija Modbus podatkovnog registra

Sljedeći podaci ne odnose se na određenu liniju SBC600.

### Globalni podaci

*Modbus čuvar*

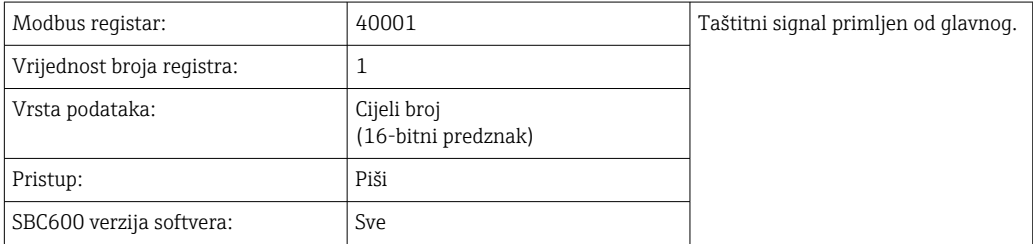

#### *Modbus čuvar*

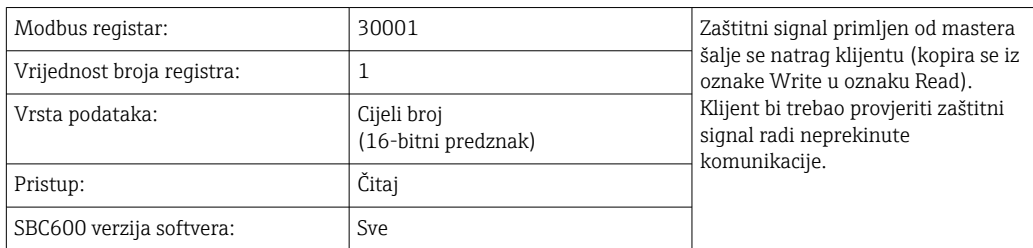

### *ID 1. red posude*

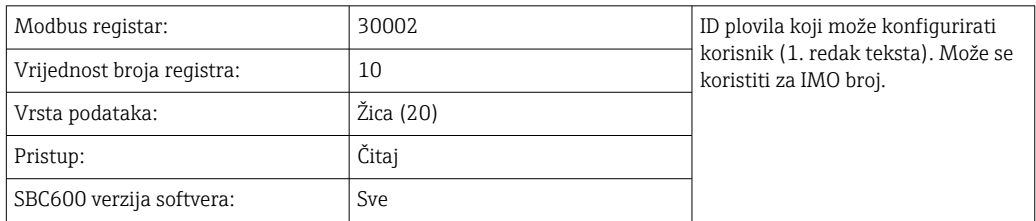

#### *ID 2. red posude*

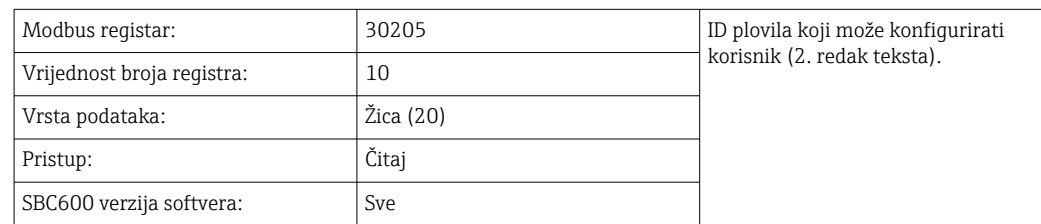

#### *ID sustava*

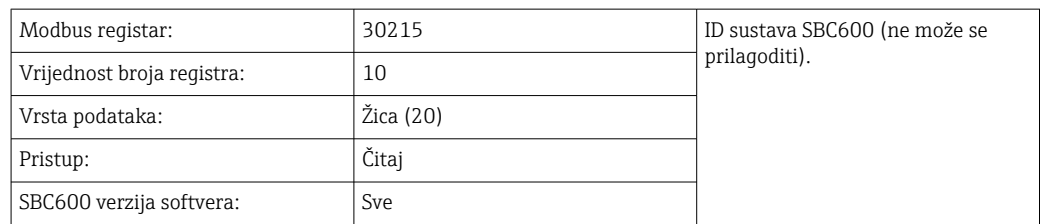

### *Status pogreške SBC600 - globalno*

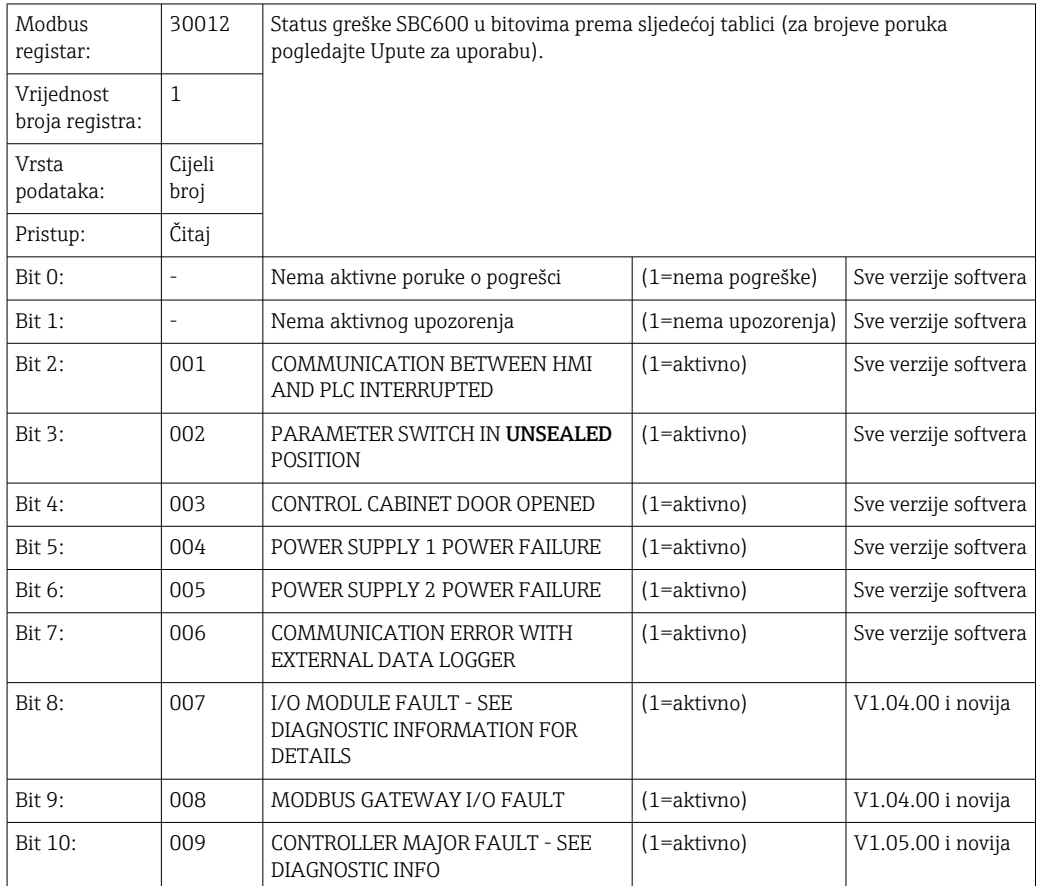

### Podaci specifični za liniju SBC600

Sljedeći podaci odnose se posebno na liniju SBC600.

*Status pogreške SBC600 - specifičan za liniju*

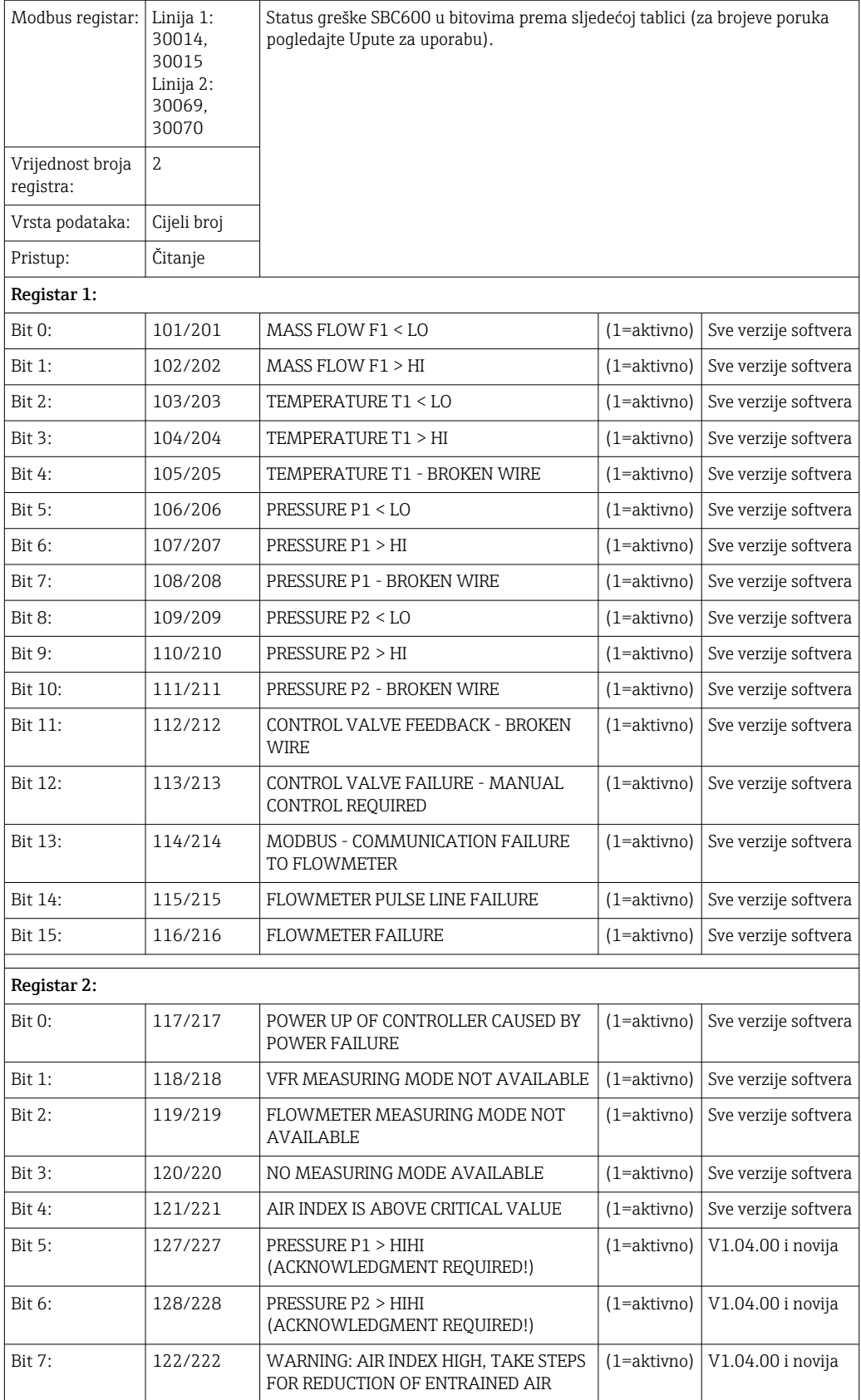

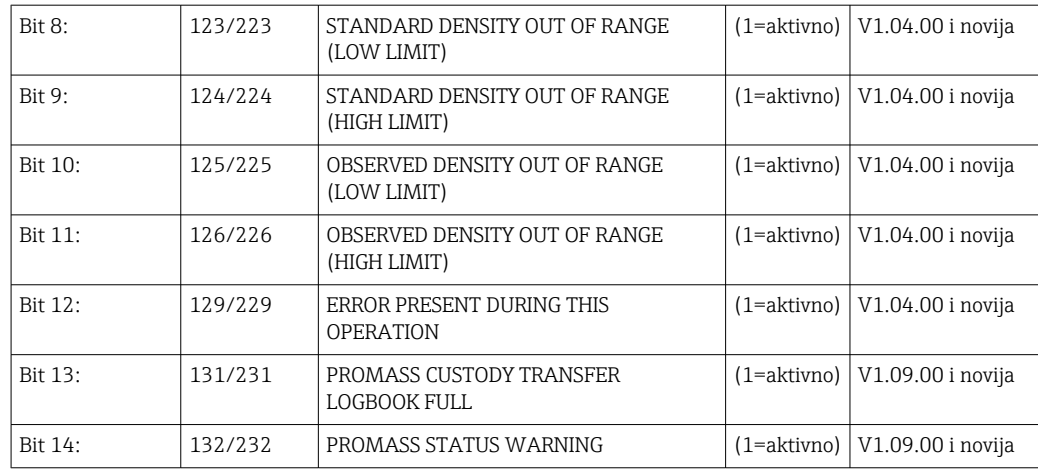

### *Protok mase*

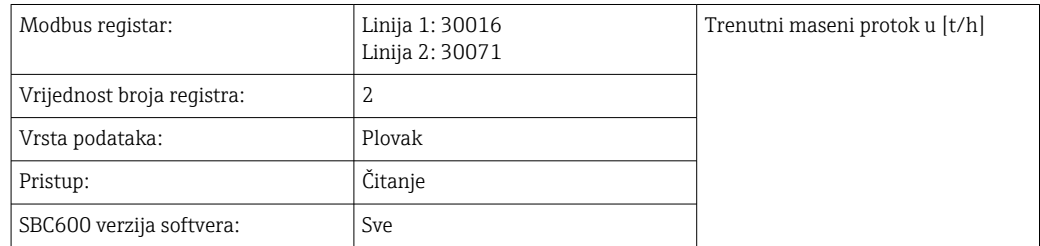

### *Zračni indeks*

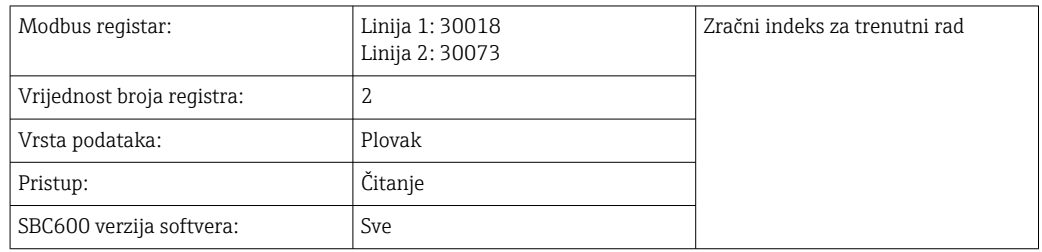

### *Prigušivanje cijevi*

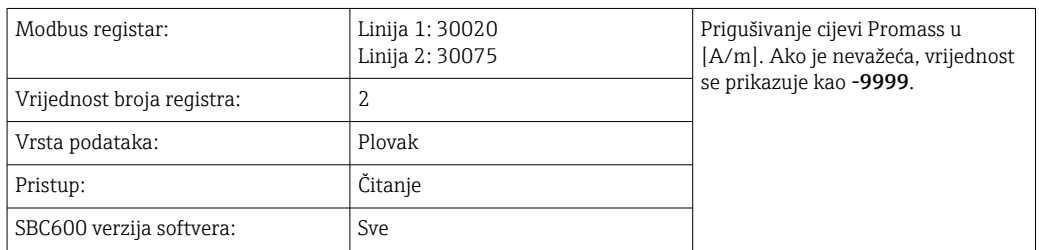

## *Temperatura T1*

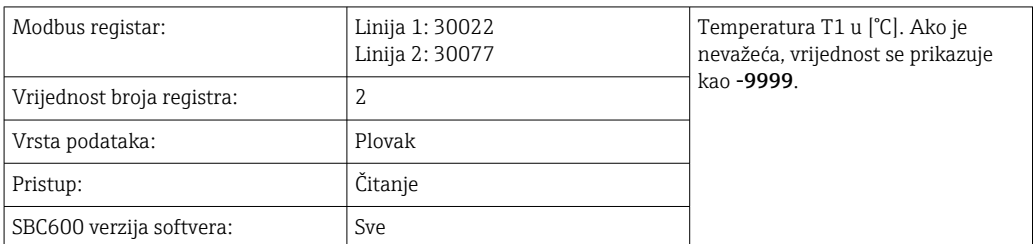

#### *Tlak P1*

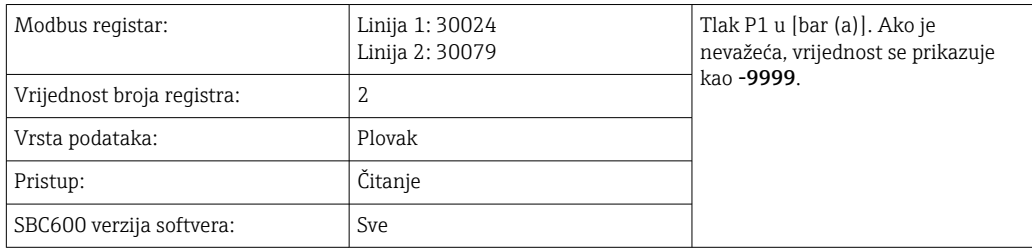

#### *Tlak P2*

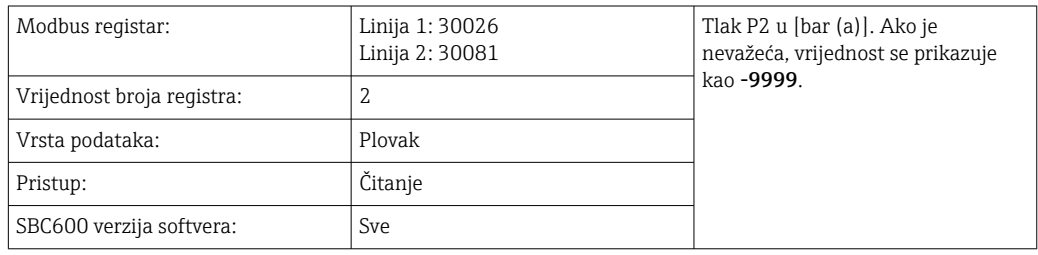

### *Gustoća strujanja*

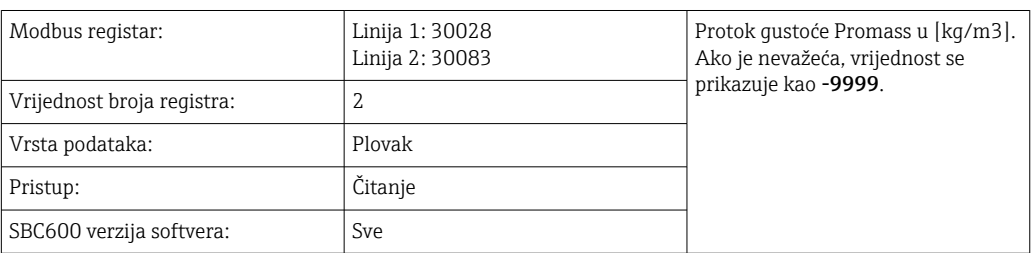

### *Struja uzbuđivača*

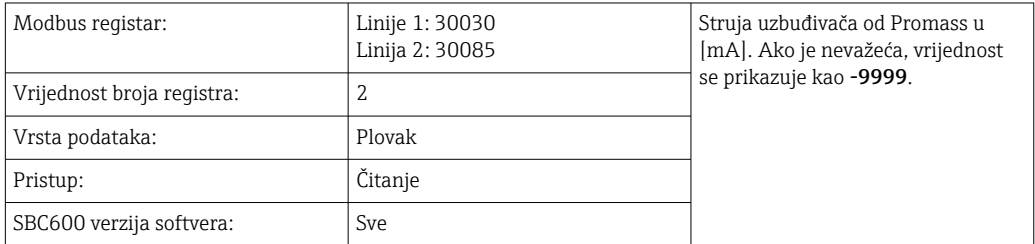

### *Ukupna količina (isporučeno — utovareno)*

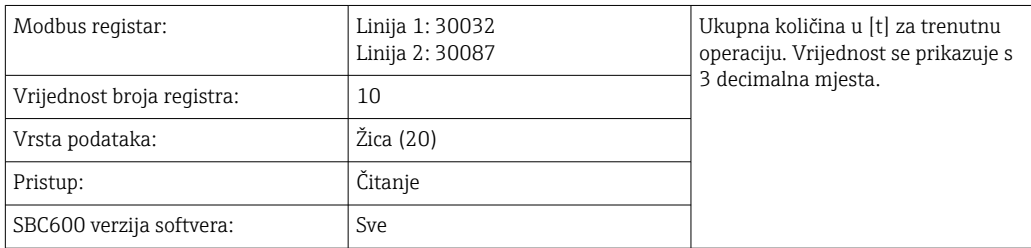
### *Ukupna količina (isporučeno — natovareno) [PLOVAT]*

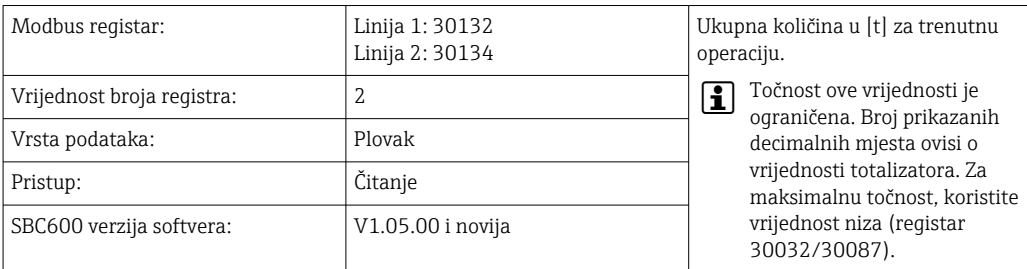

### *Ukupna zapremina (isporučeno — učitano)*

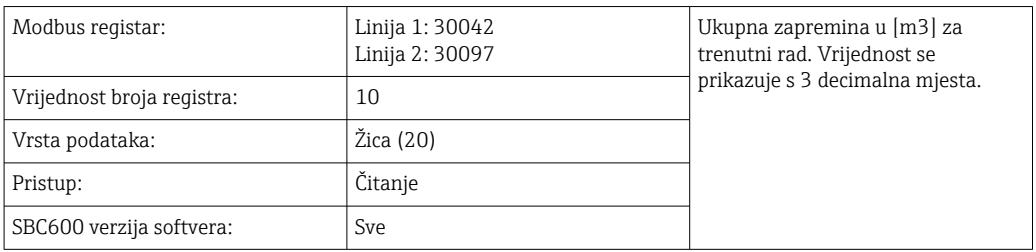

### *Ukupni volumen (isporučeno — učitano) na Std. T*

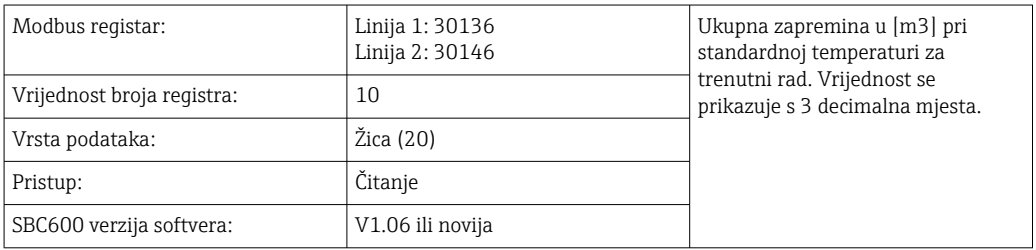

### *Datum — Vrijeme zadnjeg resetiranja*

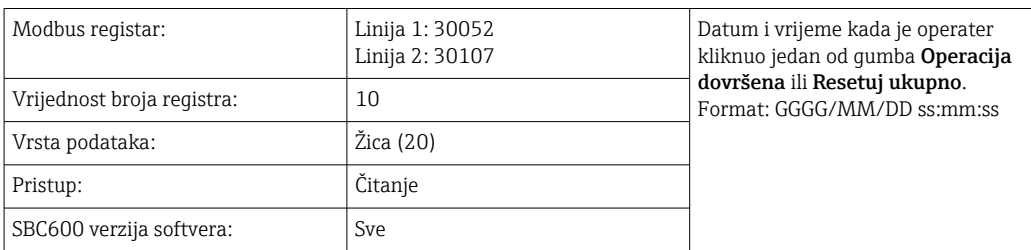

#### *Status pogreške Promass*

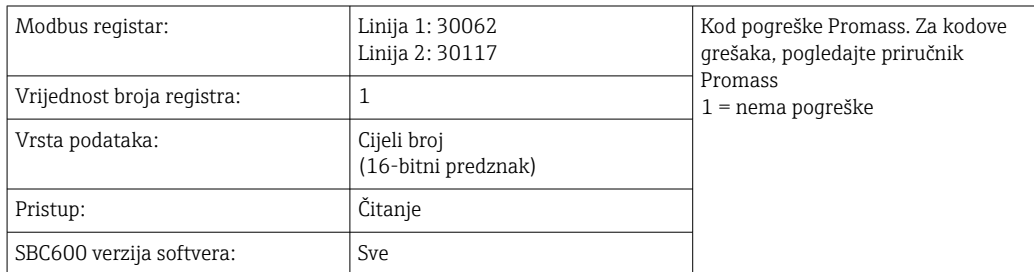

## *Povratna informacija kontrolnog ventila*

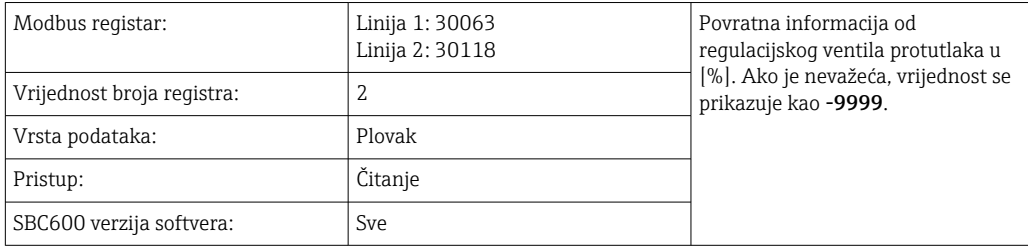

## *Broj serije*

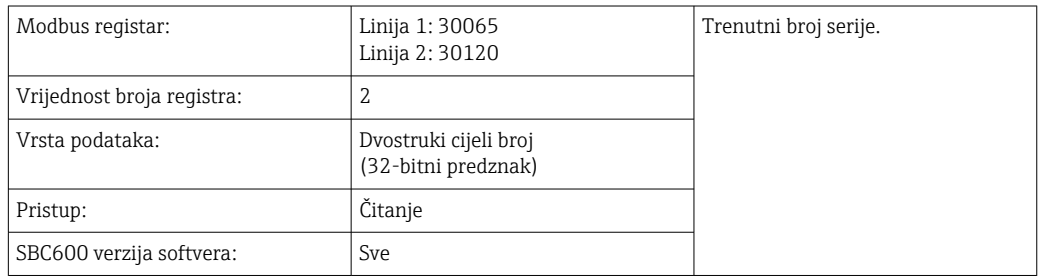

## *Način rada*

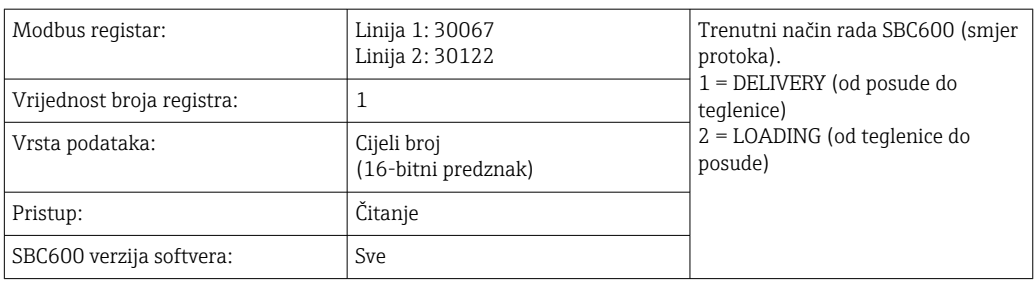

#### *Način rada serije*

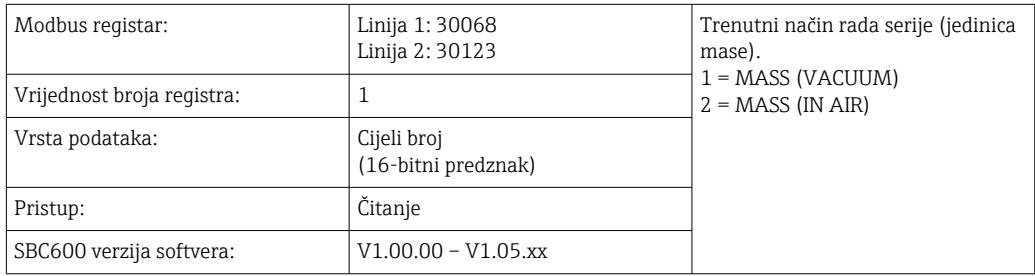

#### *Način rada serije*

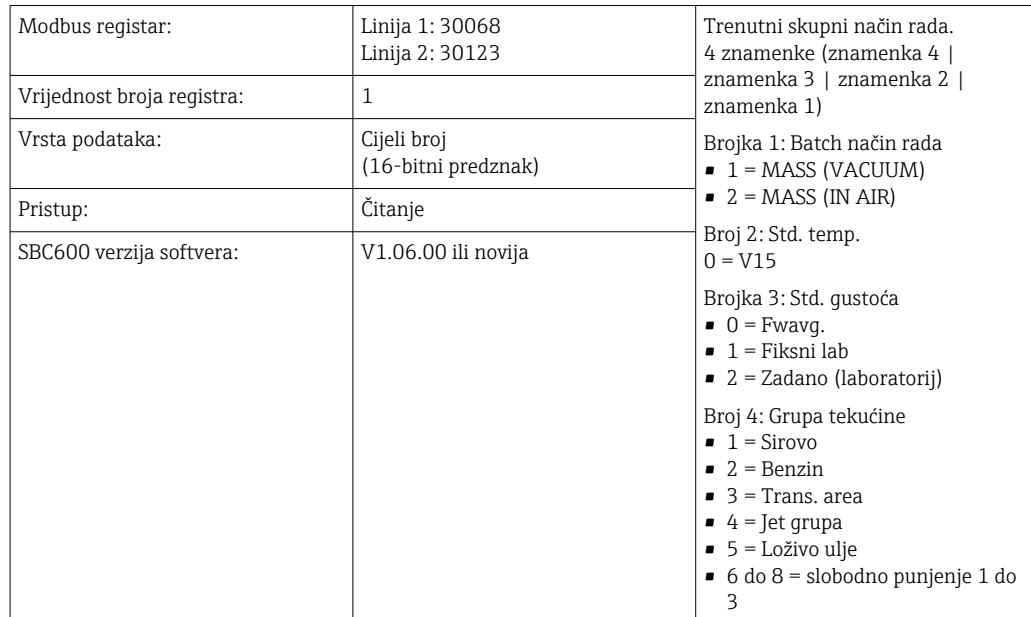

### *Status upralvjanja*

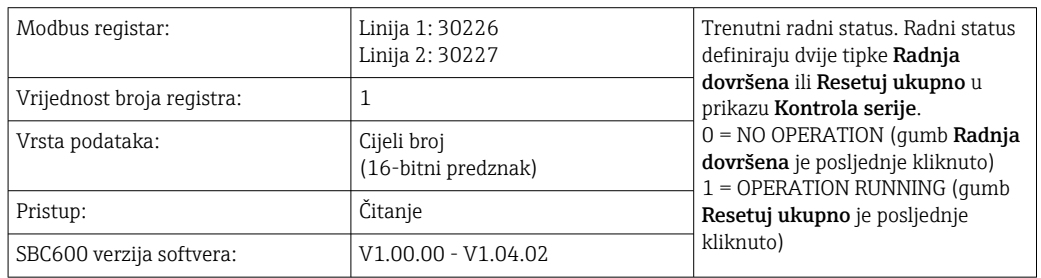

## *Status upralvjanja*

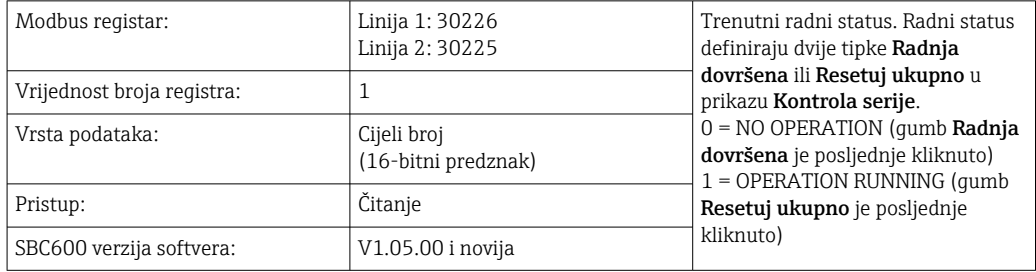

### *Standardna gustoća na Std. T*

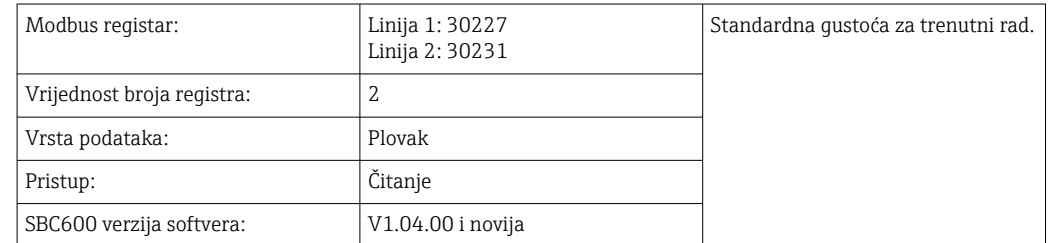

#### *Promatrana gustoća*

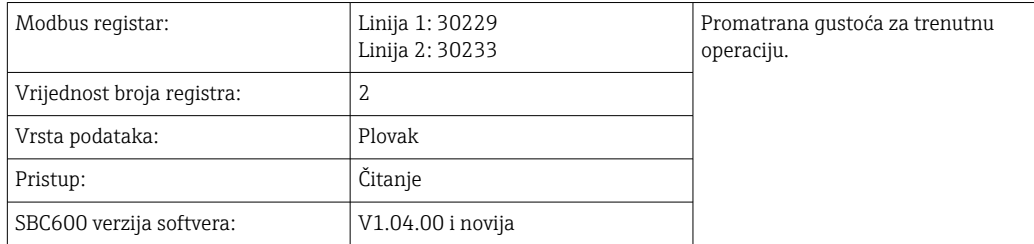

### *Fwavg. Standardna gustoća na Std. T*

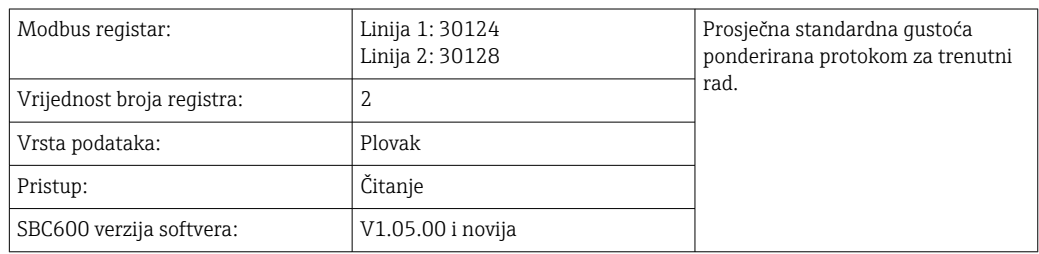

#### *Fwavg. Promatrana gustoća*

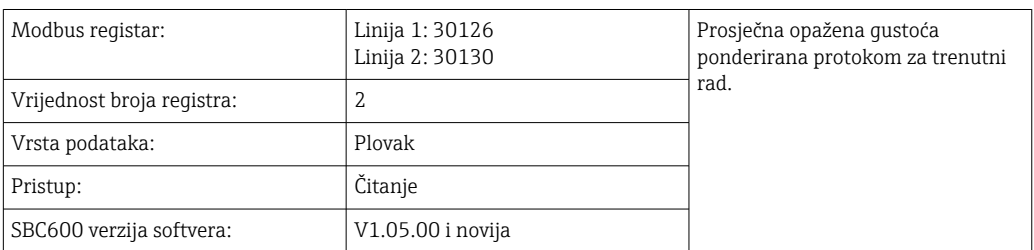

#### *Fiksna laboratorijska standardna gustoća*

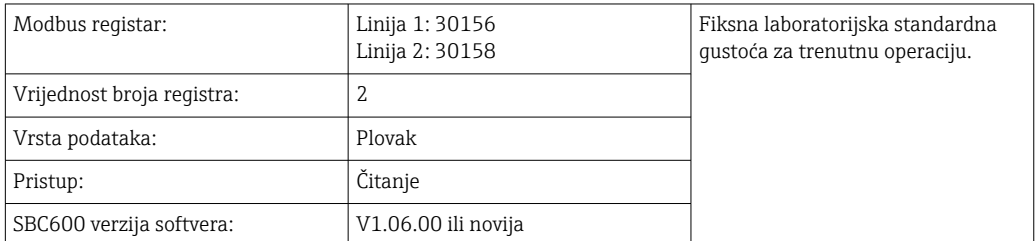

### *Učitavanje totalizatora mase koji se ne može resetirati*

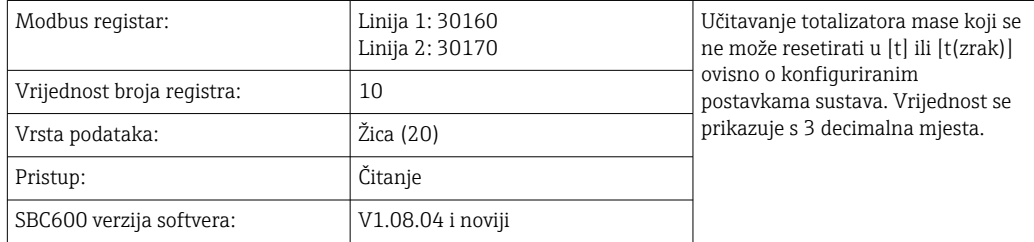

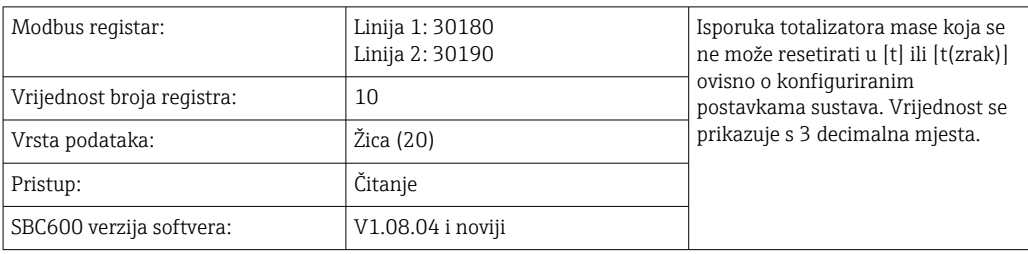

*Dostava zbrojivača mase koji se ne može resetirati*

# 15.4 Informacije o korištenom softveru treće strane

## 15.4.1 Rockwell Factory Talk View - Site Edition i RSLinx

Autorsko pravo (c) 2012. Rockwell Automation, Inc. Sva prava pridržana.

### Ograničena garancija

Jamstvo za softver je devedeset dana nakon njegove prve isporuke. Bit će u skladu sa svojom dokumentacijom koju je dostavio Rockwell Automation u vrijeme početne isporuke Softvera. Neispravni mediji bit će zamijenjeni besplatno ako se vrate tijekom jamstvenog roka. Ovo jamstvo je nevažeće ako pokušate na bilo koji način izmijeniti Softver. Tvrtka Rockwell Automation ne daje nikakve izjave ili jamstva, izričita ili implicirana, da će rad Softvera biti neprekidan ili bez grešaka, ili da će funkcije sadržane u Softveru zadovoljiti ili zadovoljiti vašu namjeravanu upotrebu ili zahtjeve. Potpuna odgovornost za donesene odluke ili radnje poduzete na temelju informacija dobivenih korištenjem Softvera predana je korisniku.

U maksimalnoj mjeri dopuštenoj zakonom, prethodno ograničeno jamstvo je na snazi umjesto svih drugih jamstava, izričitih ili impliciranih, a Rockwell Automation odriče se bilo kakvih i svih impliciranih jamstava ili uvjeta, uključujući (bez ograničenja) svako jamstvo vlasništva, nekršenje prava trećih strana , mogućnost prodaje ili prikladnost za određenu namjenu ili bilo koje jamstvo prema UCITA-i. Neke jurisdikcije ne dopuštaju izuzimanje impliciranih jamstava, pa se gore navedeno isključenje možda ne odnosi na vas. Ovo jamstvo vam daje određena zakonska prava, a možete imati i druga prava koja se razlikuju od jurisdikcije do jurisdikcije.

#### Ograničenje odgovornosti

U maksimalnoj mjeri dopuštenoj primjenjivim zakonom, ni u kojem slučaju tvrtka Rockwell Automation ili njegovi davatelji licence trećim stranama neće biti odgovorni za bilo kakvu posebnu, slučajnu, neizravnu, kaznenu ili posljedičnu štetu (uključujući, ali ne ograničavajući se na, štetu zbog gubitka dobiti ili povjerljive ili druge informacije, za prekid poslovanja, za izgubljenu ušteđevinu, za gubitak privatnosti i za bilo koji drugi materijalni ili bilo koji drugi gubitak) koji proizlazi iz ili na bilo koji način povezan s korištenjem ili nemogućnošću korištenja softvera, čak i ako Rockwell Automatizacija ili njezin prodavač su obaviješteni o mogućnosti takvih šteta.

Neke jurisdikcije ne dopuštaju ograničenje ili isključenje odgovornosti za slučajne ili posljedične štete, tako da se gore navedeno ograničenje možda ne odnosi na vas. Maksimalna kumulativna odgovornost tvrtke Rockwell Automationa u odnosu na sva potraživanja i obveze, uključujući onu u vezi s izravnim štetama i obvezama po bilo kojoj odšteti, bez obzira jesu li osigurane ili ne, neće premašiti trošak softvera koji dovodi do zahtjeva ili odgovornosti. Sva ova odricanja od odgovornosti i ograničenja pravnih lijekova i/ili odgovornosti primjenjivat će se bez obzira na bilo koju drugu suprotnu odredbu ove EULA ili bilo kojeg drugog sporazuma između vas i tvrtke Rockwell Automationa i bez obzira na oblik radnje, bilo u ugovoru, deliktu ili na neki drugi način, i dalje proširit će se na dobrobit dobavljača tvrtke Rockwell Automation, imenovanih distributera i drugih ovlaštenih prodavača kao trećih korisnika.

Kopiju licence možete dobiti na: http://www.rockwellautomation.com/

## 15.4.2 Microsoft(R) Windows(R) XP Professional

Copyright (c) 2001 Microsoft Corporation. Sva prava pridržana.

#### Ograničenje odgovornosti i pravni lijekovi

Bez obzira na bilo kakvu štetu koju biste mogli pretrpjeti iz bilo kojeg razloga (uključujući, bez ograničenja, sve ovdje navedene štete i sve izravne ili opće štete u ugovoru ili bilo što drugo), cjelokupna odgovornost proizvođača i bilo kojeg od njegovih dobavljača (uključujući MS, Microsoft Corporation (uključujući njegove podružnice) i njihove odgovarajuće dobavljače) prema bilo kojoj odredbi ovog EULA-a i vaš isključivi pravni lijek iz ovog Ugovora (osim za bilo koji pravni lijek popravka ili zamjene koji je izabrao proizvođač u pogledu bilo kakvog kršenja ograničenog jamstva) bit će ograničeni na veći od stvarnu štetu koju pretrpite razumnim oslanjanjem na softver do iznosa koji ste stvarno platili za softver ili 5,00 USD. Gore navedena ograničenja, izuzeća i odricanja od odgovornosti (uključujući odjeljke 23, 24 i 25) primjenjivat će se u najvećoj mjeri dopuštenoj primjenjivim zakonom, čak i ako bilo koji pravni lijek ne ispuni svoju bitnu svrhu.

Kopiju licence možete dobiti na: http://www.microsoftstore.com/store/msusa/en\_US/ DisplayHelpEULAPage

## 15.4.3 Microsoft(R) Windows(R) Embedded Standard 7

Copyright (c) 2010 Microsoft Corporation. Sva prava pridržana.

#### Ograničenja odgovornosti

Od tvrtke Microsoft i njegovih podružnica možete povratiti samo izravnu štetu do dvjesto pedeset američkih dolara (250,00 američkih dolara). Ne možete nadoknaditi nikakvu drugu štetu, uključujući posljedičnu, izgubljenu dobit, posebnu, neizravnu ili slučajnu štetu.

Ovo ograničenje se odnosi na:

- sve u vezi sa softverom, uslugama, sadržajem (uključujući kod) na internetskim stranicama trećih strana ili programima trećih strana, i
- zahtjevi za kršenje ugovora, kršenje jamstva, jamstva ili uvjeta, strogu odgovornost, nemar ili drugi delikt u mjeri u kojoj je to dopušteno primjenjivim zakonom.

Također se primjenjuje čak i ako je tvrtka Microsoft trebala biti svjesna mogućnosti štete. Gore navedeno ograničenje možda se ne odnosi na vas jer vaša zemlja možda ne dopušta isključenje ili ograničenje slučajne, posljedične ili druge štete.

Kopiju licence možete dobiti na: http://www.microsoftstore.com/store/msusa/en\_US/ DisplayHelpEULAPage

## 15.4.4 MICROSOFT SQL SERVER 2008 R2 EXPRESS

Copyright (c) 2010 Microsoft Corporation. Sva prava pridržana.

#### Odricanje od jamstva

Softver je licenciran kakav jest. snosite rizik korištenja. Tvrtka Microsoft ne daje izričita jamstva, jamstva ili uvjete. Možda imate dodatna prava potrošača prema vašim lokalnim zakonima koja se ovim ugovorom ne mogu mijenjati. U mjeri u kojoj je to dopušteno vašim lokalnim zakonima, tvrtka Microsoft isključuje implicirana jamstva za prodaju, prikladnost za određenu svrhu i nekršenje prava.

#### Ograničenje i isključivanje pravnih lijekova i šteta

Od tvrtke Microsoft i njenih dobavljača možete povratiti samo izravnu štetu do 5,00 USD. Ne možete nadoknaditi nikakvu drugu štetu, uključujući posljedičnu, izgubljenu dobit, posebnu, neizravnu ili slučajnu štetu.

Kopiju licence možete dobiti na: http://www.microsoftstore.com/store/msusa/en\_US/ DisplayHelpEULAPage

## 15.4.5 Udobna zaslonska tipkovnica

Copyright (c) 2006-2015 Comfort Software Group. Sva prava pridržana.

#### Ograničena garancija

Ako slijedite upute, softver će funkcionirati u znatnoj mjeri kao što je opisano u materijalima COMFORTSOFTWARE koje primate u ili sa softverom.

Jamstveni rok; primatelj jamstva; duljina svih podrazumijevanih jamstava. Ograničeno jamstvo pokriva softver godinu dana nakon što ga je nabavio prvi korisnik. Ako tijekom te godine primite dodatke, ažuriranja ili zamjenski softver, oni će biti pokriveni do kraja jamstva ili 30 dana, ovisno o tome što je dulje. Ako prvi korisnik prenese softver, ostatak jamstva će se primijeniti na primatelja. U mjeri dopuštenoj zakonom, sva podrazumijevana jamstva, jamstva ili uvjeti traju samo tijekom trajanja ograničenog jamstva. Neke države ne dopuštaju ograničenja o tome koliko dugo implicirano jamstvo traje, tako da se ta ograničenja možda ne odnose na vas. Oni se također možda ne odnose na vas jer neke zemlje možda ne dopuštaju ograničenja u pogledu trajanja impliciranog jamstva, jamstva ili uvjeta.

#### Izuzeci od jamstva

Ovo jamstvo ne pokriva probleme uzrokovane vašim djelima (ili nedjelovanjem), radnjama drugih ili događajima koji su izvan razumne kontrole COMFORTSOFTWARE.

#### Pravni lijek za kršenje jamstva

COMFORTSOFTWARE će besplatno popraviti ili zamijeniti softver. Ako ga COMFORTSOFTWARE ne može popraviti ili zamijeniti, COMFORTSOFTWARE će vratiti iznos prikazan na vašem računu za softver. Također će besplatno popraviti ili zamijeniti dodatke, ažuriranja i zamjenski softver. Ako ih COMFORTSOFTWARE ne može popraviti ili zamijeniti, vratit će vam iznos koji ste platili za njih, ako postoji. Morate deinstalirati softver i vratiti sve medije i druge povezane materijale tvrtki COMFORTSOFTWARE s dokazom o kupnji kako biste dobili povrat novca. Ovo su vaši jedini pravni lijekovi za kršenje ograničenog jamstva.

#### Prava potrošača nisu pogođena

Možda imate dodatna prava potrošača prema vašim lokalnim zakonima, koja ovaj ugovor ne može promijeniti.

#### Jamstveni postupci

Za jamstveni servis potreban vam je dokaz o kupnji. Za jamstveni servis ili informacije o tome kako dobiti povrat novca za softver, kontaktirajte COMFORTSOFTWARE na http:// www.comfort-software.com/.

#### Nema drugih jamstava

Ograničeno jamstvo jedino je izravno jamstvo COMFORTSOFTWARE. COMFORTSOFTWARE ne daje nikakva druga izričita jamstva, jamstva ili uvjete. Gdje je to dopušteno vašim lokalnim zakonima, COMFORTSOFTWARE isključuje implicirana jamstva za prodaju, prikladnost za određenu svrhu i nekršenje prava. Ako vam lokalni zakoni daju

bilo kakva implicirana jamstva, jamstva ili uvjete, unatoč ovom izuzeću, vaši pravni lijekovi opisani su u klauzuli o lijeku za kršenje jamstva iznad, u mjeri u kojoj to dopuštaju vaši lokalni zakoni.

#### Ograničenje i isključenje štete zbog kršenja jamstva

Gornja klauzula o ograničenju i isključenju štete primjenjuje se na kršenje ovog ograničenog jamstva. Ovo jamstvo daje vam određena zakonska prava, a možete imati i druga prava koja se razlikuju od države do države. Također možete imati druga prava koja se razlikuju od zemlje do zemlje.

Kopiju licence možete dobiti na: http://www.comfort-software.com/

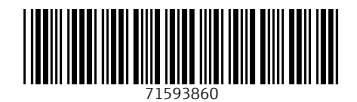

www.addresses.endress.com

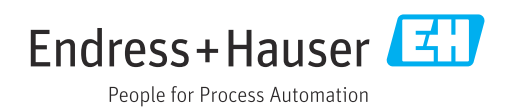